Copley CME2 调试软件用户向导

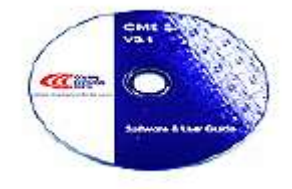

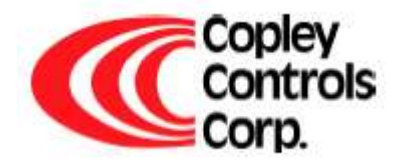

 **Chinese Revision 1 Nov 2009 Written by Paul**

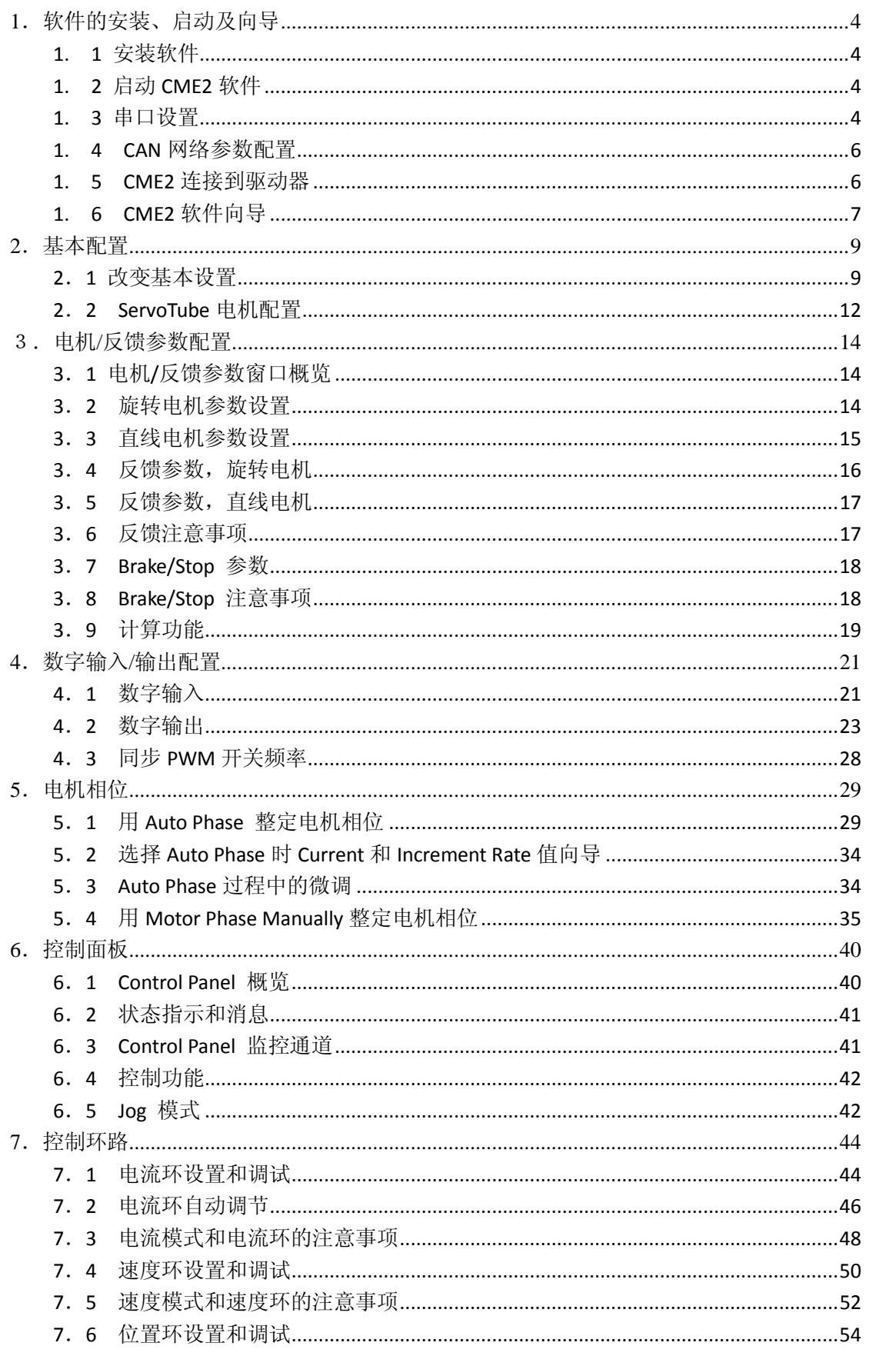

# 目录

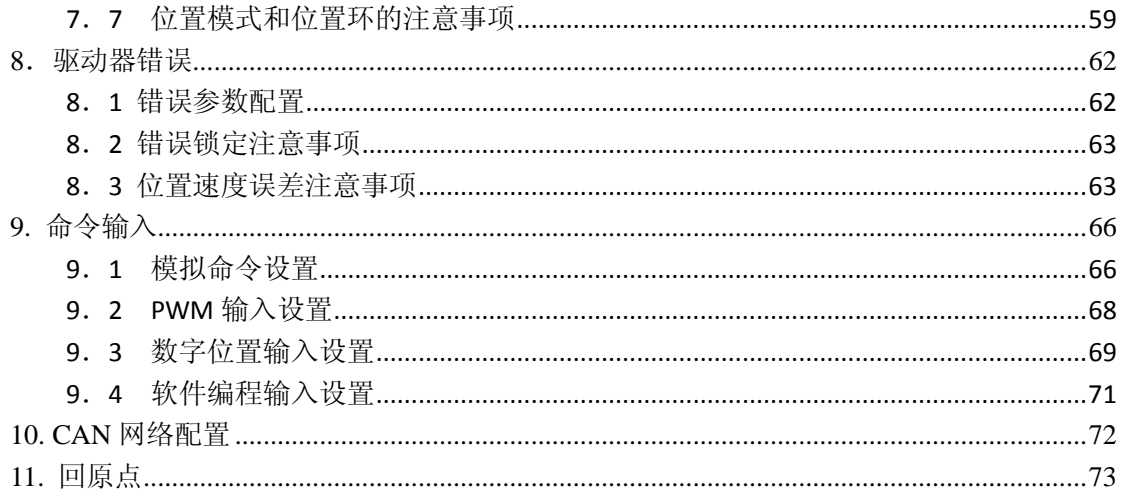

# <span id="page-3-0"></span>**1**.软件的安装、启动及向导

# <span id="page-3-1"></span>**1. 1** 安装软件

1. 到 <http://www.copleycontrols.com/Motion/Products/Software/index.html>下载 CME2 软件, 解压缩后, 双击"Setup.exe"文件进行软件安装。

# <span id="page-3-2"></span>**1. 2** 启动 **CME2** 软件

1. 双击电脑桌面上的 CME2 快捷方式图标, 启动 CME2 软件, 出现如图所示窗口:

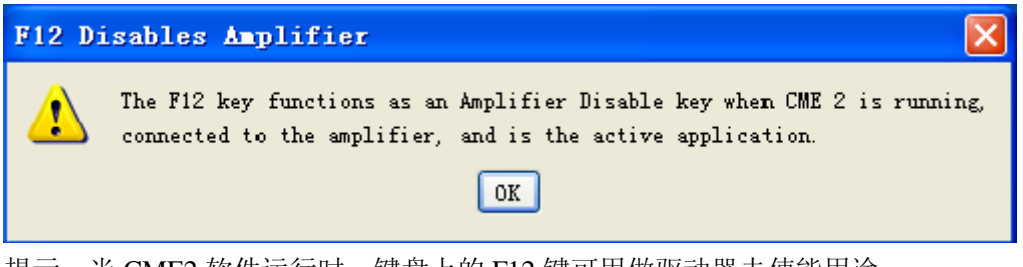

提示:当 CME2 软件运行时,键盘上的 F12 键可用做驱动器去使能用途。

2. 点击上图中的"OK"后, 如通讯端口已经被设置, 可出现类似下图窗口:

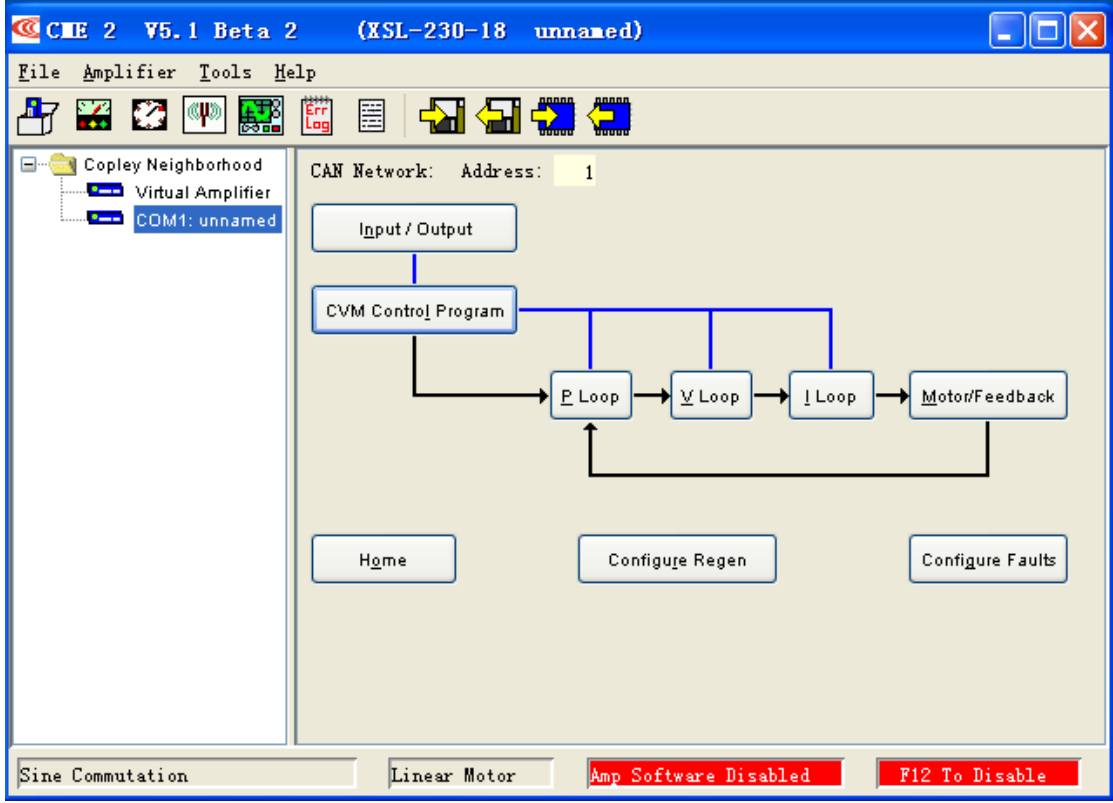

如果"基本设置"选项还未被配置,"基本配置"窗口便会自动弹出。

#### <span id="page-3-3"></span>**1. 3** 串口设置

1. 如果串口或者 CAN 口还没有被选择, "通讯向导"窗口便会自动弹出, 如下图所示:

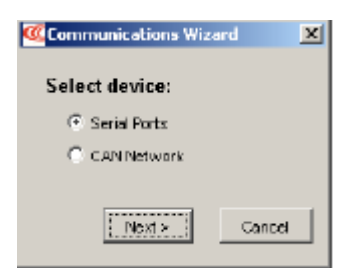

- 2. 如果 CME2 的主界面已经打开,可以选择"Tools" 菜单下的"Communication Wizard"。
- 3. 选择"Serial Ports"然后点击"Next",打开"Communication Wizard Select Ports/Serial Ports" 窗口,如下图所示:

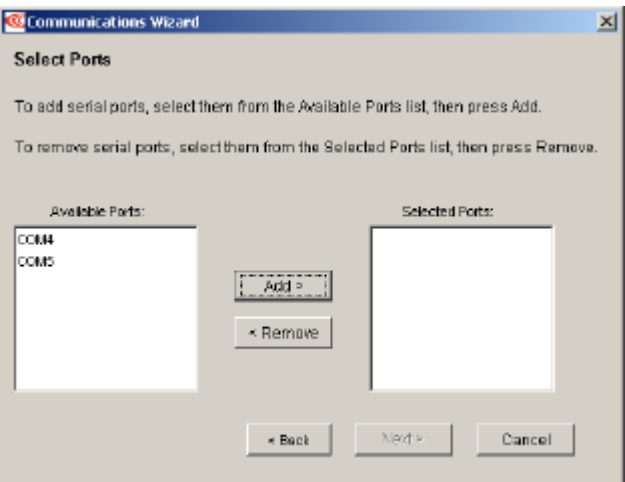

- 4. 从可用的串口中选择用于与驱动器通讯的 COM 口。 在可用的串口中选中后,点击"Add",将要用的 COM 口添加即可; 也可在所选的 COM 口中,点击"Remove"将其移除。
- 5. 点击"Next"保存选项,并打开通讯向导的串口设置窗口,如下图所示:

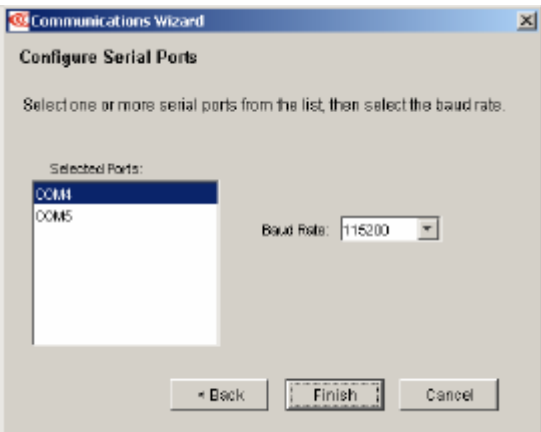

- 6. 配置相应的 COM 口,设置其波特率。
- 7. 点击"Finish"保存选项。

#### <span id="page-5-0"></span>**1. 4 CAN** 网络参数配置

1. 如果串口或者 CAN 口还没有被选择, "通讯向导"窗口便会自动弹出, 如下图所示:

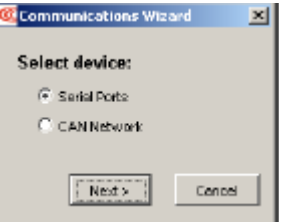

- 2.如果 CME2 的主界面已经打开,可以选择"Tools" 菜单下的"Communication Wizard"。
- 3.选择 CAN Network
- 4. 点击"Next", CAN 通讯窗口打开, 如下图所示:

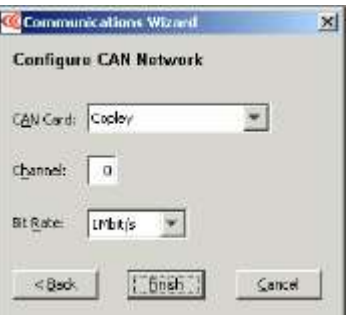

- 5. 选择合适的 CAN 卡, 通道 和波特率, 然后点击"Finish"。 注意:
	- 1)CAN Card 列出了已经和电脑相连并且已安装好相应驱动的生产商名称;
	- 2) 所有的驱动器必须设置为同样的波特率(默认为:1Mbit/s)。

### <span id="page-5-1"></span>**1. 5 CME2** 连接到驱动器

驱动器与 CME2 的连接方式如下:

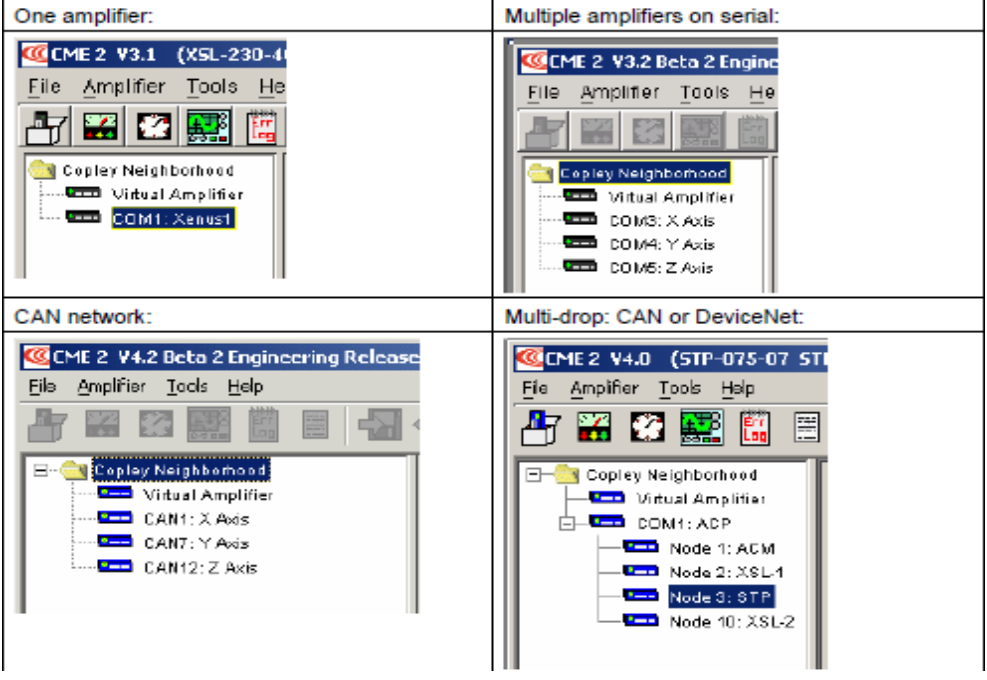

当只有一个驱动器连接时,软件启动后会自动连接。

# <span id="page-6-0"></span>**1. 6 CME2** 软件向导

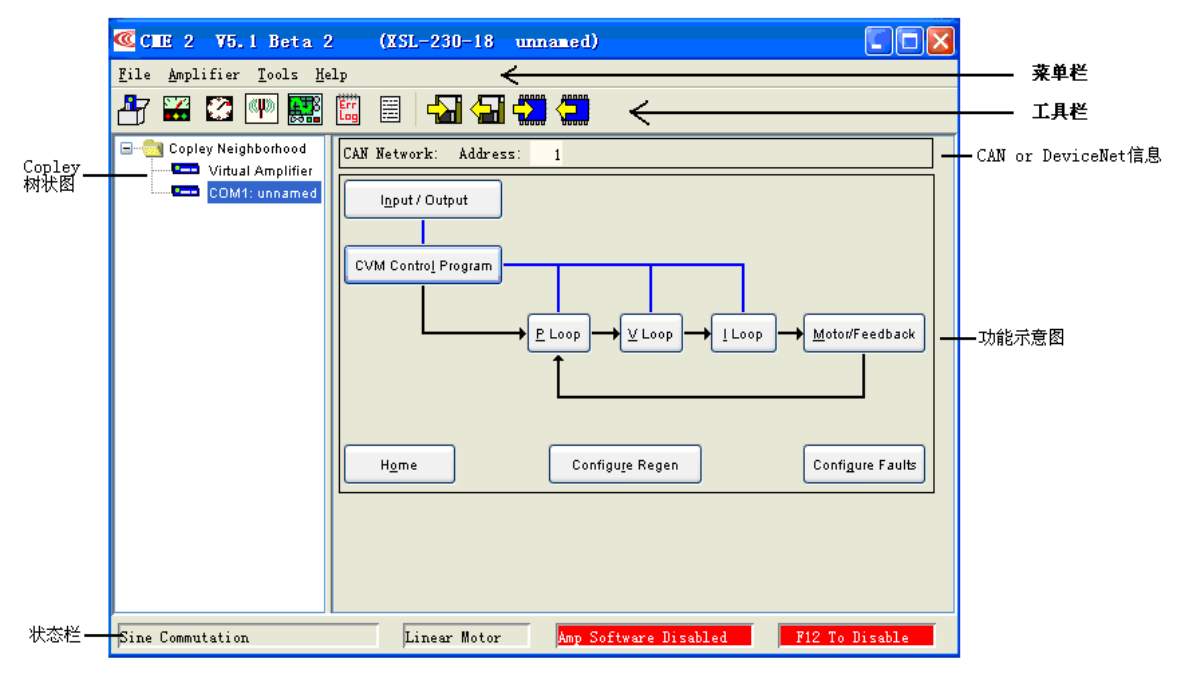

1. 工具拦概览

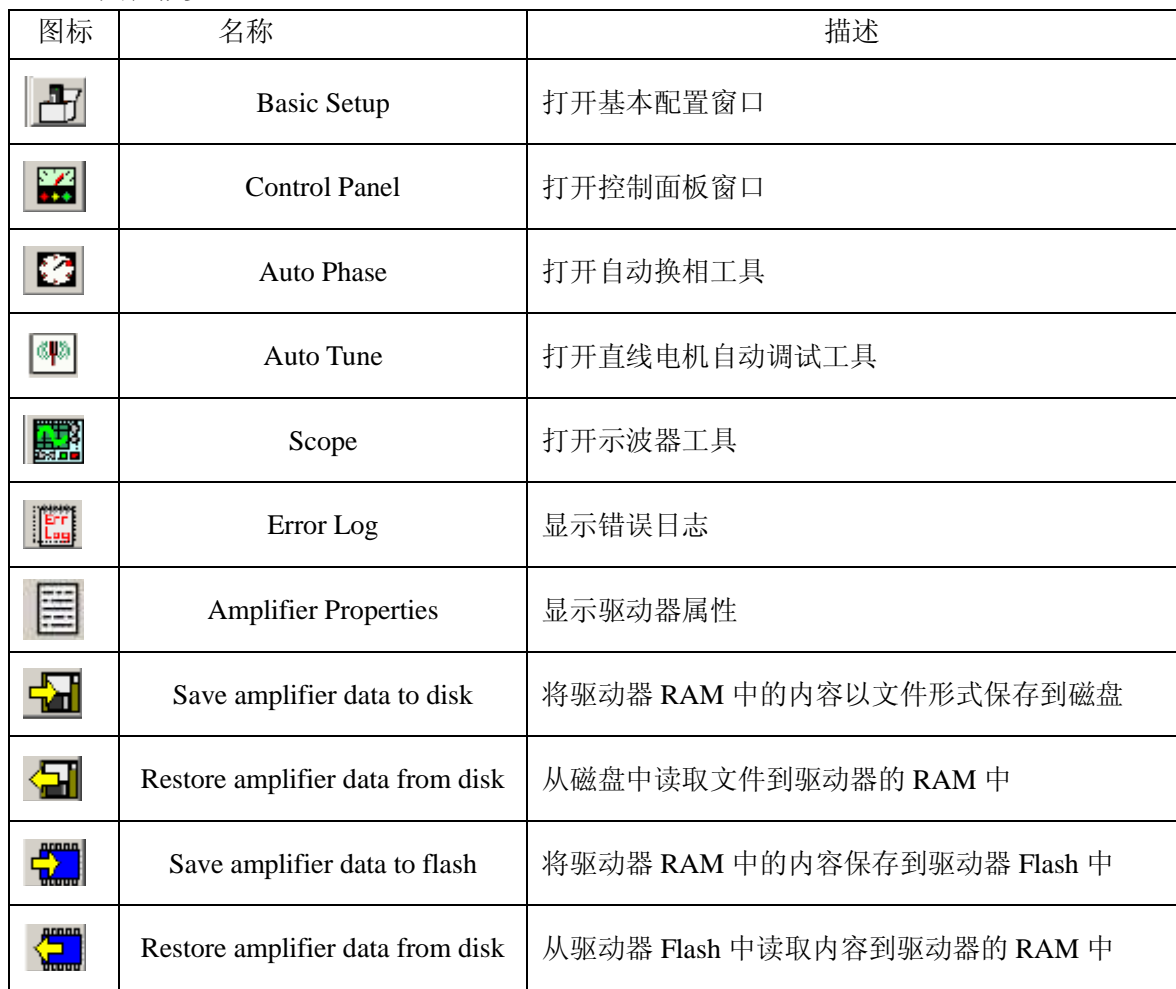

### 2. 主菜单概览

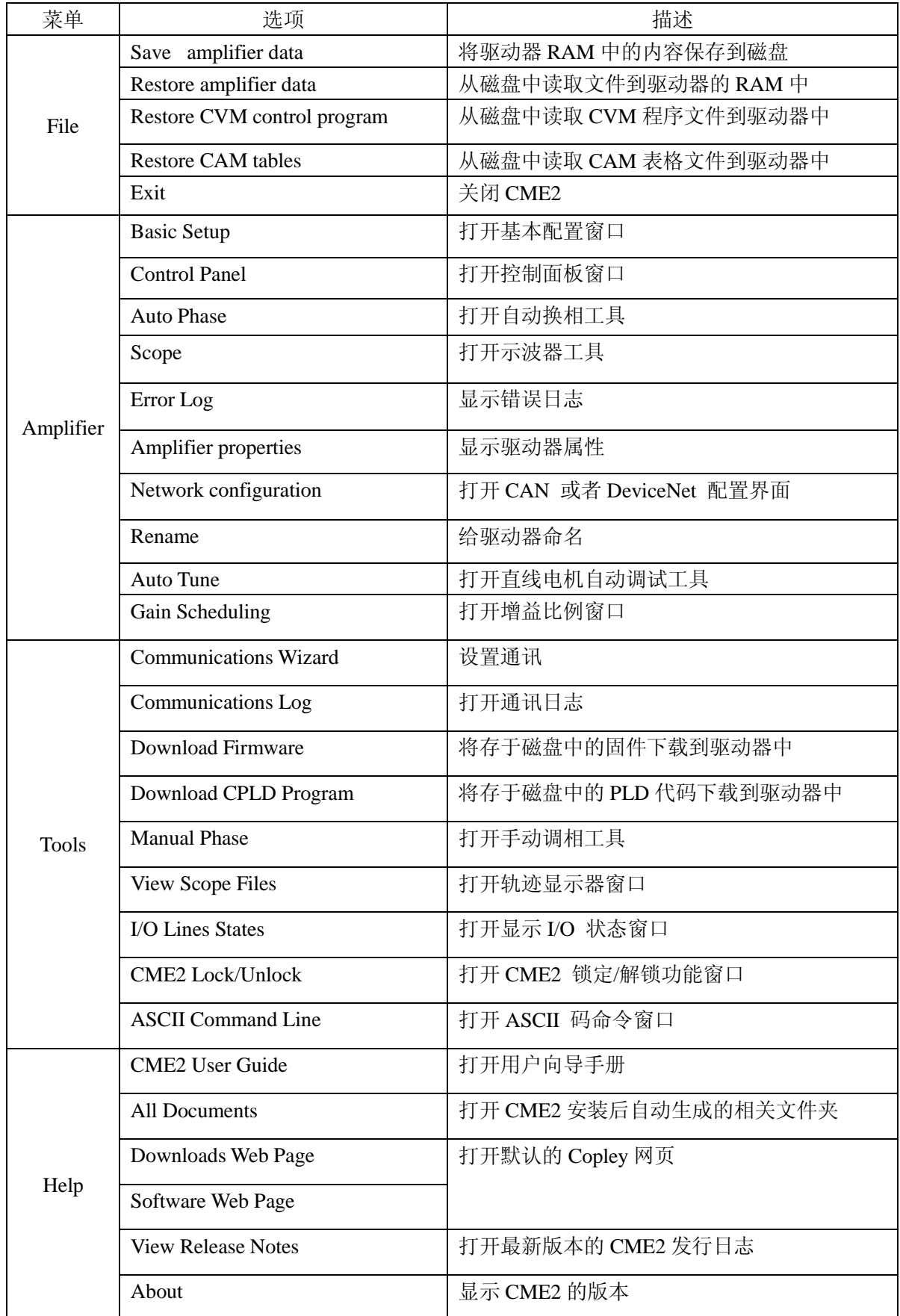

# <span id="page-8-0"></span>**2**.基本配置

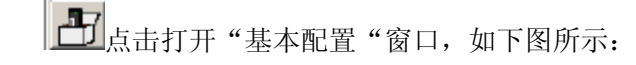

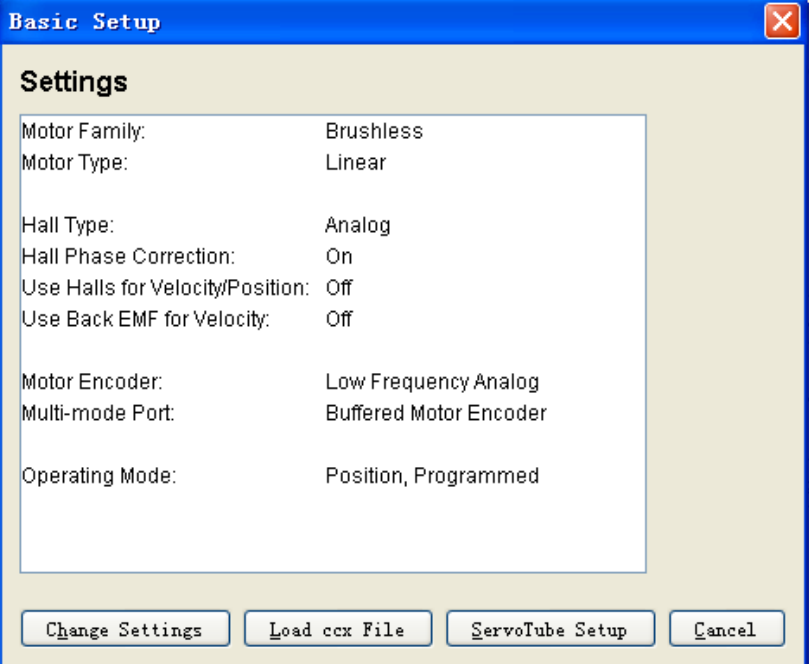

浏览当前的基本配置情况

选择:

- a. 假如需要, 点击"Change Settings"来改变当前的设置;
- b. 假如你有一个准备好的".ccx"文件,可直接点击"Load ccx File"将文件直接下 载到驱动器中;
- c. 假如要配置 Servo Tube 电机,直接点击"ServoTube Setup";
- d. 假如要接受当前显示的设置,直接选择"Cancel"。

#### <span id="page-8-1"></span>**2**.**1** 改变基本设置

- 1. 点击"Change Settings"来改变驱动器的设置,不同的设置选项因不同的驱动器而改变。
- 2.设置电机选项

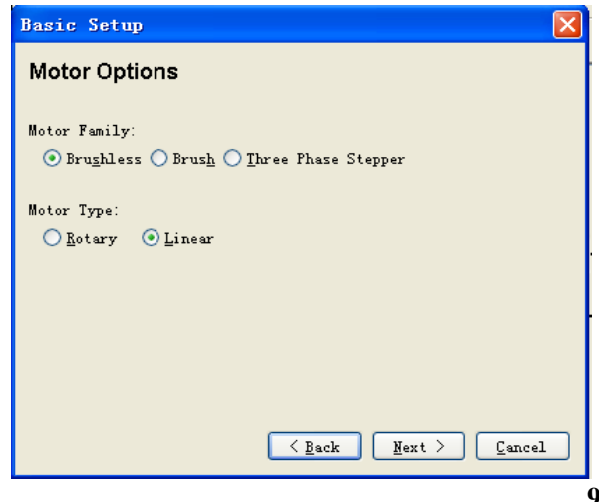

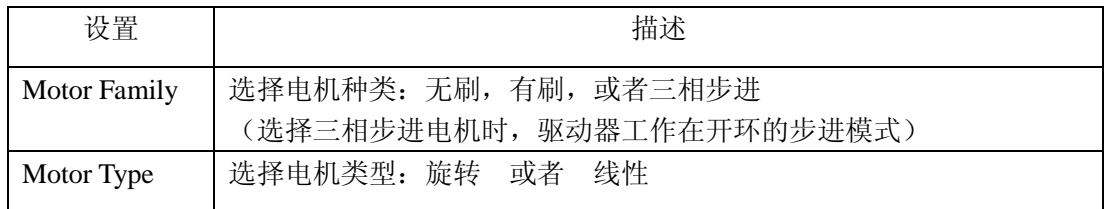

3.设置反馈选项

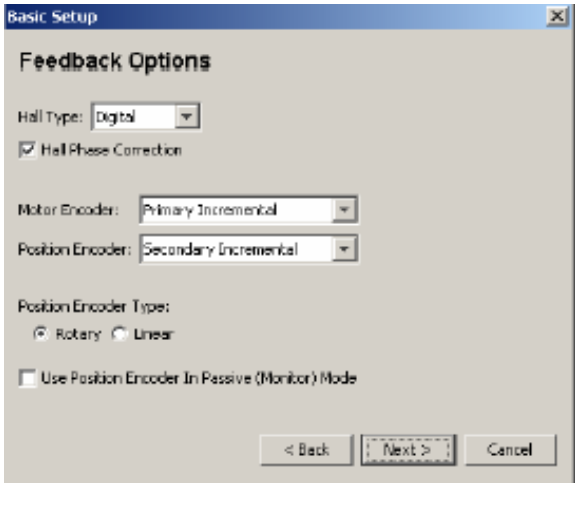

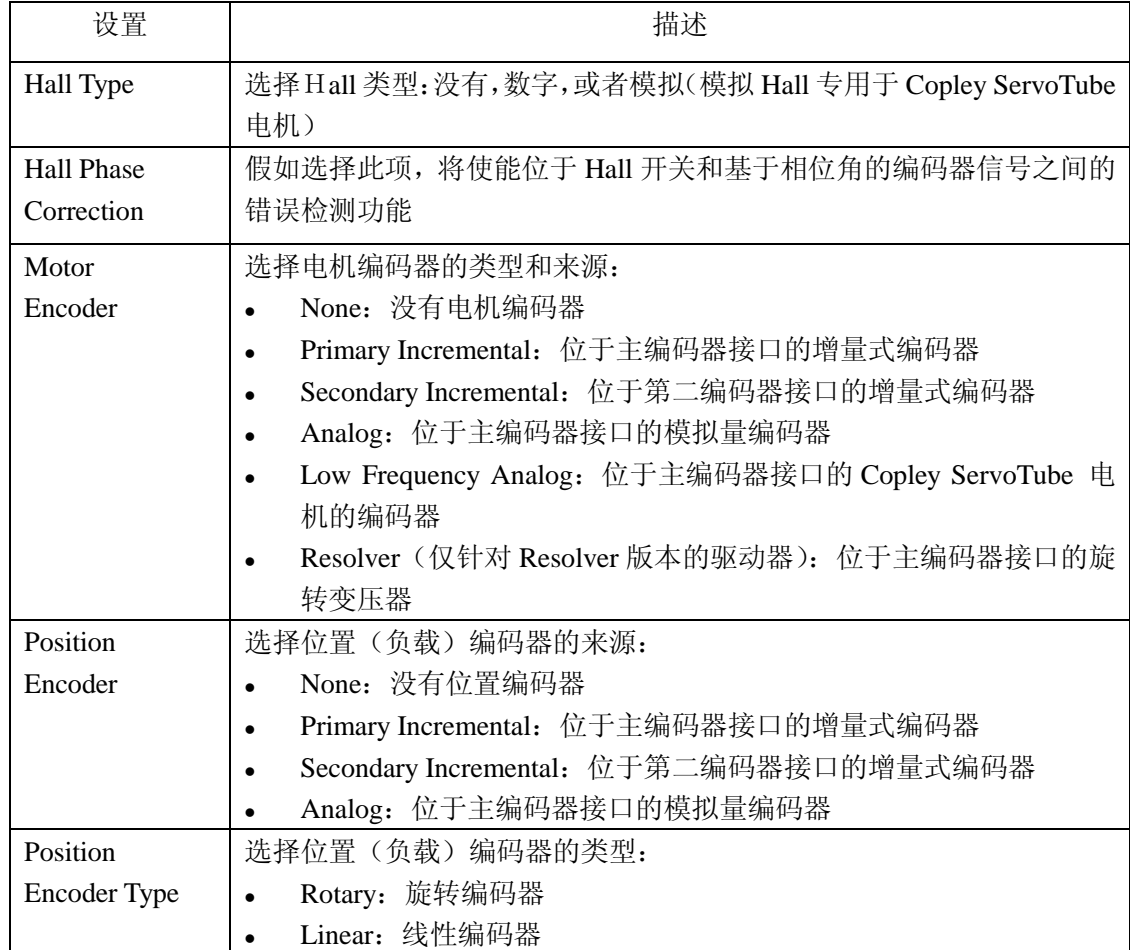

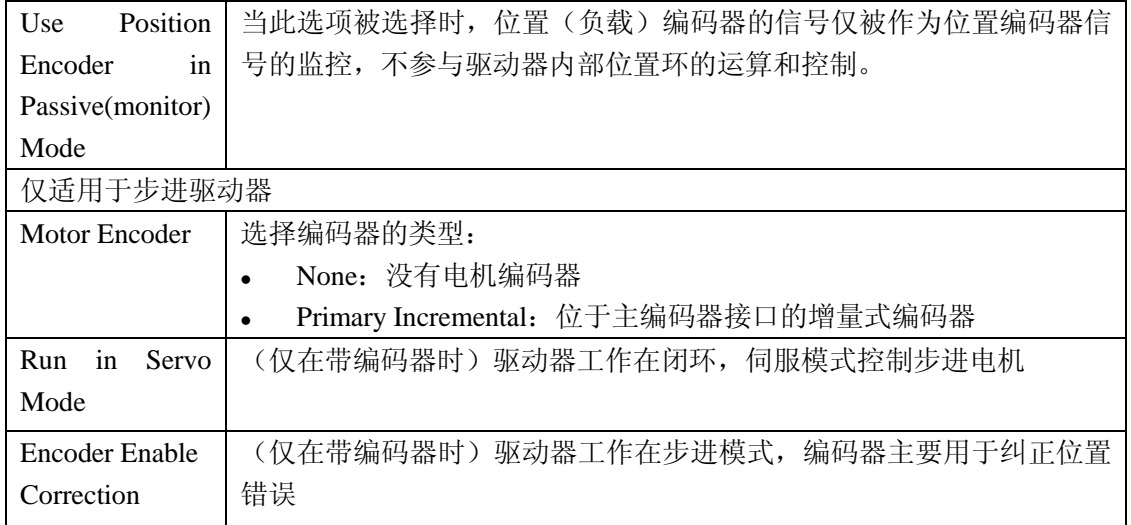

# 4.设置工作模式

 $\Gamma$ 

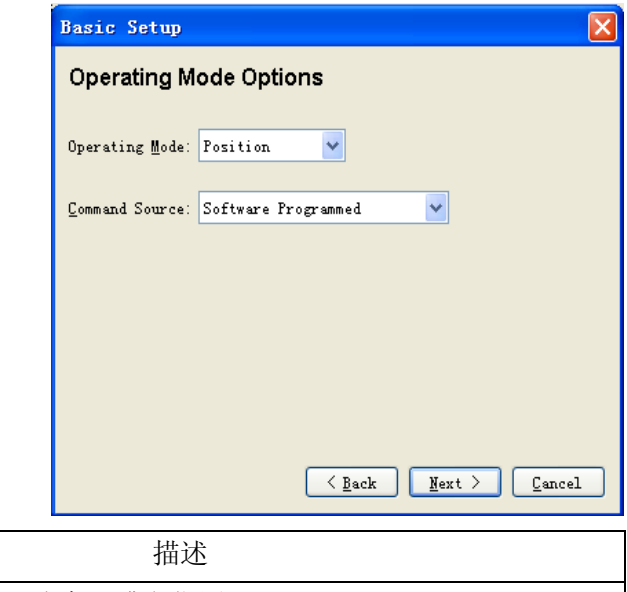

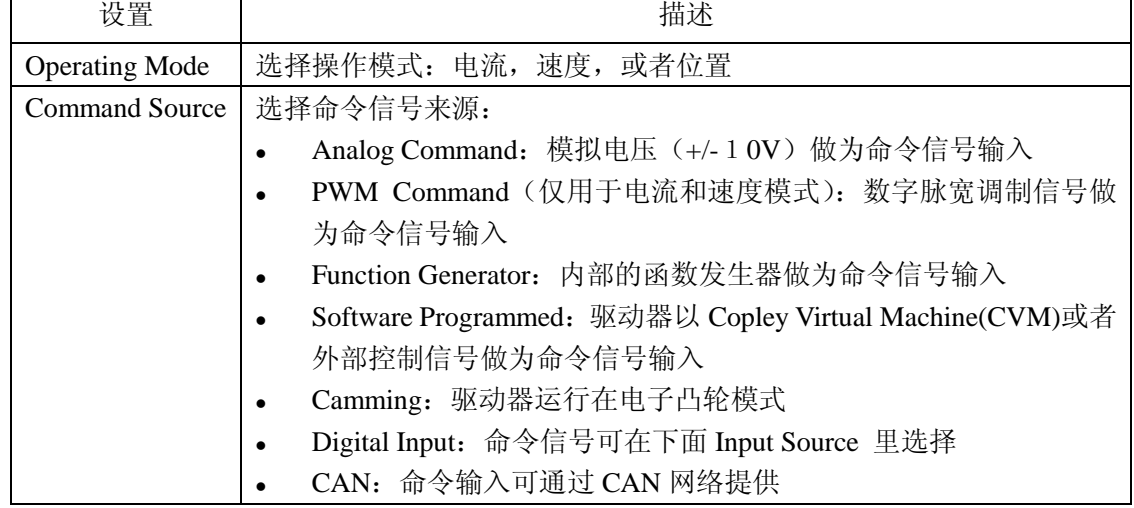

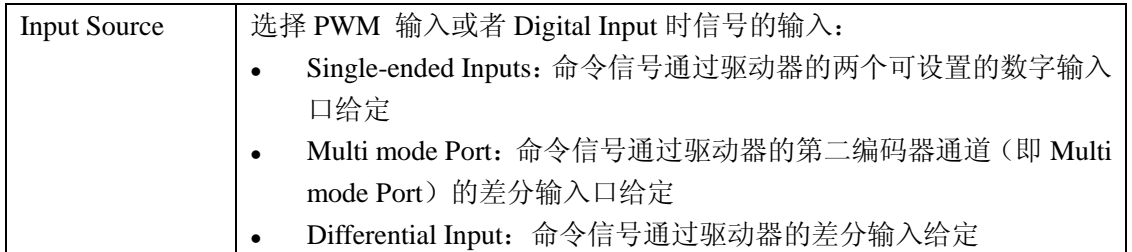

5. 设置混合选项

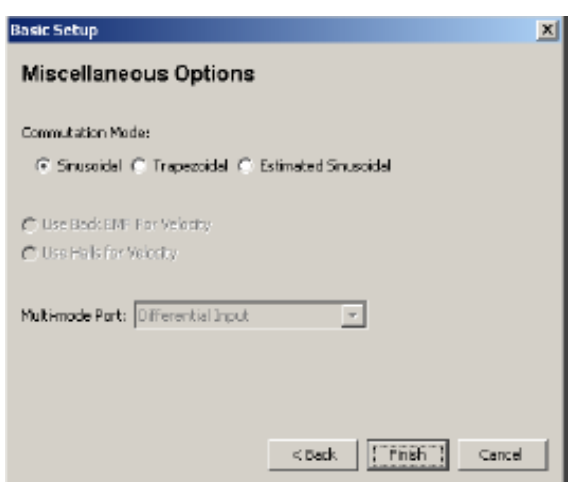

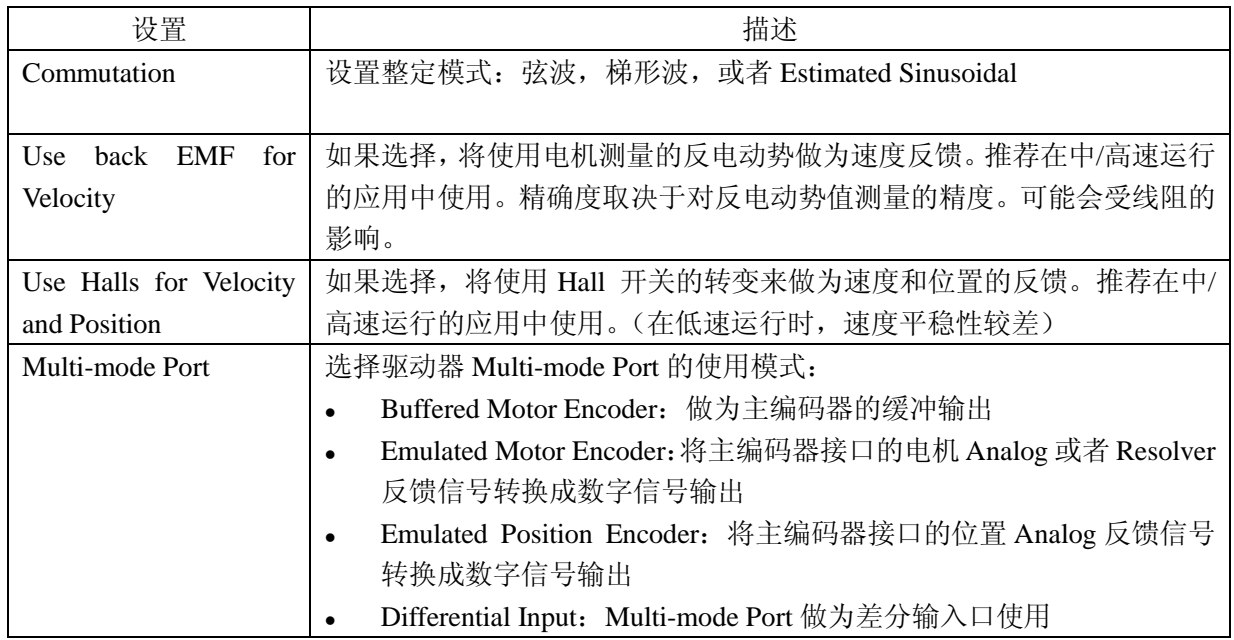

6.当配置好各选项后,点击"Finish"完成基本设置。

### <span id="page-11-0"></span>**2**.**2 ServoTube** 电机配置

ServoTube 电机配置主要针对于使用 Copley ServoTube 直线电机。

1. ServoTube Setup 在"基本设置"界面上,点击"ServoTube Setup"开始基本设置向 导。

2.选择合适的电机系列和型号,"Invert Motor Direction"可选,可选的"Additional Encoder Option "只适用于某些系列的电机,选择合适的分辨率的编码器(1micro meter 或者 5micro meter)。如下图所示:

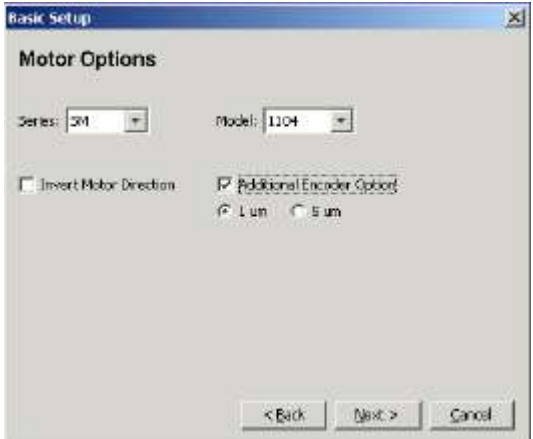

3.设置操作模式

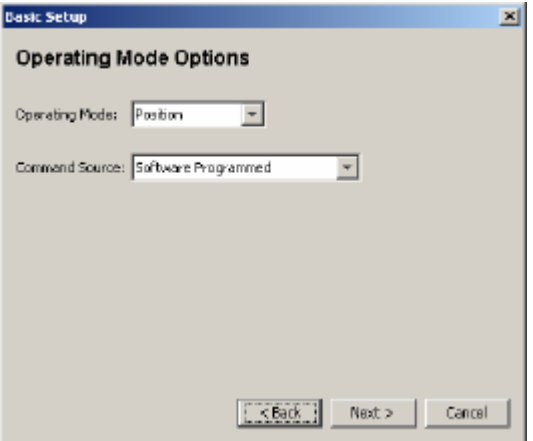

4. 设置混合选项

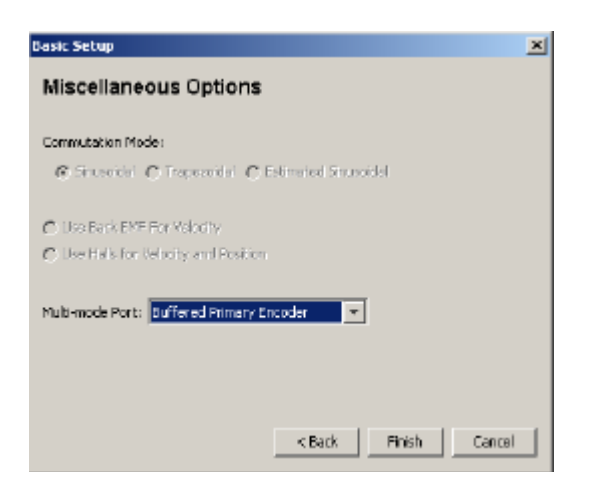

- 5.当对当前的设置满意后,点击"Finish"完成设置。
- 6.如要测试电机的运行,用 Jog 运行电机。
- <span id="page-13-0"></span>3.电机**/**反馈参数配置
- <span id="page-13-1"></span>**3**.**1** 电机**/**反馈参数窗口概览

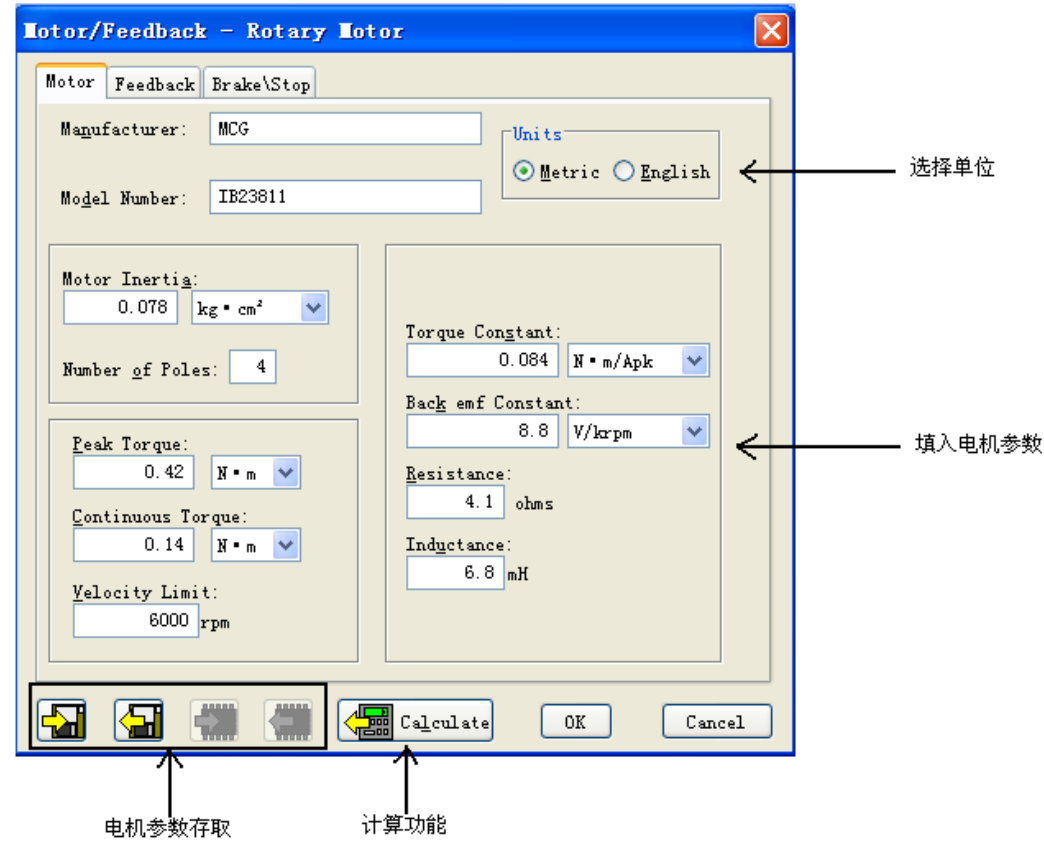

电机/反馈参数可以通过下表中的图标读取或存入电脑的磁盘中

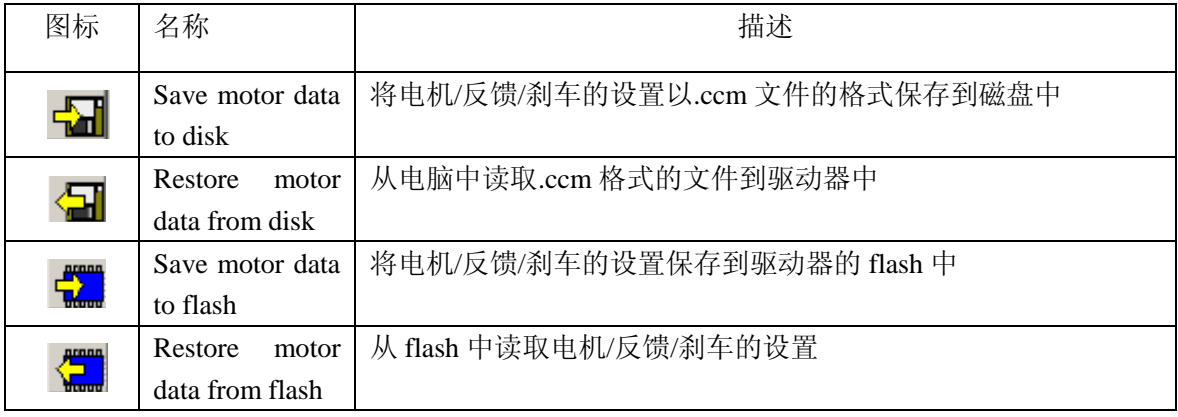

# <span id="page-13-2"></span>**3**.**2** 旋转电机参数设置

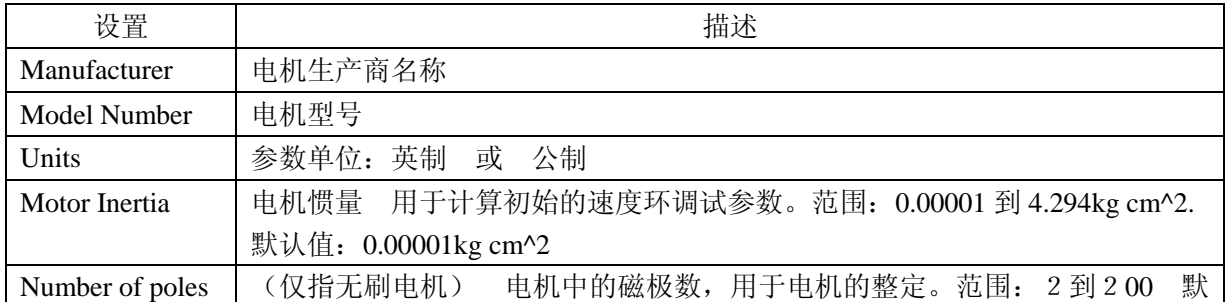

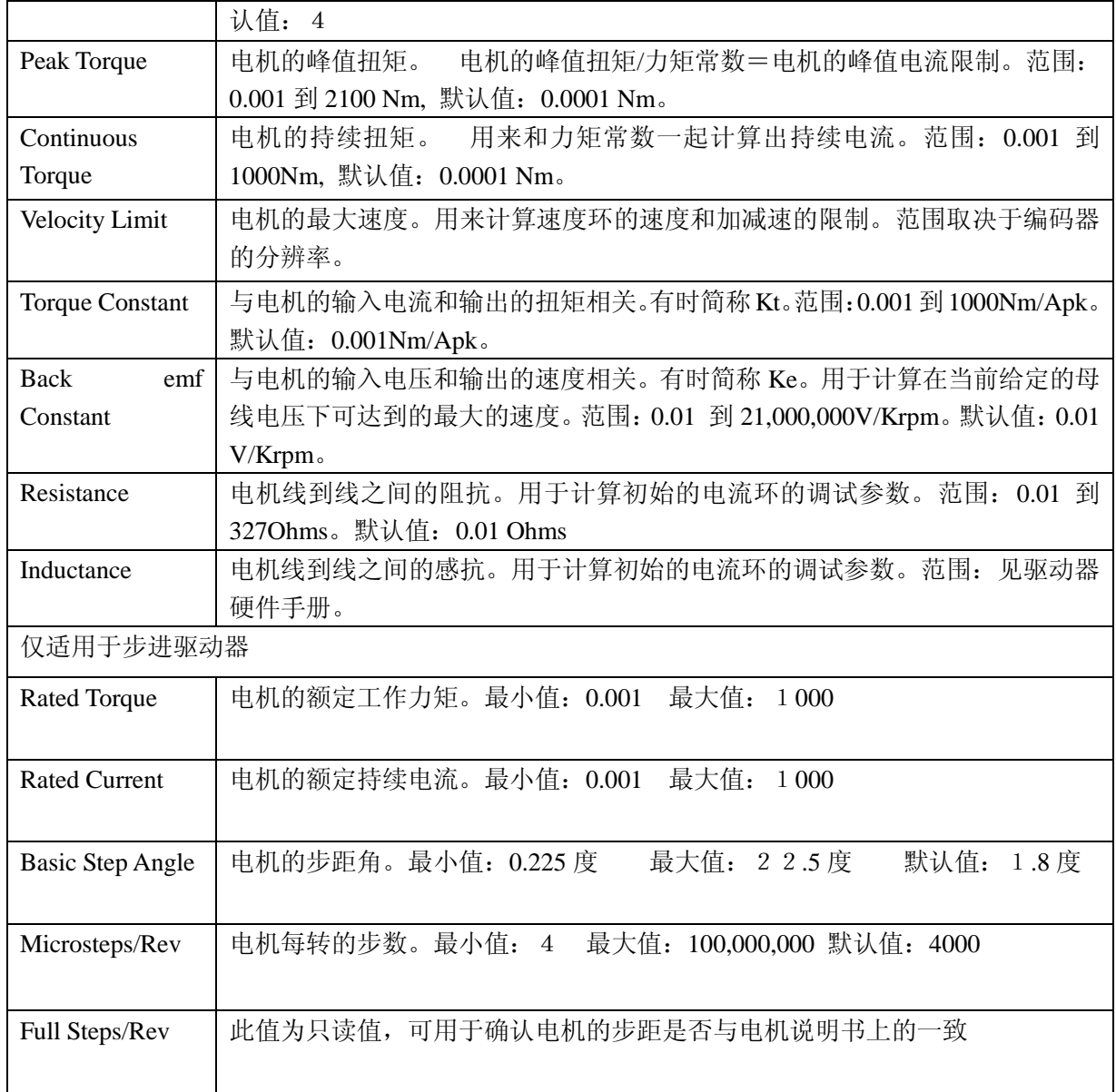

# <span id="page-14-0"></span>**3**.**3** 直线电机参数设置

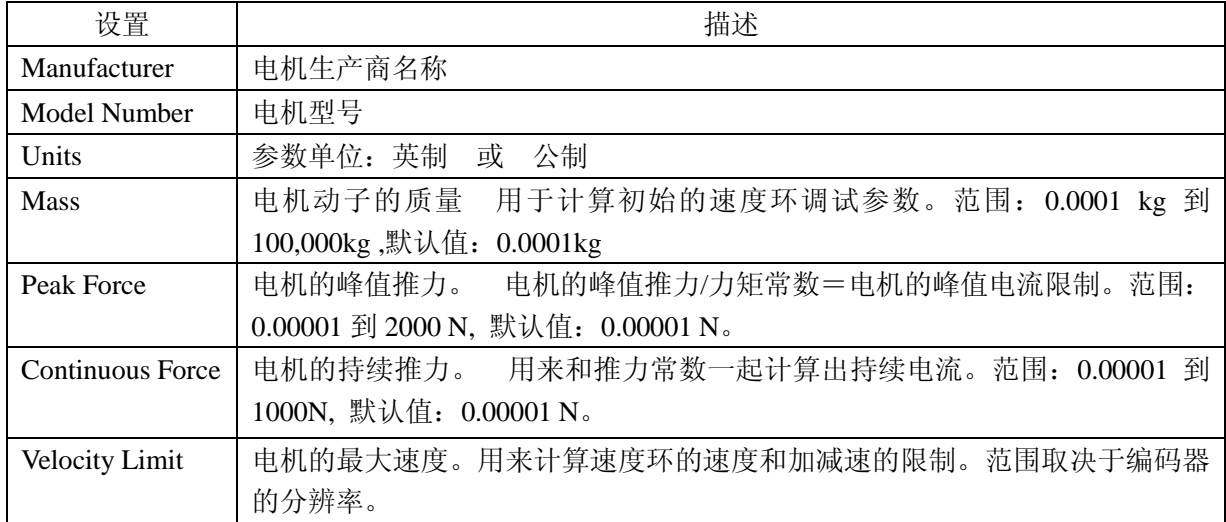

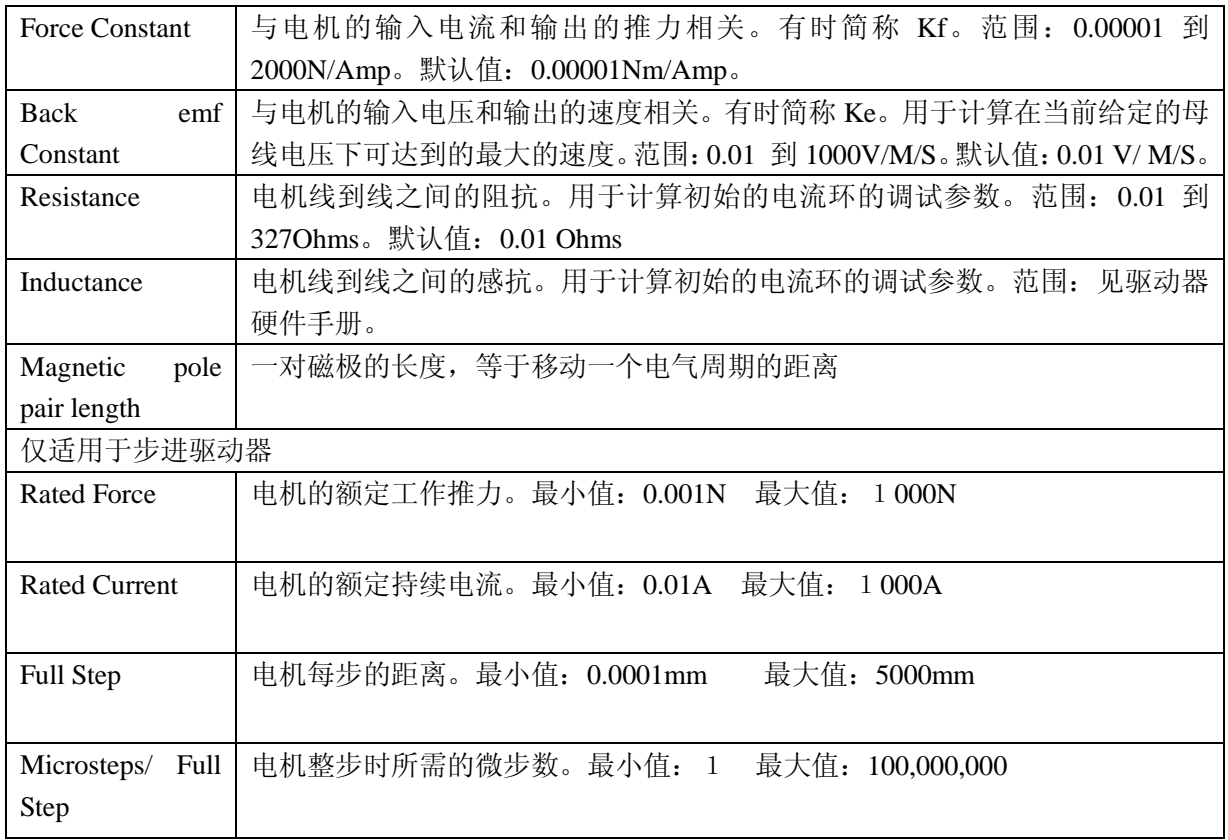

# <span id="page-15-0"></span>**3**.**4** 反馈参数,旋转电机

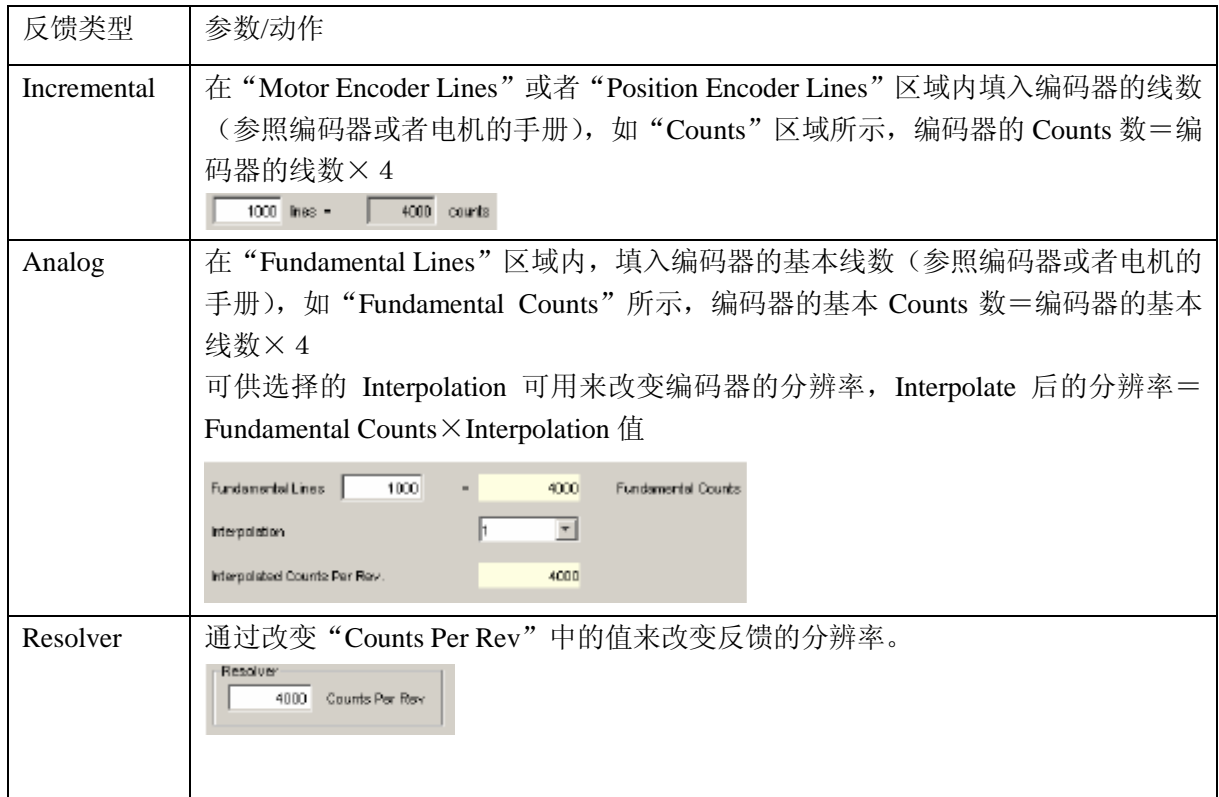

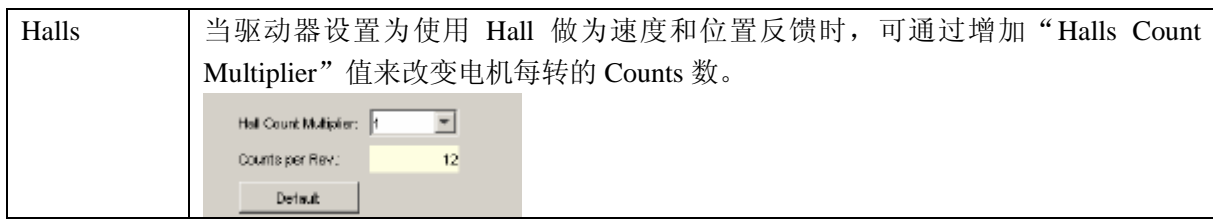

如果系统安装了两个反馈原件,需要确认电机的转数和位置的距离是够对应,他们之间的关

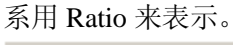

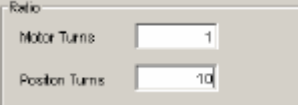

# <span id="page-16-0"></span>**3**.**5** 反馈参数,直线电机

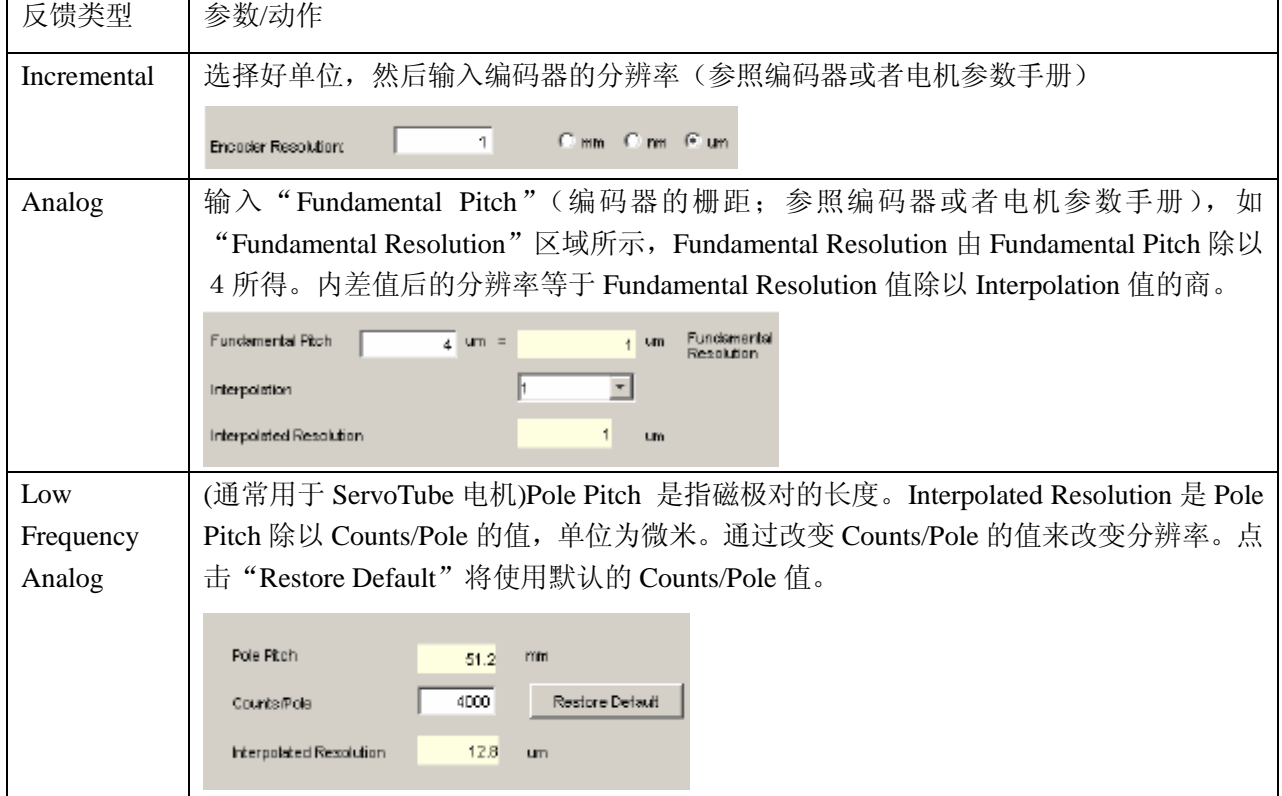

# <span id="page-16-1"></span>**3**.**6** 反馈注意事项

1. Encoder 和 Resolver

 一些 Copley 驱动器提供了 Encoder 和 Resolver 两种反馈方式的版本。Encoder 版本支持 数字差分信号或者模拟 sin/cos 信号的编码器,并且此版本的驱动器通常需要 Hall 来整定无 刷电机的相位。Resolver 版本支持独立的,单端的,发射型的 Resolver。

# 2.双反馈型驱动器

一些 Copley 驱动器可以通过主编码器通道,次编码器通道(multi-mode port),或者两个通 道接收电机,负载,或者两者的位置反馈信号。(一些驱动器可以工作在没有编码器和 Resolver 的模式)

当驱动器被配置成带有 multi-mode port 时, multi-mode port 可以:

- 提供基于数字编码器输入的编码器数字缓冲输出信号
- 提供基于模拟编码器或者 Resolver 的转换后的数字编码器输出信号
- 提供次编码器通道做为双编码器位置模式。此模式下,位于负载端的编码器做为位置闭 环,电机端编码器或者 Resolver 做为速度环反馈。 双闭环设置如下。驱动器从主编码器通道端接收电机端增量式编码器信号,位置(负载) 端编码器信号来自于 Multi-mode Port (次编码器通道)。电机转数与负载端编码器转数 比例是1:10。

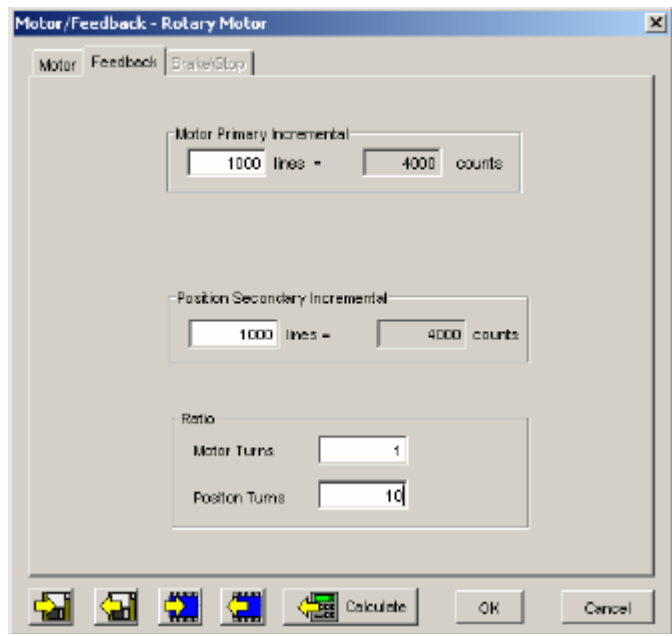

#### <span id="page-17-0"></span>**3**.**7 Brake/Stop** 参数

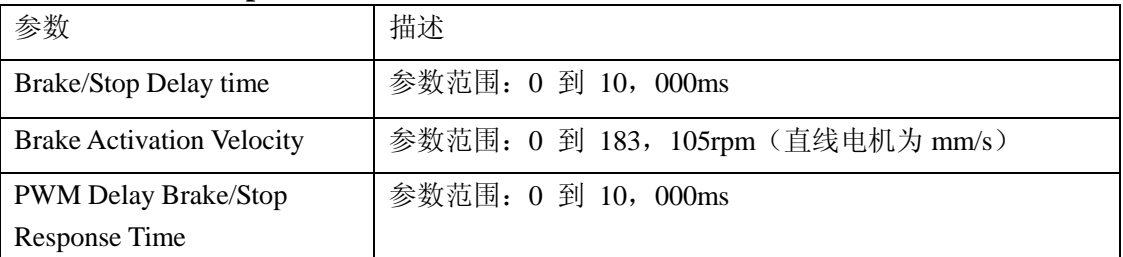

#### <span id="page-17-1"></span>**3**.**8 Brake/Stop** 注意事项

许多控制系统在驱动器去使能后需要刹车使电机保持。在带刹车系统中,用硬件或软件指令 去使能后以下序列事件将会发生:

- 电机开始减速(以位置模式的 Abort Deceleration 或者速度模式的 Fast Stop Ramp 减速) 同时 Brake/Stop Delay time 计数开始,这使得电机在执行刹车之前先减慢速度。
- 当电机减速到 Brake Activation Velocity 或者 Brake/Stop Delay time 溢出时, 刹车输出有 效并且 PWM Delay Brake/Stop Response Time 计数开始。
- 当 PWM Delay Brake/Stop Response Time 到达时,驱动器 PWM 输出断开,这个延时保 证了在驱动器 PWM 输出断开前刹车有足够的时间有效。

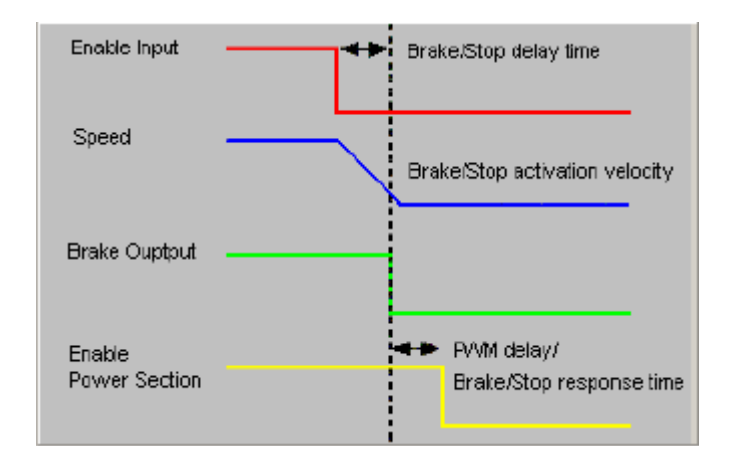

这个序列在电流模式下无效。在电流模式下,当去使能信号有效后,驱动器输出断开,刹车 也立即有效。

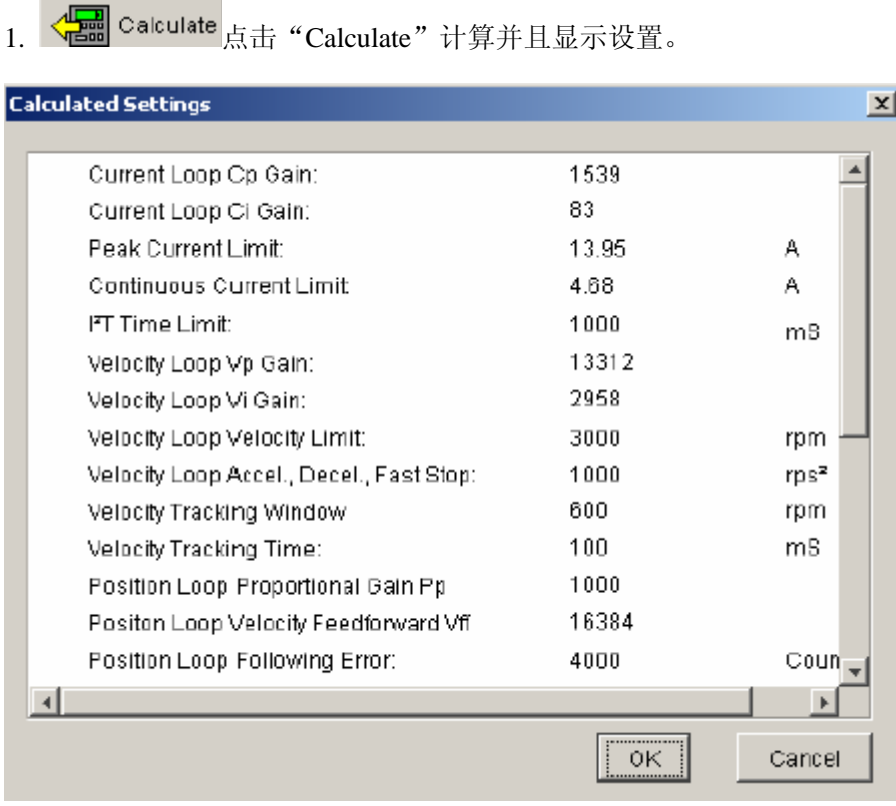

<span id="page-18-0"></span>**3**.**9** 计算功能

2. 确认峰值电流限制,持续电流限制,和速度环速度限制。假如这些参数中的一个或多个 看上去不合理,点击"Cancel"并且检查:峰值力矩(力),持续力矩(力),速度限制,和 力矩(力)常数。假如必要的话修改它们。(请看旋转电机设置参数 或者 直线电机设置参 数)

假如 Motor/Feedback 值正确但是峰值电流限制,持续电流限制,或者速度环速度限制值对 于当前的应用并不是最优化的,在调试的过程中改变它们。

3. 点击 OK 将这些值下载到驱动器的 RAM 中。

 注意:当从一个文件中下载电机数据,假如文件中电机接线配置跟当前存在驱动器中的配 置不匹配, CME 提示确认正确的配置。点击 Yes 选择配置文件, 这些配置将被做为电机的 相位部分进行测试。

4. 【 无主界面上, 点击"Save to Flash"保存配置以防配置丢失。

# <span id="page-20-0"></span>**4**.数字输入**/**输出配置

- Laput/Output 点击"Input/Output"打开 Input/Output 窗口。
- 需要的话,设置"Digital Inputs"。
- 需要的话,设置"Digital Outputs"。
- 点击"Close",保存设置到驱动器的 RAM 中
- **【 【 】**<br>【 】在主界面上,点击"Save to Flash"保存配置以防配置丢失。

#### <span id="page-20-1"></span>**4**.**1** 数字输入

1. 数字输入界面概览

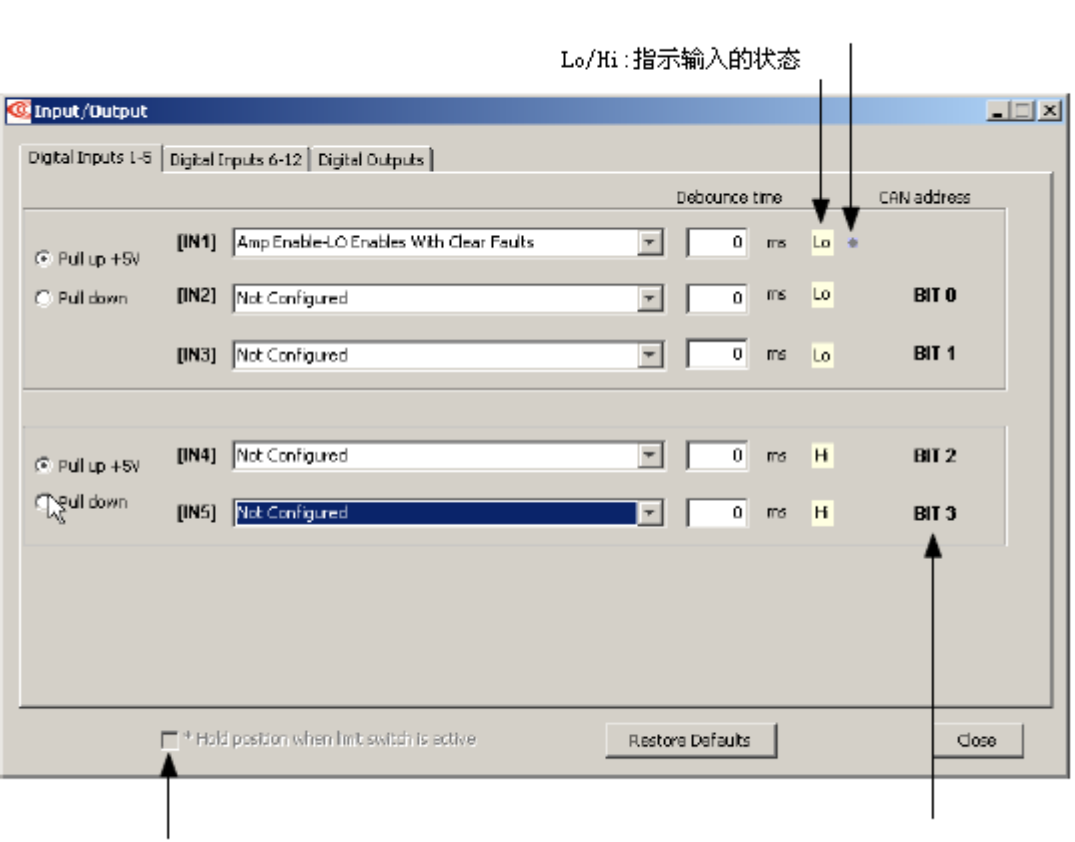

保持位置设置

表示输入用于CAN地址设置

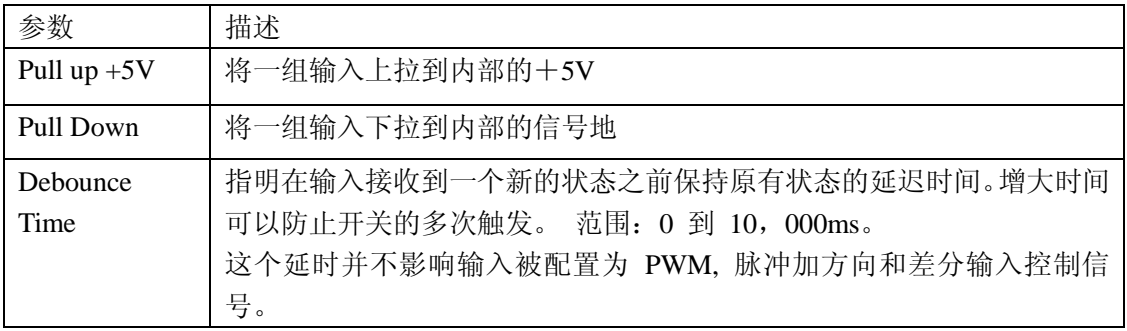

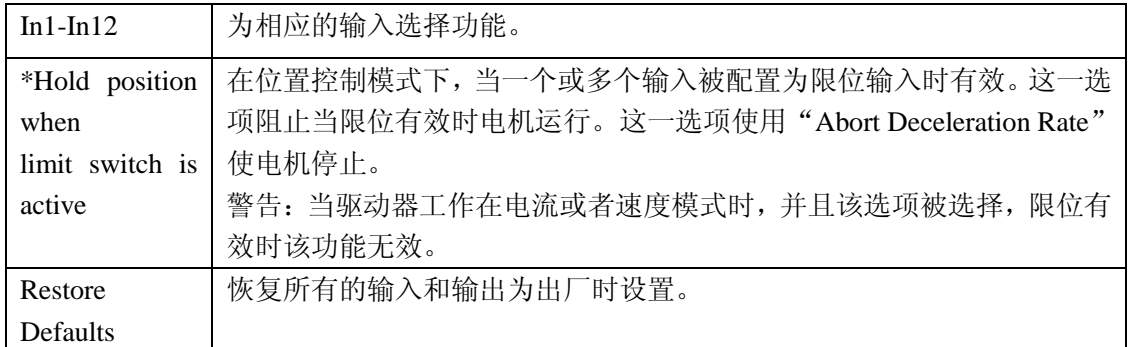

#### 2. 数字输入的功能

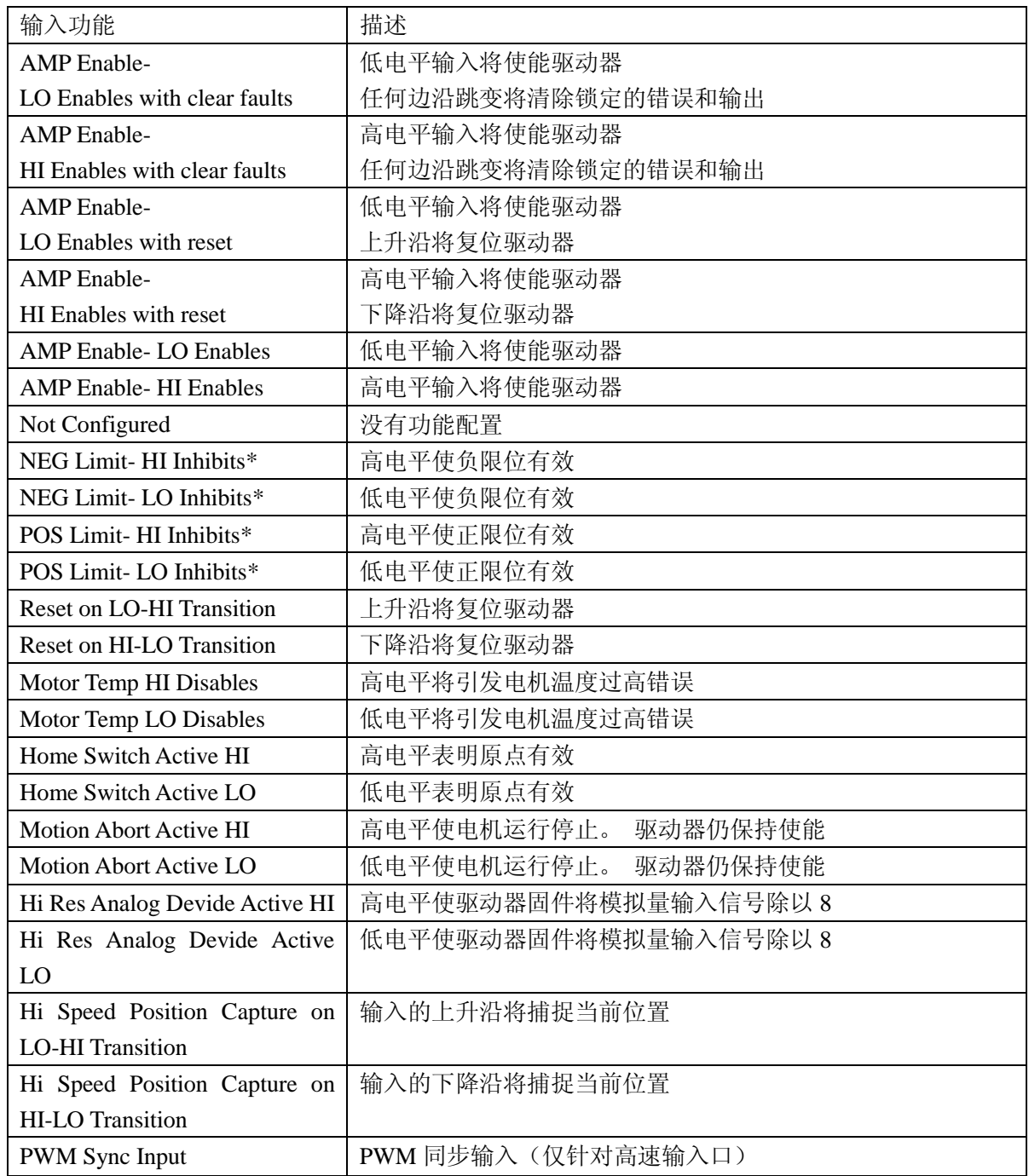

3. 标准的输入功能分配

 Enable Input: 在大多数 Copley 驱动器中,IN1 被专门配置为硬件使能输入。Accelus 系 列默认 IN2 为硬件使能输入。

其它的输入口可被定义为额外的使能输入。假如有多个输入被配置为硬件使能输入,当 这些使能输入都有效时,PWM 才有输出。

Motor Over Temperature: 在大多数 Copley 驱动器中, IN5 位于电机反馈接头中, 并被做 为电机温度传感器接口。

Other: 其它输入口的功能可根据驱动器的控制模式来确定。

# <span id="page-22-0"></span>**4**.**2** 数字输出

1. 数字输出界面概览

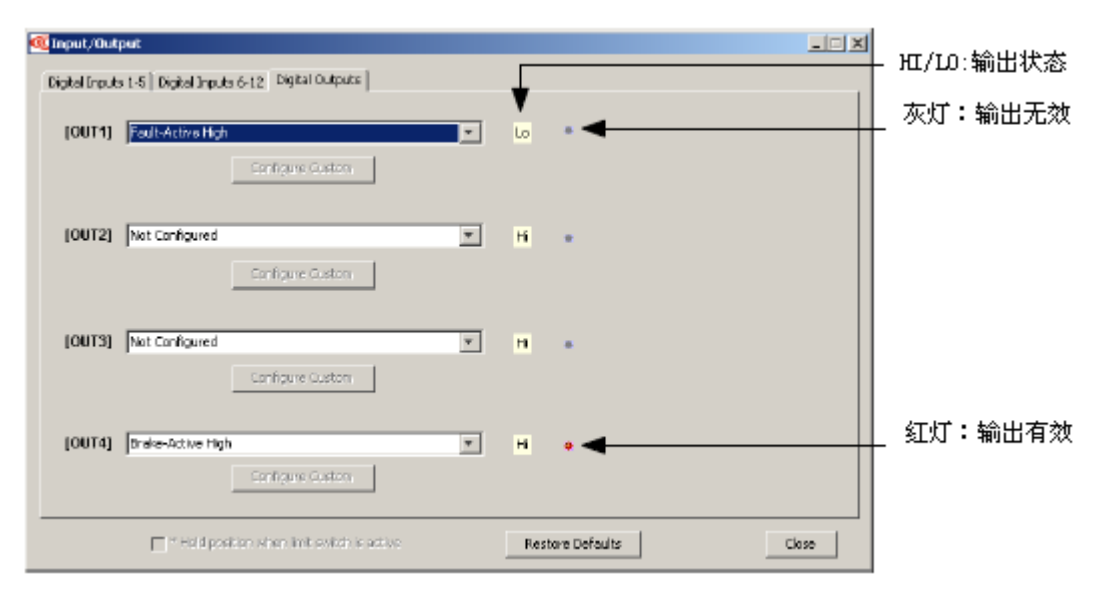

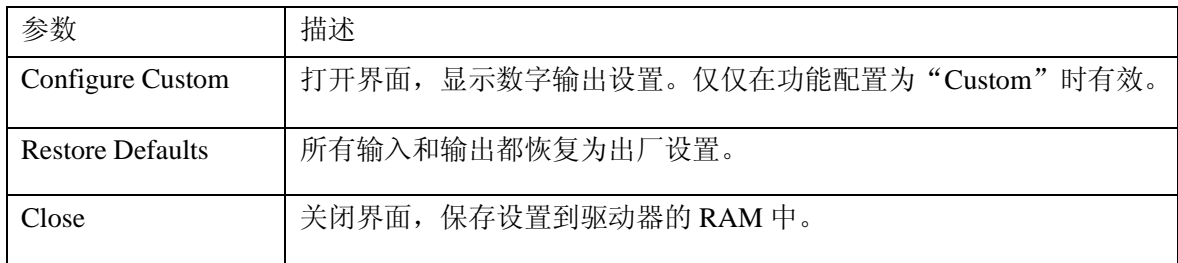

2. 标准输出功能

标准输出功能描述如下:

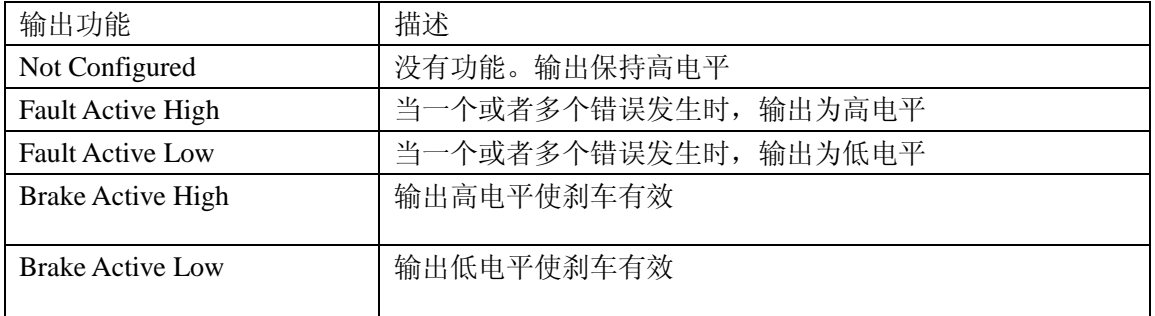

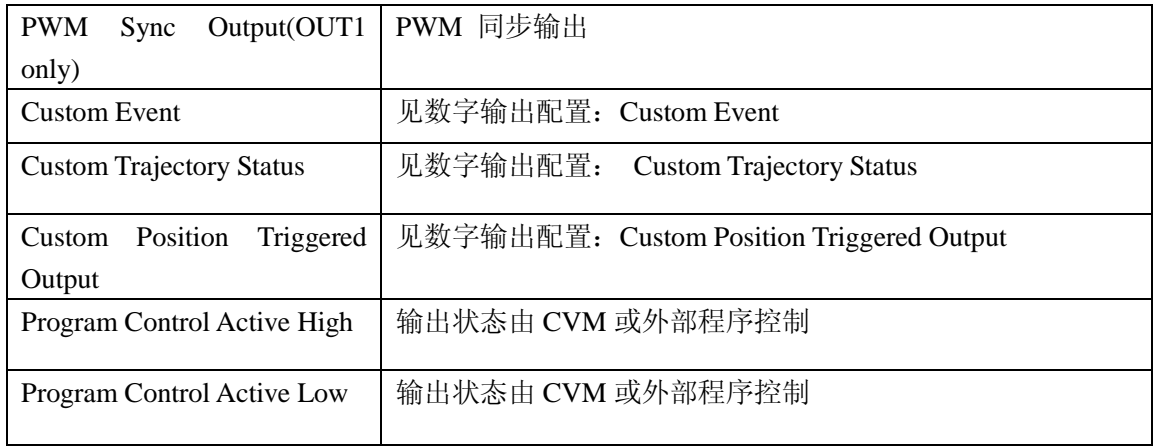

#### 3. 数字输出配置:Custom Event

驱动器的任意一个数字输出可以被定义响应一组事件,包括错误,报警和状态指示。当被选 的一个或多个事件发生时,输出有效。

(1). 配置一个事件输出

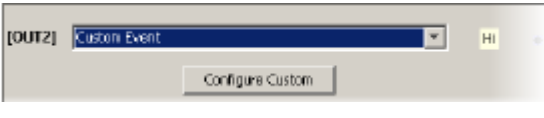

为一个输出选择"Custom Event",然后点击"Configure Custom"打开事件配置窗口。

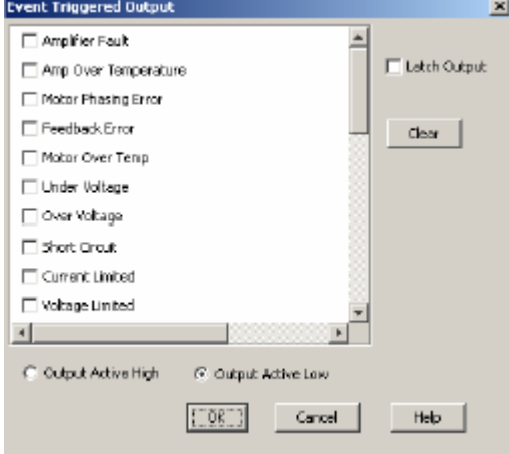

- (2). 选择一个或多个事件功能,多个功能之间是逻辑"或"的关系,任意一个事件都可 以使输出有效。
- (3). 选择"Output Active High"使输出高电平有效 或者 选择"Output Active Low"使输 出低电平有效。
- (4). 要锁定输出,选择"Latch Output"选项。"Clear"清除所有选项。
- (5). 点击"OK"保存所有设置到驱动器的 RAM 中,并且关闭窗口。

Custom Event 功能 选择一组时间,配置一个定制事件输出

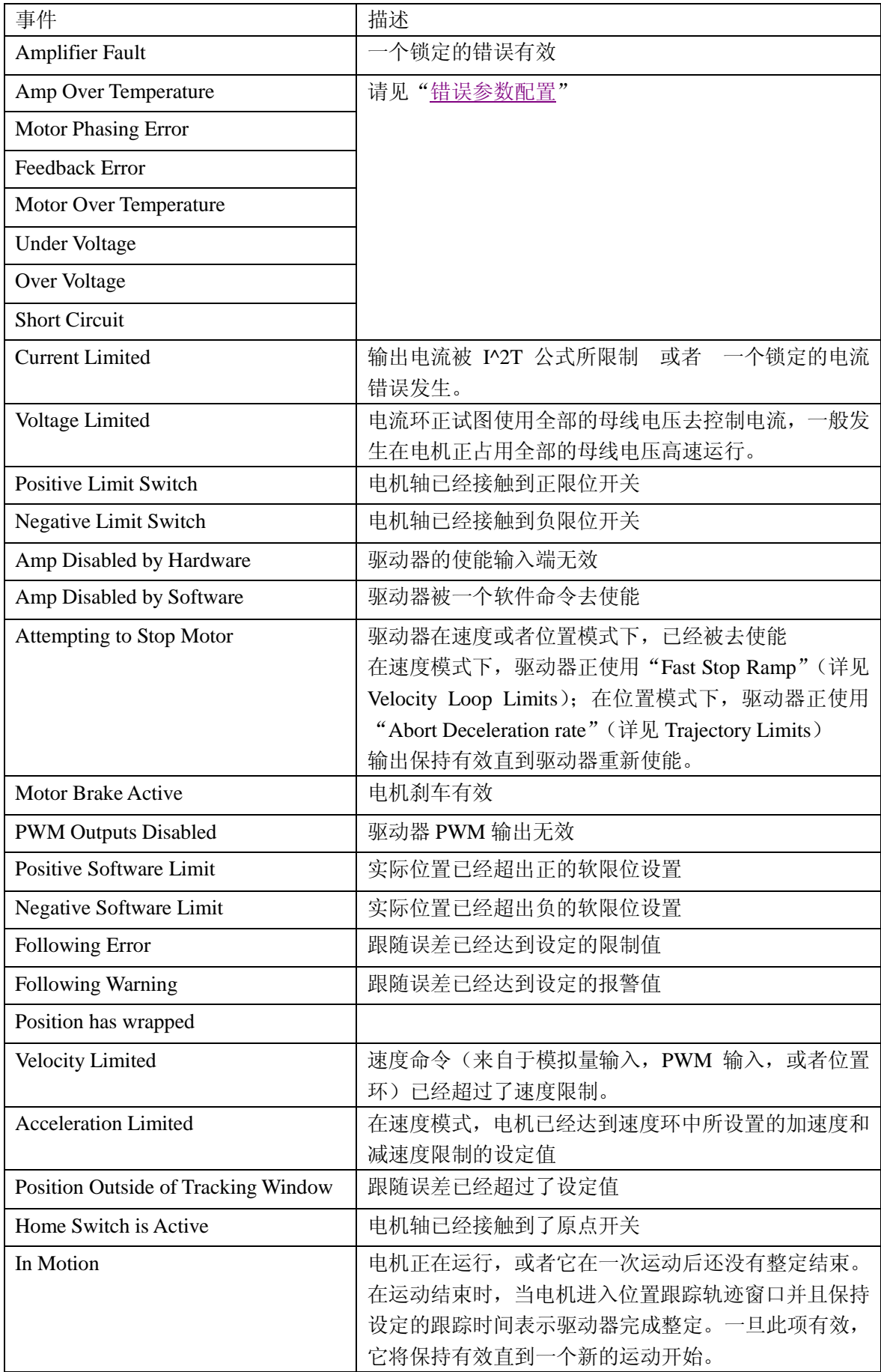

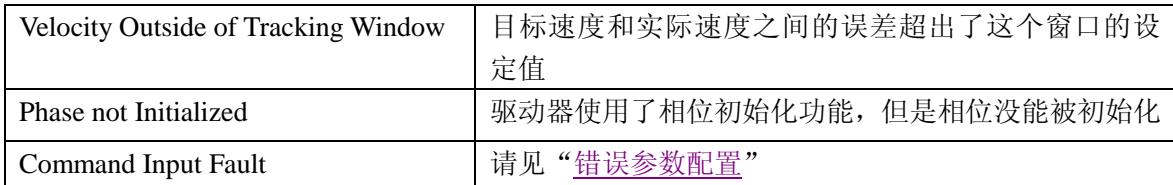

#### 非锁定(Non-Latched)和 锁定(Latched)配置事件数字输出

像驱动器错误一样,一个配置的输出可以为非锁定的,也可以为锁定的。

假如非锁定的,被配置的数字输出有效,只要选择的事件中最后一个被清除,那么被配 置的输出将变为无效。

假如锁定的数字输出有效,当下面的动作中至少有一个发生时,输出就仍然有效。

a. 驱动器重新上电

b. 重新对使能输入进行使能(使能输入被配置为 Enables with Clear Faults or Enables with Reset)

c. 访问 CME2 的 Control Panel, 点击 Clear Faults 或者 Reset.

#### 定制事件输出错误处理 和 全面错误处理

在一个被配置事件的可定义输出口上发生的错误与驱动器发生的错误是相互独立的,它 们之间是没有关系的。例如:

- a) OUT3 有一个事件配置。只有" Under Voltage"选项被选择,并且输出是被锁定的。
- b) " Under Voltage"在"Configure Faults"窗口没有被锁定。

当 Under Voltage 错误发生时, 驱动器进入错误状态, 驱动器输出断开, 并且发生错误 警报。同时 OUT3 输出有效。

当 Under Voltage 错误状态被更正后:

a. 驱动器错误被清除,驱动器输出恢复使能。

b. OUT3 输出仍然有效。

(1).

#### 4. 数字输出配置:Custom Trajectory Status

驱动器的任意一个数字输出可以被定义响应一组驱动器的轨迹状态条件,当被选的一个或多 个事件发生时,输出有效。

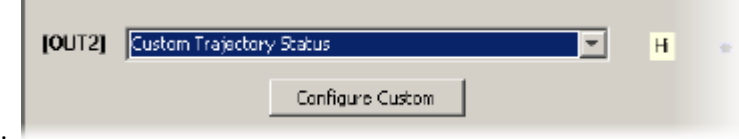

为一个输出选择"Custom Trajectory Status",然后点击"Configure Custom"打开事件配置 窗口。

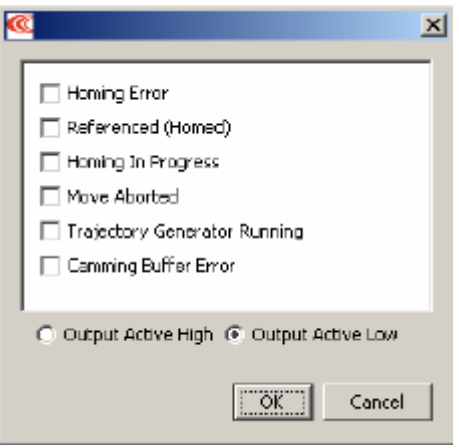

(2). 选择一个或多个轨迹状态条件,多个状态条件之间是逻辑"或"的关系,任意一个 状态都可以使输出有效。

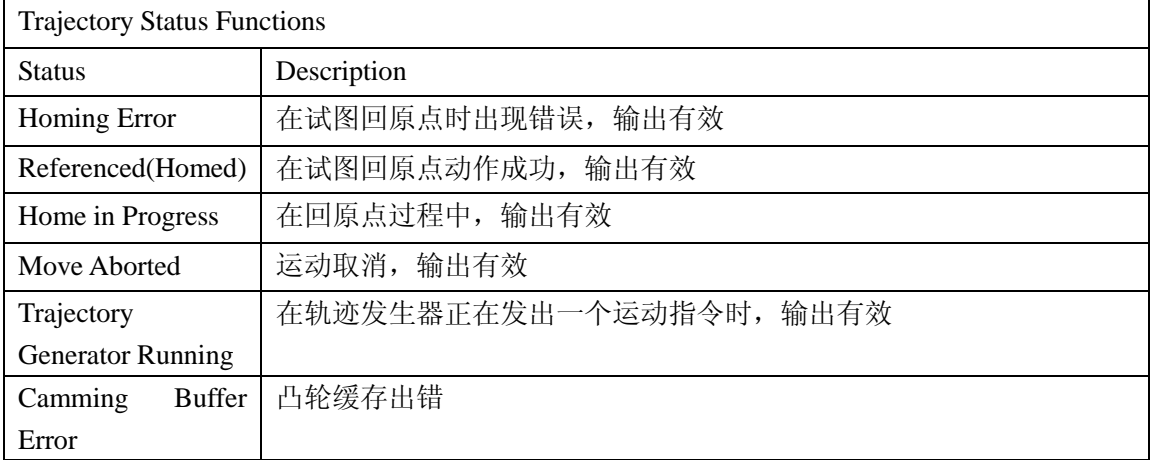

(3). 选择"Output Active High"使得输出高电平有效,选择"Output Active Low"使得输 出低电平有效。

(4). 点击"OK"保存设置到驱动器的 RAM 中,并且关闭窗口。

#### 5. 数字输出配置:Position Triggered Output

驱动器的任意一个数字输出可以被定义响应被控制轴的位置,当电机轴的位置满足特定的标 准时,输出有效。

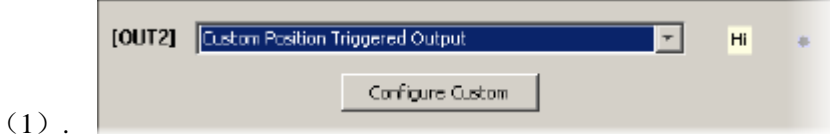

为一个输出选择"Custom Position Triggered Output",然后点击"Configure Custom"打开位 置配置窗口。

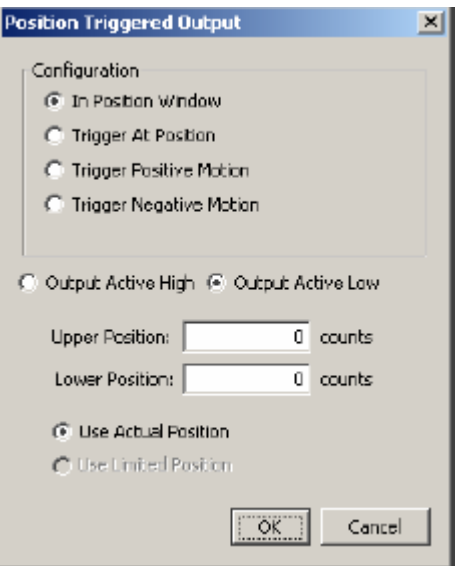

(2). 选择下述的某一配置,然后给参数赋予合适的值

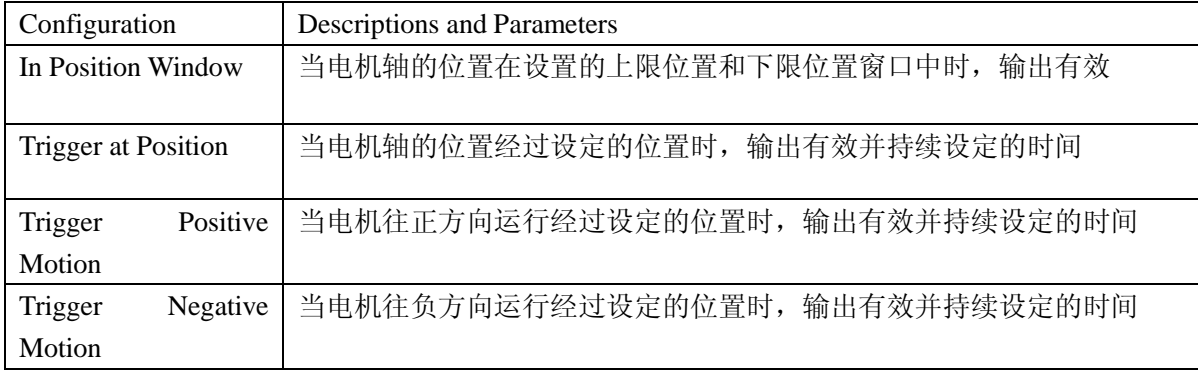

(3). 选择"Output Active High"使得输出高电平有效,选择"Output Active Low"使得输 出低电平有效。

(4). 在没有编码器的步进模式,选择"Use Limited Position"。否则选择"Use Actual Position"。

(5). 点击"OK"保存设置到驱动器的 RAM 中,并且关闭窗口。

#### <span id="page-27-0"></span>**4**.**3** 同步 **PWM** 开关频率

在一些情况下,例如当需要采样很小的模拟信号时,同步多个驱动器的 PWM 开关频率是必 要的。这样的话,一个驱动器作为一个或者多个从驱动器的主驱动器。主驱动器的 PWM 同 步输出信号被每一个从驱动器作为 PWM 同步输入信号来接收。

# <span id="page-28-0"></span>**5**.电机相位

这节主要讲述如何使用"Auto Phase"和"Manual Phase"工具整定电机的相位。

### <span id="page-28-1"></span>**5**.**1** 用 **Auto Phase** 整定电机相位

1.Auto Phase 例子:伺服驱动器

注意:一下步骤中显示的是无刷旋转电机,数字霍尔,增量式编码器,窗口因不同配置而改 变。

(1). 确认硬件使能输入是有效的,并且 HV 或者 AC 电源是供给的。

(2). 电机 "Auto Phase", 打开 "Motor Direction Setup"窗口。

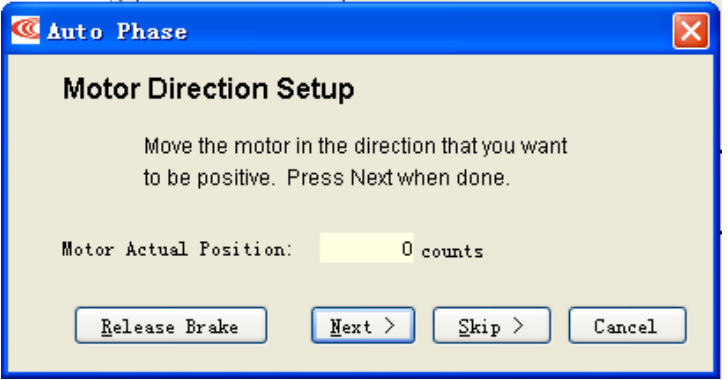

(3 ). 往所要的正方向移动电机

或者 假如你不能移动电机,点击"Skip"(你将在下面确认电机的方向) 注意: 假如一个输出被配置为电机的刹车, 你可以按下"Release Brake"按钮来暂时释放刹 车。当你释放按钮后,电机的刹车又恢复有效。

(4). 点击"Next"打开"Motor Wiring Setup"窗口

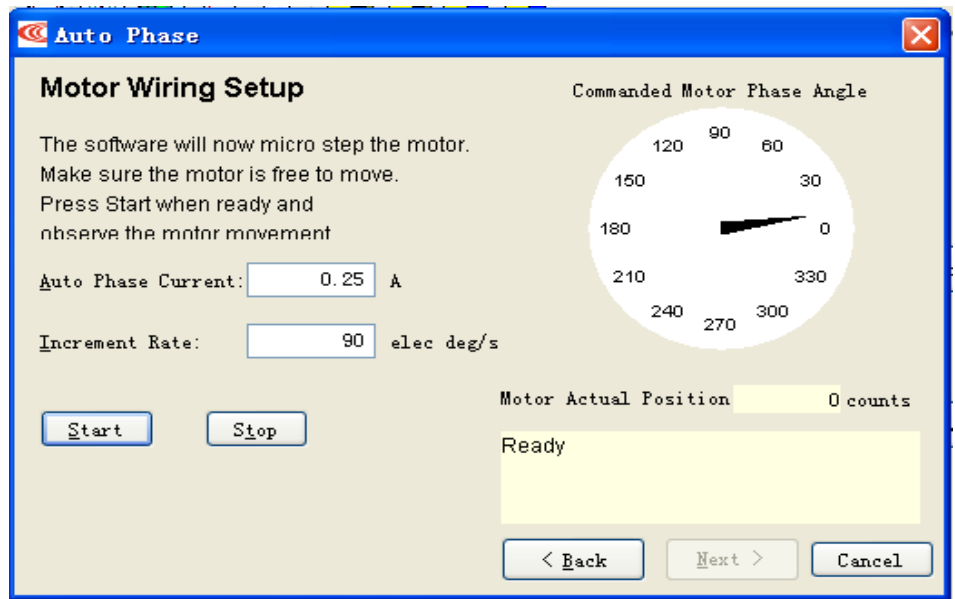

(5). 点击"Start"开始电机配线设置

消息区域显示:Configuring Initial Settings, Microstepping, Test Complete, Motor Wiring has been Configured

在 Microstepping 的过程中,一个电流矢量供给电机线圈,并且按照一定的电气周期和变化 率微步变化,引发电机的运动。

假如你选择了"Skip"跳过了"Motor Direction Setup", Auto Phase 将提醒你正确的电机方 向的确认。

假如这步失败了,请见["电机连线设置问题"](#page-33-2)

注意:假如不真确的电机阻抗和感抗值被填入,自动计算出的 Cp 和 Ci 值将引起电流环的 振动。在 Auto Phase 过程中会出现明显的高频尖叫声。

(6). 点击"Next"打开"Phase Count Test"窗口

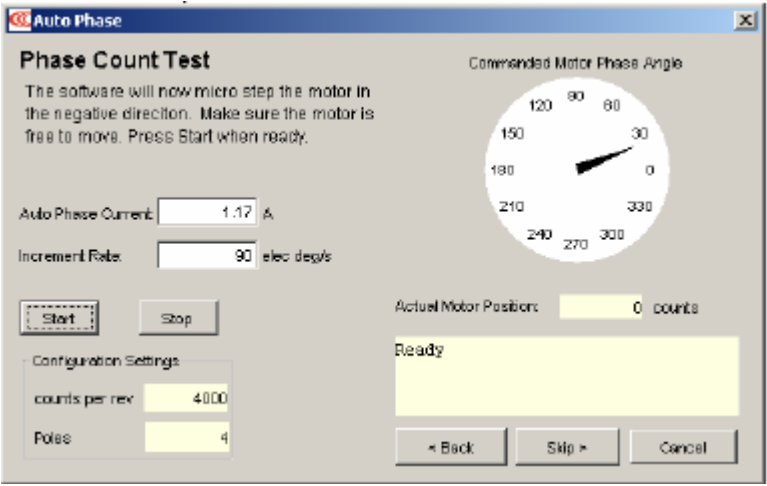

(7). 点击"Start"开始相位脉冲数的测试,看以下提示:

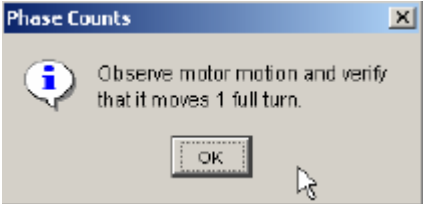

(8). 当你准备观察运动的时候,点击"OK",看以下提示:

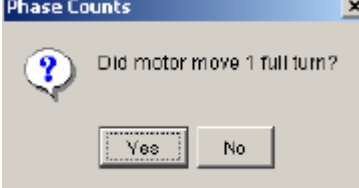

(9). 当电机没有转到一整圈,点击"No",并且请见["相位脉冲数测试问题"](#page-34-1)。 假如电机转了一整圈,点击"Yes"。 消息区域会显示过程及完成信息。

(10). 对一个 Resolver(-R)版本的驱动器, 跳到第(12)步。 对一个非 Resolver 的驱动器, 点击"Next"打开"Hall Wiring Setup"窗口。

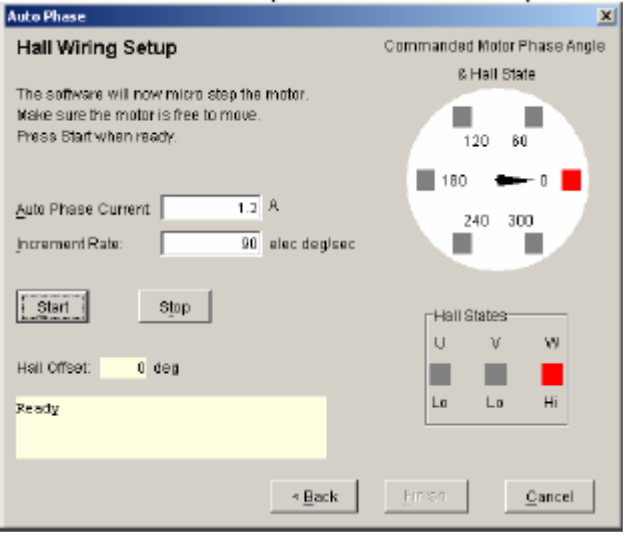

(11). 点击"Start"开始霍尔联系设置,消息区域显示:Microstepping. Test Complete. Motor has been properly phased.

在 Microstepping 的过程中,一个电流矢量供给电机线圈,并且按照一定的电气周期和变化 率微步变化,引发电机的运动。因为电机的运动,霍尔的状态被解码用来正确的整定相位。 假如这步失败了,请见["霍尔连线设置问题"](#page-34-2)

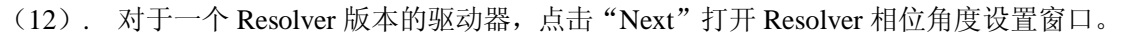

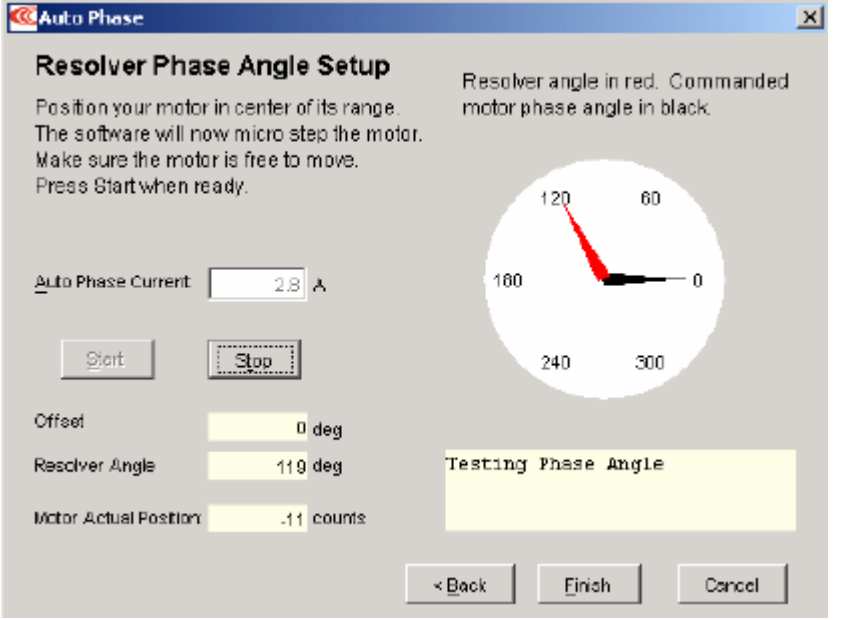

(13). 点击"Start"开始 Resolver 相位角度设置,消息区域会显示状态消息。

(14). 点击"Finish"关闭窗口,并且保存设置到 Flash。 或者关闭窗口,不保存设置,点击"Cancel"。

(15). 假如 Auto Phase 算法不能产生理想的结果, 可以尝试调节"Auto Phase Current" 和"Incremental Rate"值,请使用"选择'Auto Phase Current'和'Incremental Rate'值向 导"。

假如理想的结果仍未得到,请使用"手动电机调相"。

2.Auto Phase 例子:步进驱动器,不带编码器

(1). 确认硬件使能输入是有效的,并且 HV 或者 AC 电源是供给的。

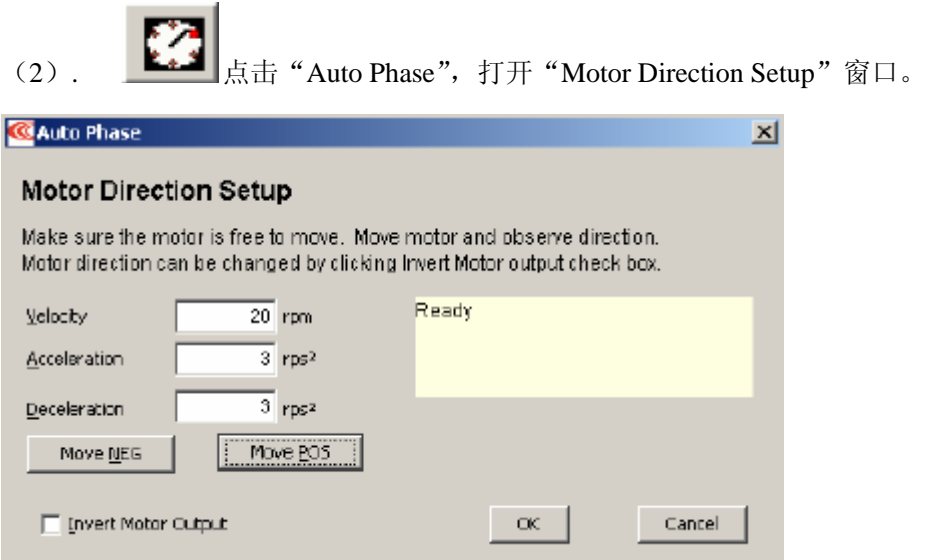

(3). 按下"Move Pos"往想要的正方向移动电机,并且观察运动的方向。 假如电机不动,请见["电机连线设置问题"](#page-33-2)。

(4). 假如电机向与你设置的正方向相反的方向运行,点击"Invert Motor Output"。

(5) . 点击"OK",保存方向设置。

3. Auto Phase 例子: 步进驱动器, 带编码器, 步进模式

(1). 确认硬件使能输入是有效的,并且 HV 或者 AC 电源是供给的。

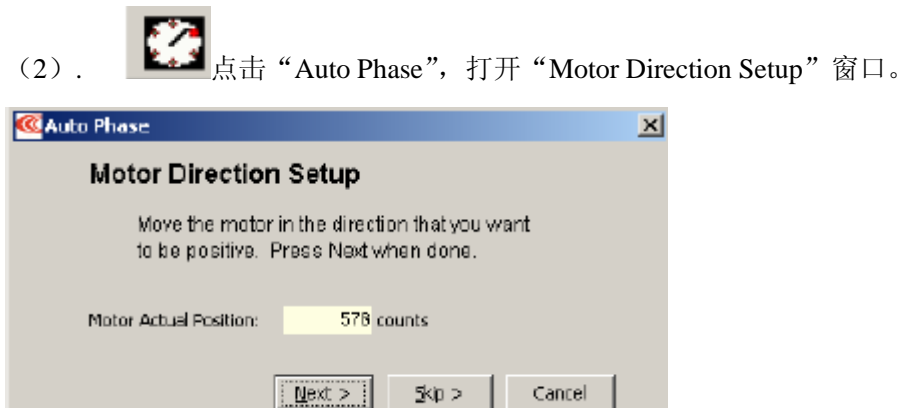

#### (3). 向你所要的正方向移动电机。

(4). 点击"Next"打开打开"Motor Wiring Setup"窗口

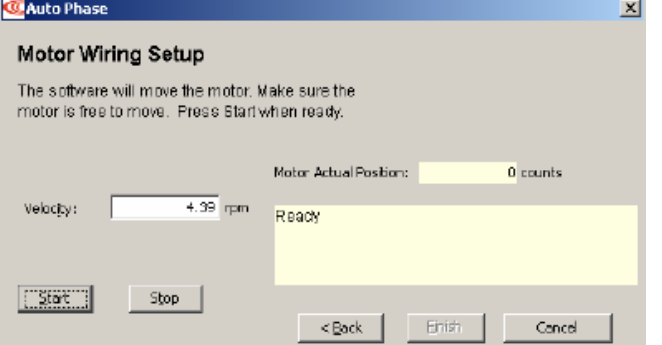

(5). 点击"Start"用默认值开始电机连线配置 当电机连线配置成功后,出现"Test Complete"

(6). 点击"Finish"关闭窗口,并且保存设置到 Flash。

4.Auto Phase 例子:步进驱动器,带编码器, 伺服模式

- (1). 确认硬件使能输入是有效的,并且 HV 或者 AC 电源是供给的。
- (2). 点击 "Auto Phase", 打开 "Motor Direction Setup"窗口。

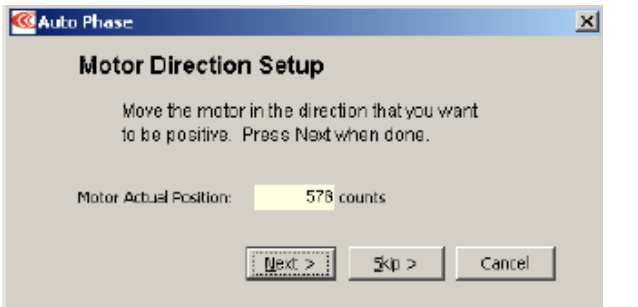

- (3). 向你所要的正方向移动电机。
- (4). 点击"Next"打开打开"Motor Wiring Setup"窗口

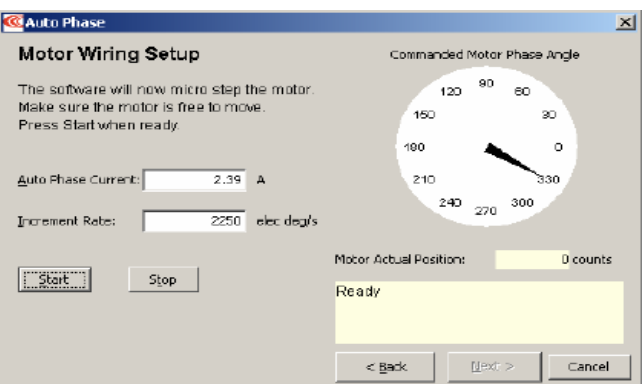

(5). 点击"Next"打开"Motor Phase Initialize"窗口

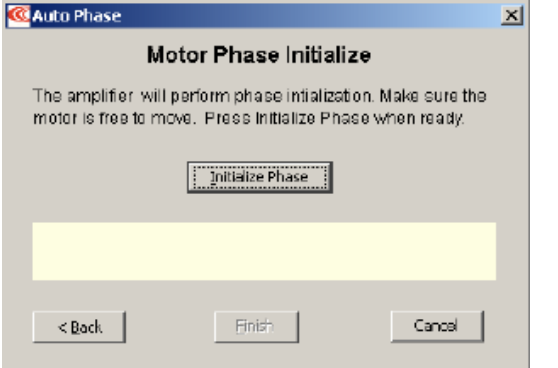

(6). 点击"Initialize Phase"开始相位初始化。假如成功,消息区域显示"Test Complete. Phasing has been initialized"。

(7). 点击"Finish"关闭窗口,并且保存设置到 Flash。

(8). 点击"Finish"后,假如有改动的话,会出现以下窗口。

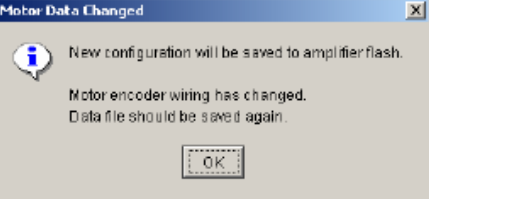

(9). 点击"OK"。

#### <span id="page-33-0"></span>**5**.**2** 选择 **Auto Phase** 时 **Current** 和 **Increment Rate** 值向导

下面是在选择 Current 和 Increment Rate 值时需要考虑的事项:

- 假如摩擦力较大,需要设置足够的电流去移动负载。
- 静摩擦力较大时,需要设置足够的电流去克服静摩擦。
- 当静摩擦和动摩擦互相转化时,可能会导致运动断断续续。
- 快速的 Increment Rate 通常用在动态摩擦范围内。
- 慢速的 Increment Rate 通常用在静态摩擦范围内。
- 假如摩擦力较小,如在使用空气轴承时,可能会发生低频的振动。因此,需要设置较小 的 Current 和 Increment Rate, 假如振动仍然存在, 需要临时增加一定的摩擦力。

#### <span id="page-33-1"></span>**5**.**3 Auto Phase** 过程中的微调

1. 电机方向设置问题

假如电机方向设置这步失败:

- 检查编码器或者旋转变压器的电源和信号
- 确认编码器是不是差分的(如果是单端的,请联系厂商)
- 检查屏蔽和正确的接地

<span id="page-33-2"></span>2. 电机连线设置问题

假如电机接线设置这步失败:

- 确认驱动器处于非使能状态
- 检查有没有机械干扰
- 检查电机运行平滑并且没有机械抽搐
- 检查电机的动力线连接无误
- 断开电机动力线的连接,测量电机阻抗是否正确

<span id="page-34-1"></span>3. 相位脉冲数测试问题

假如相位脉冲测试失败,检查 Motor/Feedback 窗口的以下参数设置正确:

- 旋转电机的磁极数目
- 直线电机的磁极对长度
- 编码器的线数或者旋转编码器的基本线数
- 线性编码器的分辨率

<span id="page-34-2"></span>4. 霍尔接线设置问题

假如 Hall 接线设置这步失败:

- 检查 Hall 的电源和信号
- 检查电机运行平滑并且没有机械抽搐
- 检查屏蔽和正确的接地

尽管经过以上的纠正,但 Auto Phase 仍然失败,请使用 Motor Phase Manually。

———————————————————————————————————————

#### <span id="page-34-0"></span>**5**.**4** 用 **Motor Phase Manually** 整定电机相位

1. Manual Phase 例子:电机带编码器

(1). 确认电机是空载

(2). 在主界面窗口中选择 Tools->Manual Phase,打开窗口:

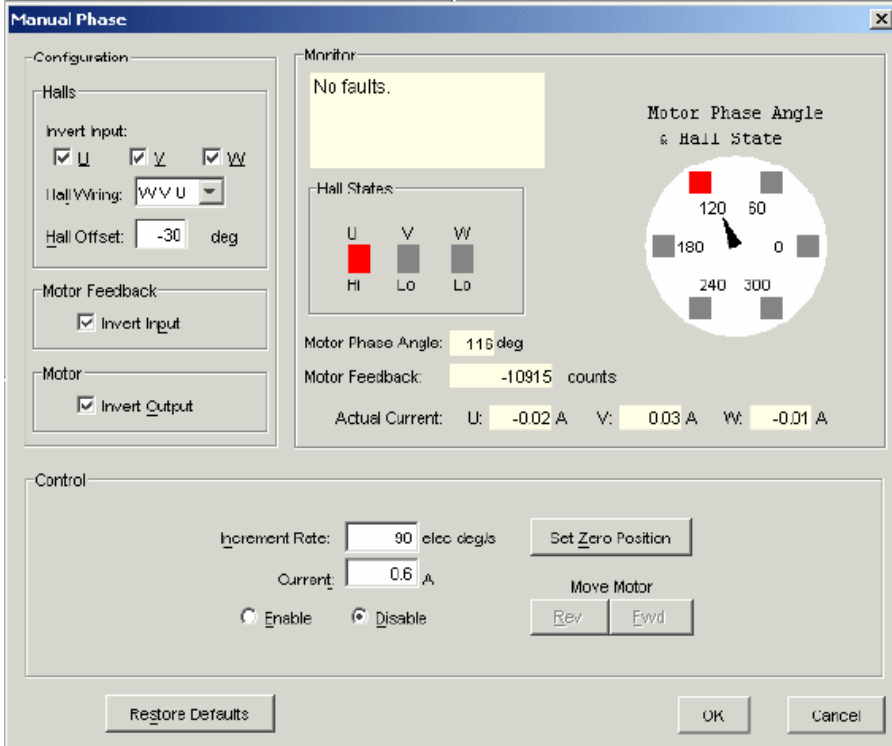

 $\epsilon$  Enable  $\bigcap$  Disable

确认电流设置,然后选择 Manual Phase 窗口 Control 区域中的 Enable, 使能驱动器。

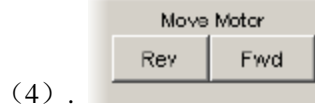

(3).

 要控制电流矢量旋转,命令电机正向或者反向运行。 注意:一些电机有轴承的静态摩擦力,因此用机械力去帮助电机运行是可以的。没有 摩擦力的电机需要增加摩擦力使运行稳定。

- (5). 假如电机不能跟上矢量旋转的速率,需要减小 Increment Rate 或者增大 Current。
- (6). 确认当按下 Forward 按钮时,电机向正方向运行。 假如电机往错误的方向运行,切换 Motor Invert Output 设置。
- (7). 确认实际位置的脉冲数与旋转的方向一致:正方向运行时脉冲数增加,负方向运行 时脉冲数减少。假如不是这样,切换 Motor Feedback Invert Input 设置。
- (8). 假如电机没有 Hall,跳到 不带 **Hall** 电机的相位初始化步骤
- (9). 检查矢量选装一个电气周期时 Hall 状态的正确变换。
	- 确认红色的指标和电机的相位角按照同一方向旋转,并且切换是在指针位于指标之 间(+/-30度,如下图)时发生。

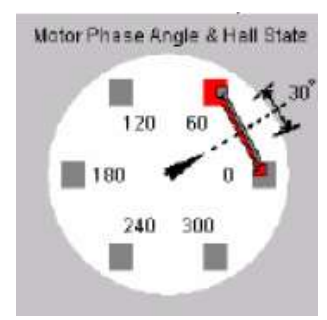

 假如指针和 Hall 状态并不是正确地保持跟踪,使用 Hall Wiring 下拉列表和(或者) Invert Input 选项来调换 Hall 的接线配置。

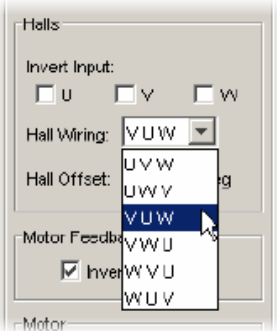
• 假如红色的指标切换超前或者滞后于指针中心并大于 30 度, 然后尝试在+/-30 度范围内调节 Hall Offset:

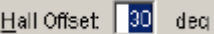

(10). 调节好带有编码器和 Hall 电机的相位完成后,点击 OK。

### 不带 **Hall** 电机的相位初始化步骤

相位初始化功能设计用于不带 Hall 电机的调相

相位初始化功能使用尽可能小的运动(小于 1/3 的电气周期)来决定电机相位。相位初始化 功能使用电流矢量的微步功能在开环电流模式下驱动电机。

- (1). 该步骤是 Manual Phase 例子: 电机带编码器 的一个延续。在进行该步骤之前, 请确 认已完成 Manual Phase 例子的前 8 步。
- (2). 确保电机处于自由状态(例如,刹车已断开)。
- (3). 确保没有引起电机移动的外力,如重力。如果在实际情况下无法消除这个力,可能 有必要使用下面的 Forced Phase 功能。
- (4). Initialize Phase 要调整一个不带 Hall 电机的相位,点击 Initialize Phase, 观察 Monitor 下消息栏的状态。
- (5). 假如"Phase Initialized"消息出现,表示这个带编码器不带 Hall 电机的相位调节完 成。点击 OK 关闭 Manual Phase 窗口。

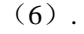

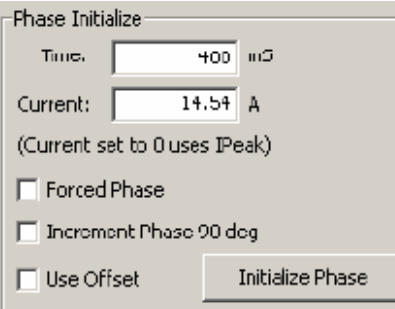

假如调相失败(例如,"Phase Initialized"消息 没有出现,或者假如一个相位错误出现)调节 下面描述的相位初始化设置参数,然后再次尝 试第 4 步。

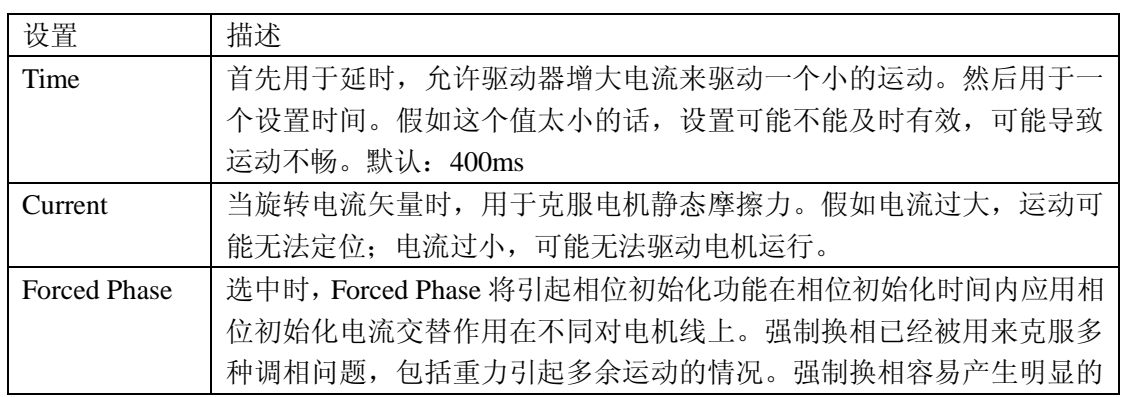

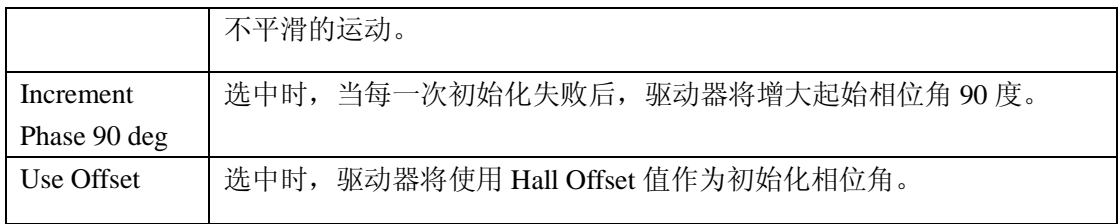

#### 2. Manual Phase 例子:电机带旋转变压器

- (1). 确认电机是控制
- (2). 在主界面窗口中选择 Tools->Manual Phase,打开窗口:

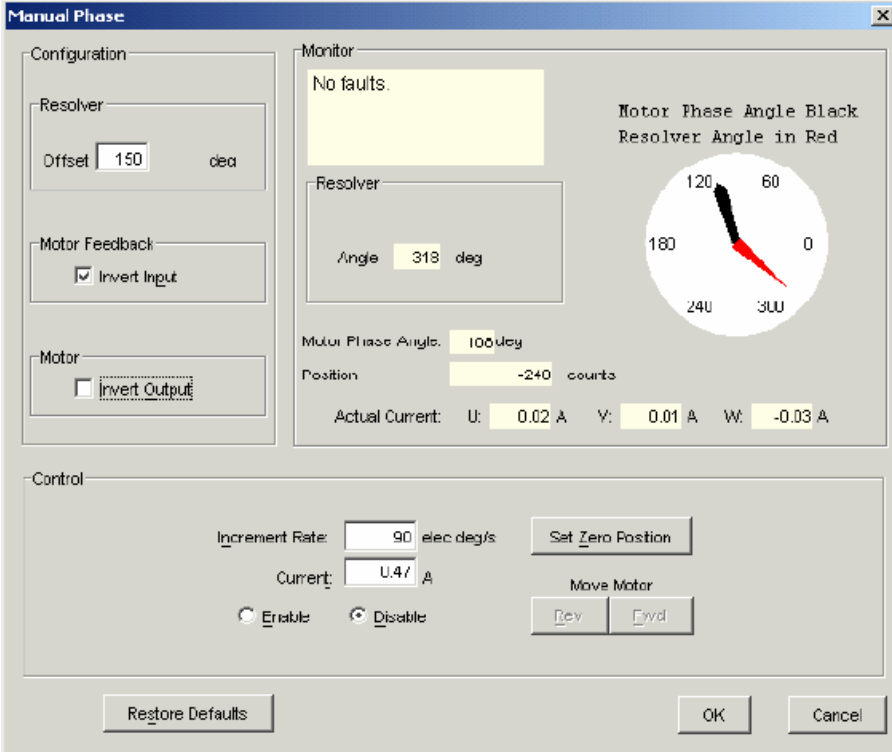

 $\epsilon$  Enable C Disable  $(3)$ .

确认电流设置,然后选择 Manual Phase 窗口 Control 区域中的 Enable, 使能驱动器。

Move Motor Rev Fwd  $(4)$ .

> 要控制电流矢量旋转,命令电机正向或者反向运行。 注意:一些电机有轴承的静态摩擦力,因此用机械力去帮助电机运行是可以的。没有 摩擦力的电机需要增加摩擦力使运行稳定。

(5). 假如电机不能跟上矢量旋转的速率,需要减小 Increment Rate 或者增大 Current。

(6). 确认当按下 Forward 按钮时,电机向正方向运行。

假如电机往错误的方向运行,切换 Motor Invert Output 设置。

- (7). 确认实际位置的脉冲数与旋转的方向一致:正方向运行时脉冲数增加,负方向运行 时脉冲数减少。假如不是这样,切换 Motor Feedback Invert Input 设置。
- (8). 根据需要调节 Resolver Offset 设置,测试 Fwd 和 Rev,使得电机的相位角和 Resolver 角度对齐。(如下图)

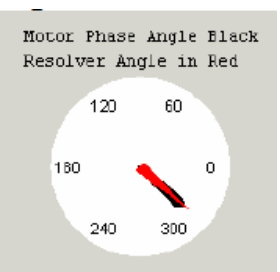

注意:电机制造商通常将电流作用在一对电机线上,在 30 度增量范围内对齐 Resolver 角度。

# 6. 控制面板

 $\frac{1}{1}$ .  $\frac{1}{100}$ 点击打开控制面板

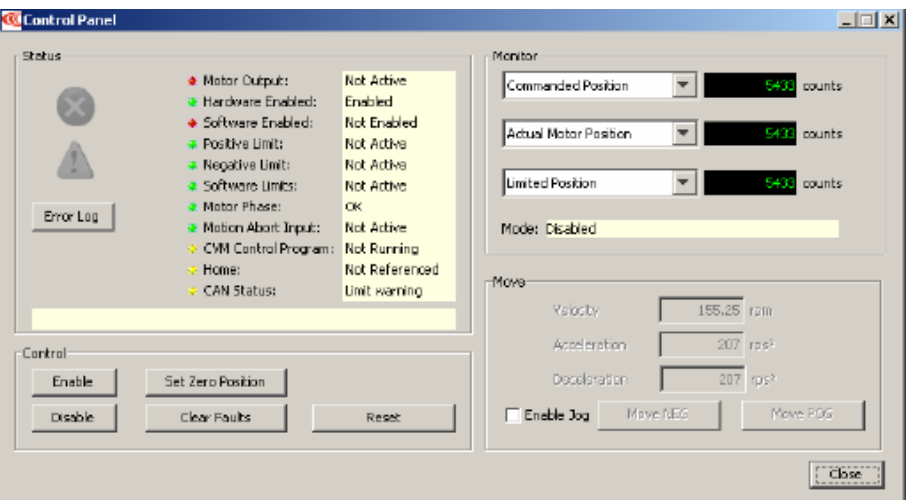

- 2. 请看 Control Panel 概览以及详细描述:
	- 状态以及信息指示
	- 控制面板监控通道
	- 控制功能
	- Jog 模式

# **6**.**1 Control Panel** 概览

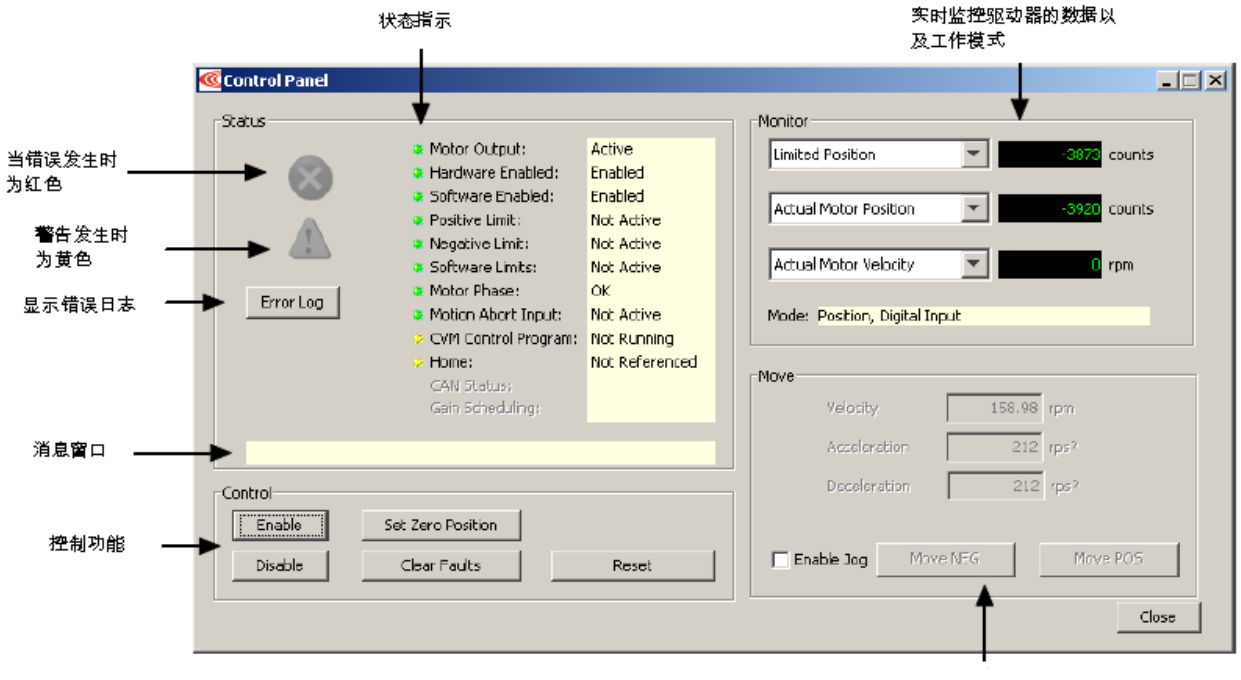

Jog 模式控制

# **6**.**2** 状态指示和消息

Status 区域包括状态指示灯(如下所述)和一个消息窗口。任何一个红灯指示时运动将停 止。

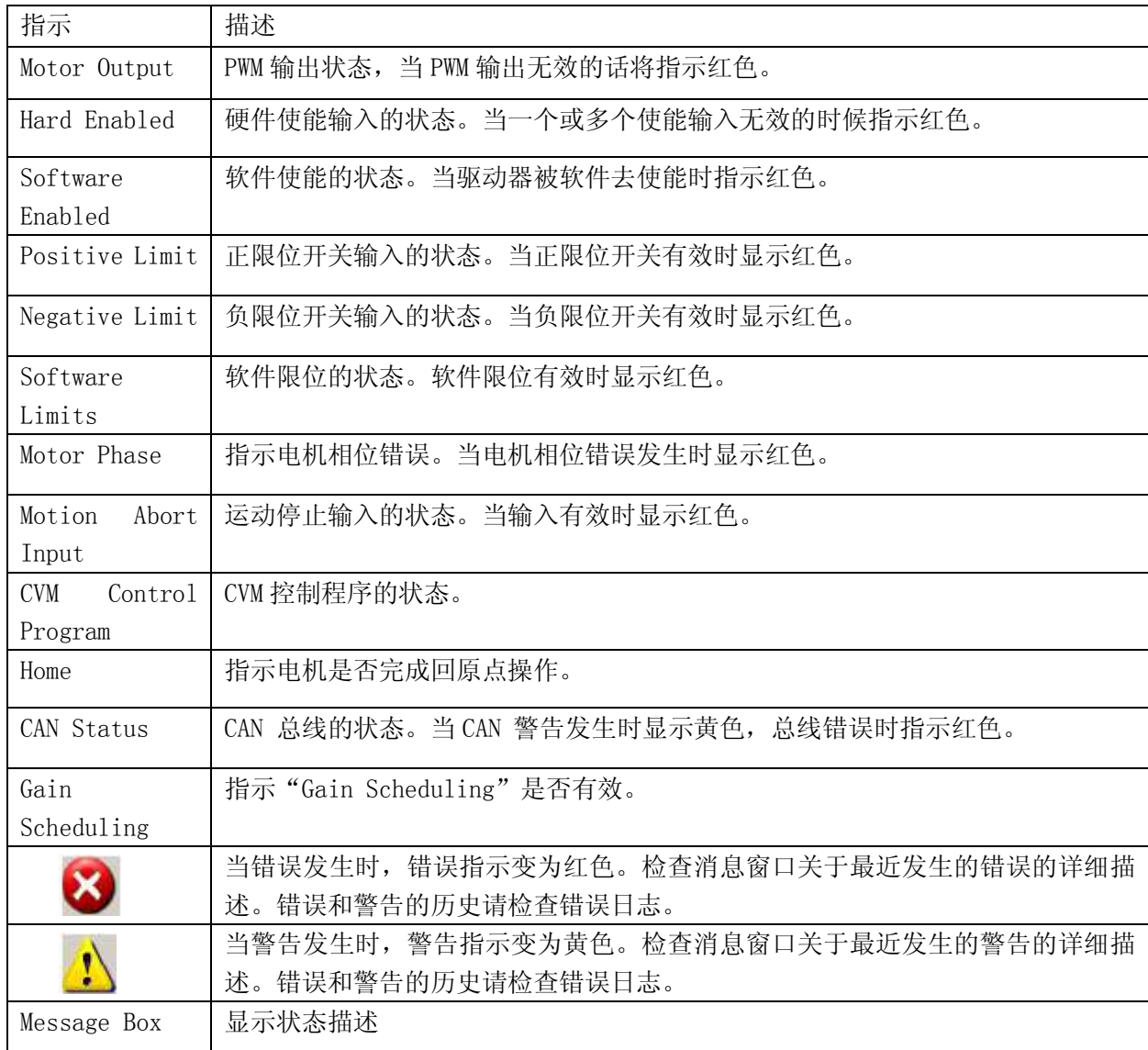

# **6**.**3 Control Panel** 监控通道

控制面板的监控通道能够实时显示 3 个不同的值。

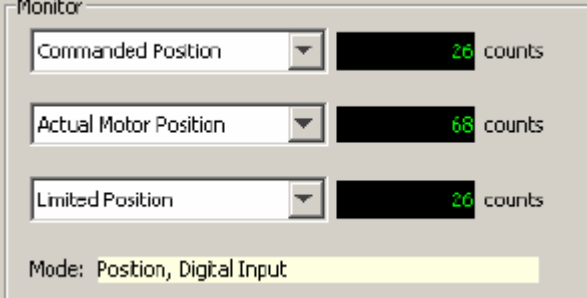

点击下拉列表窗口,从下拉列表中选择一个值。"Disabled"使显示无效。其它选项代表了 以下驱动器的值:

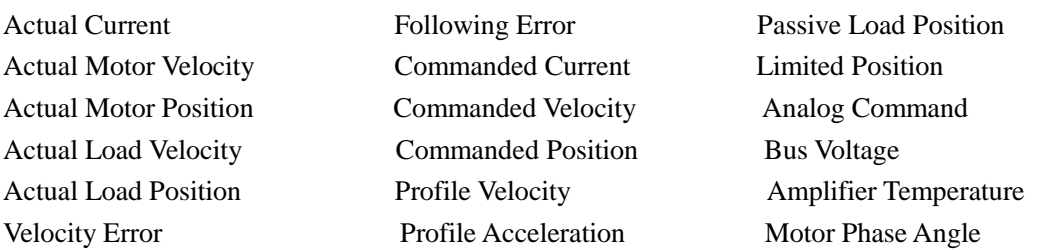

Mode:显示驱动器当前的工作模式。在 Camming 模式时也显示当前运行的 CAM 表格编号。

# **6**.**4** 控制功能

Control 区域提供了对所有驱动器控制的相关功能。窗口的选项随模式和配置而改变。

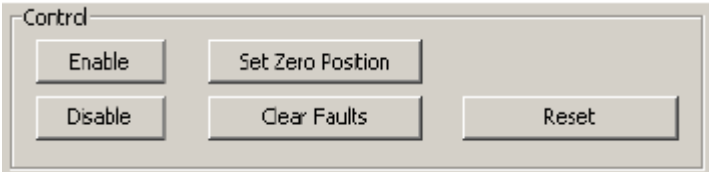

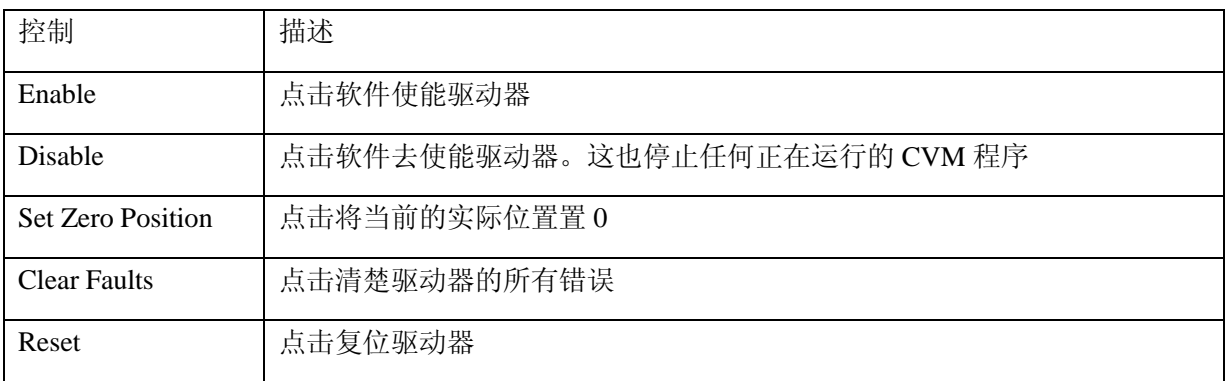

## **6**.**5 Jog** 模式

1. 要将驱动器置于 Jog 模式, 选择"Enable Jog"选项

### 2. 设置以下参数来进行 Jog 运动配置

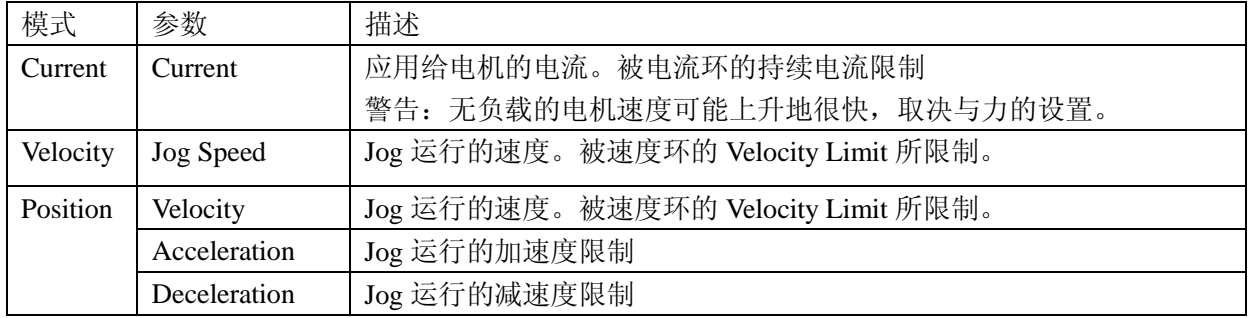

### 3. 命令运动

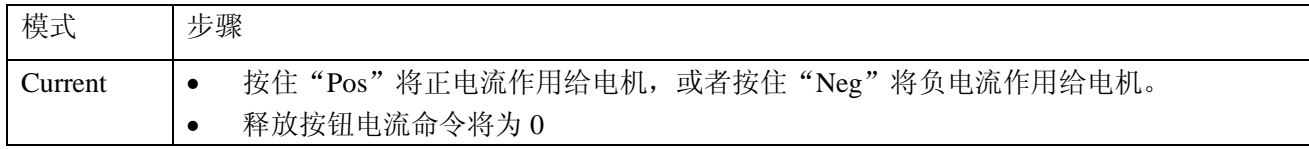

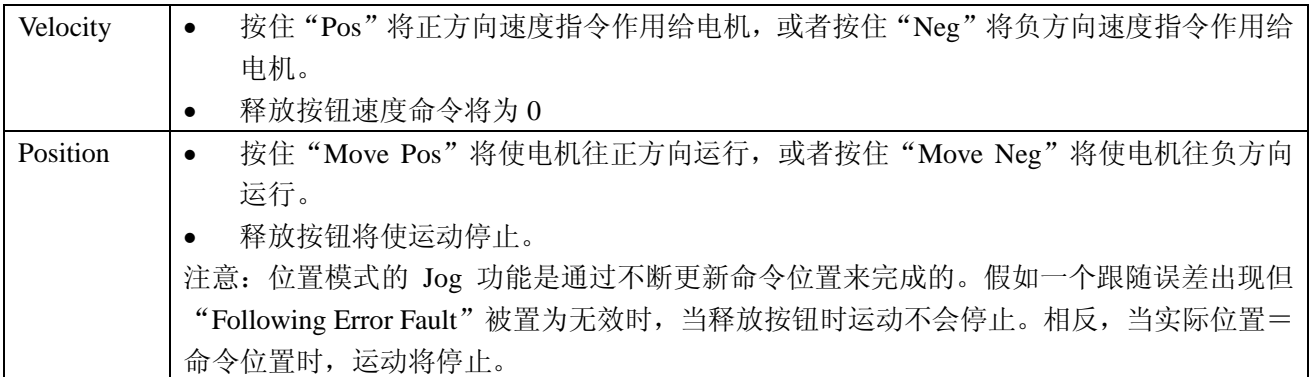

# **7**.控制环路

这章显示了如何设置以及调节控制环路。 每一个控制环路:

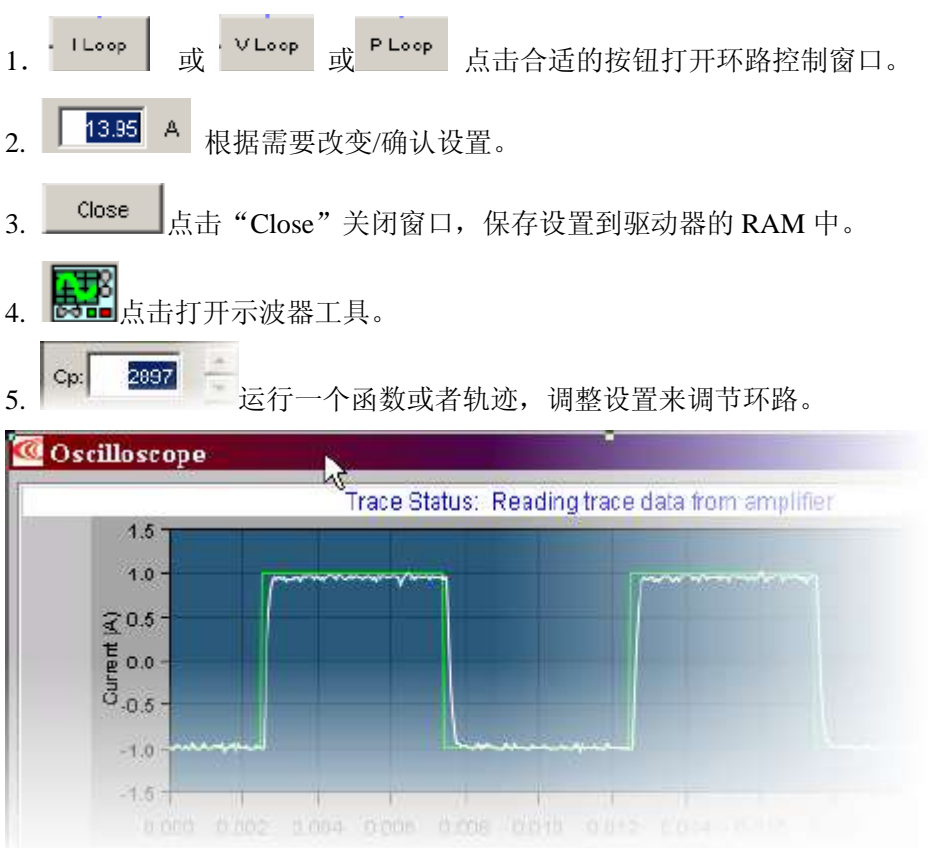

# **7**.**1** 电流环设置和调试

1. Loop 点击 "I Loop"打开电流环窗口:  $\Box$  $\Box$  $\times$ **C**Current Loop Current<br>Offset  $\overline{+}$ Commanded<br>Current Correcting<br>Torque Compensator<br>Cp + Ci Actual<br>Current Peak Current Limit:  $\frac{1}{x}$  $C_{\mathsf{D}}$ : 해  $0$  A  $\frac{1}{0}$   $\frac{1}{x}$ <sup>12</sup>T Time Limit:  $\overline{D}$  ms  $C12$ Continuous Current Limit:  $\overline{0}$  A Drive Output Maximize Smoothness Current Loop Offset:  $0A$ C Maximize Speed Auto Tune Bandwidth Close

2. 根据需要改变/确认电流环的参数:

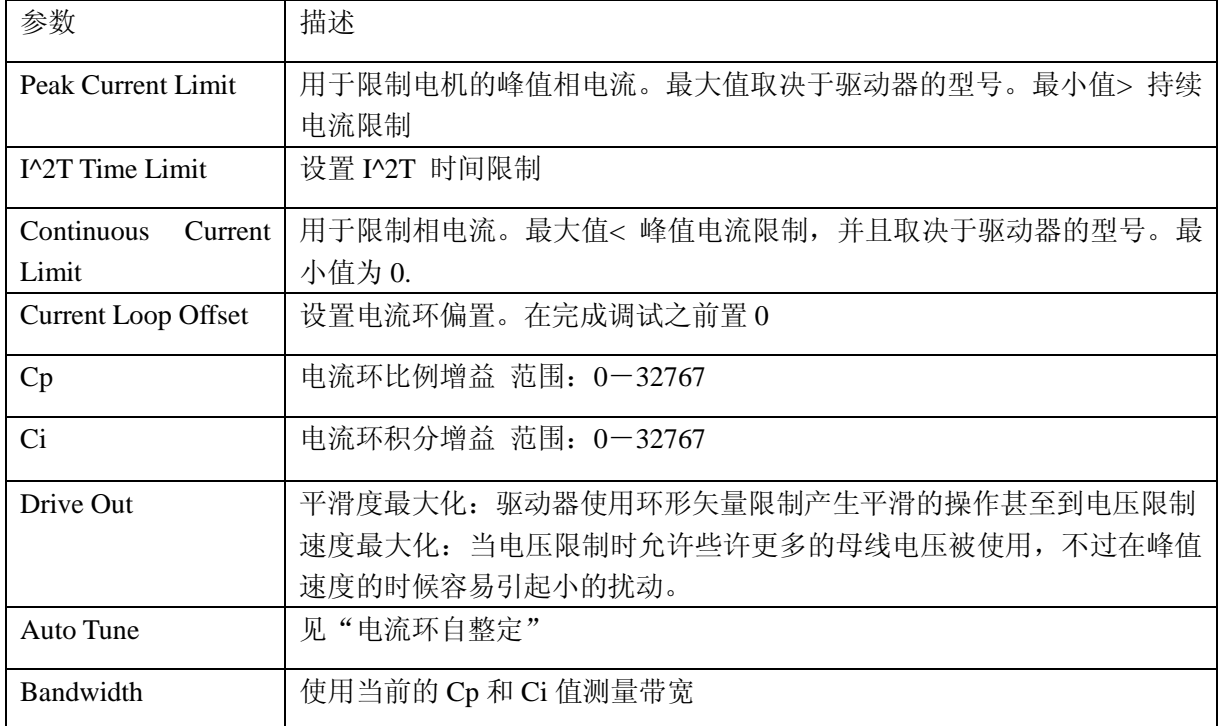

3. 点击"Close"关闭窗口并将设置保存到驱动器的 RAM 中。

### 手动调节电流环

方法:将一个方波作用于电流环,调节电流环的比例增益和积分增益,获得一个理想的波形。 例如:

———————————————————————————————————————

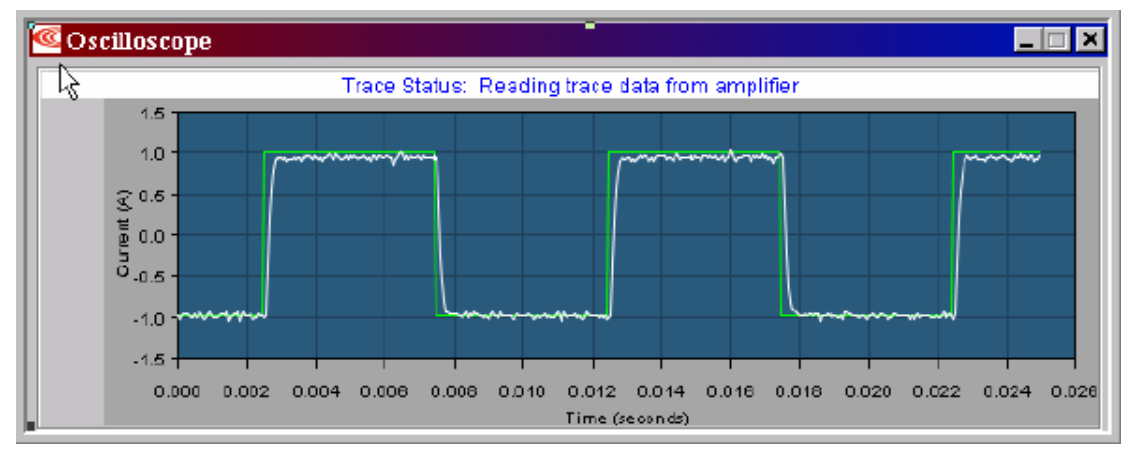

注意:

- 1). 在调试过程中,观察轨迹窗口左边是否有警告出现
- 2). 一些客户喜欢使用"Auto Tune",请见["电流环自动调节"](#page-45-0)。
- 1. <mark>点书</mark>点击"示波器"工具。 Apply To: Current 2. 从"Function Generator"下拉列表中选择"Current"。

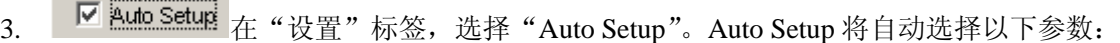

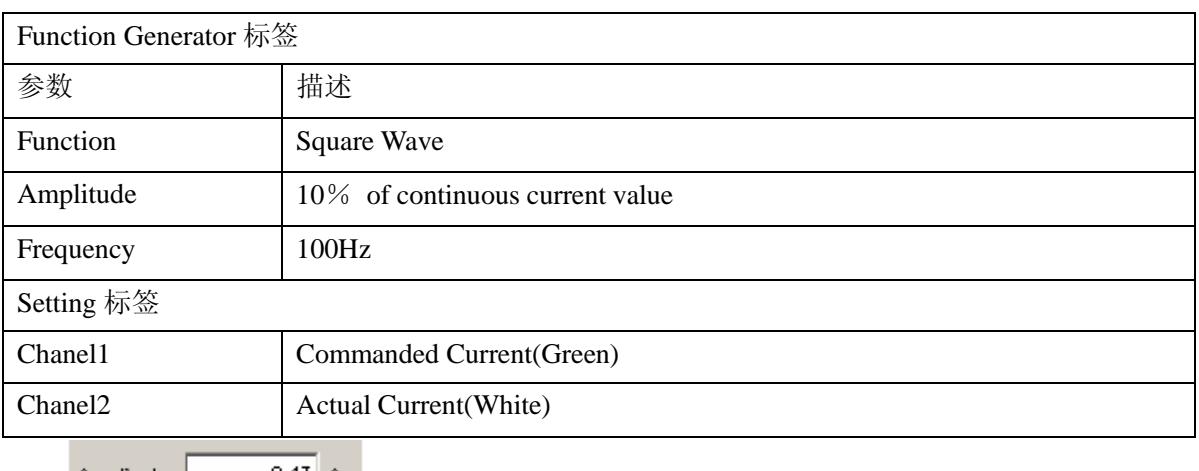

- 
- 4. Amplitude: | 0.47 A 确认电流的幅值对电机并不是过量的。

5. Start  $g_{\text{start}}$   $\frac{1}{2}$   $\frac{1}{2}$   $\$ 

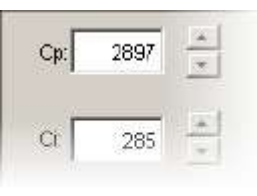

6. 在"Gains"的标签上,调节电流环的比例增益(Cp):

- 将积分增益(Ci)设为 0
- 增加或者减少 Cp 获得理想的阶跃响应。(通常,100Hz 低电流的方波有小的或者没 有超调是理想的结果。)假如 Cp 值过大,可能会发生振动。假如 Cp 值过小, 则带 宽会降低。
- 7. 调节 Ci 值直到得到理想的整定时间。
- 8. Stop 按下 Stop 停止函数发生器。
- 9. Kund 在主界面上, 点击 "Save to Flash"避免更改丢失。

## <span id="page-45-0"></span>**7**.**2** 电流环自动调节

用自动调节功能调节电流环

方法:电流环自动调节算法将一个方波命令作用给电流环,并且调整电流环的比例增益 Cp 和积分增益 Ci,直到获得理想的波形。

初始的比例增益 Cp 和积分增益 Ci 是由 Calculate 功能计算得来的。

1. 11000 点击电流环, 打开电流环窗口:

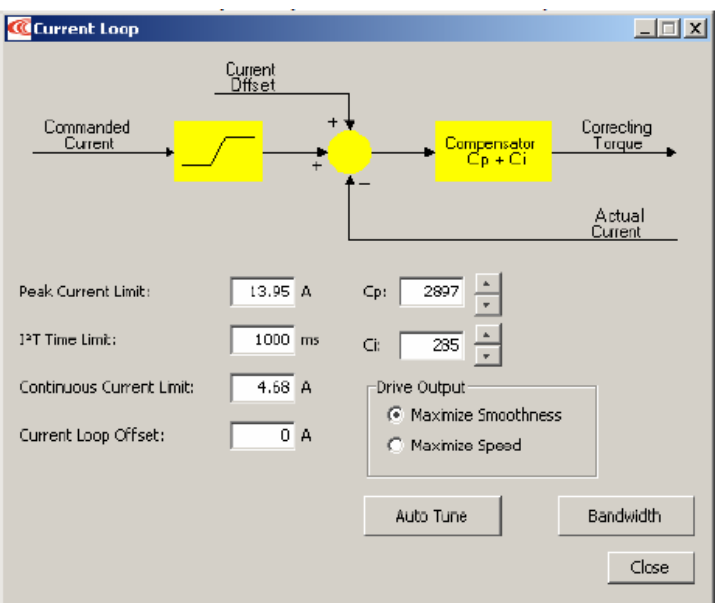

- 2. 确认驱动器的硬件使能有效。
- 3. Auto Tune 点击"Auto Tune"打开窗口并且开始自动整定电流环。

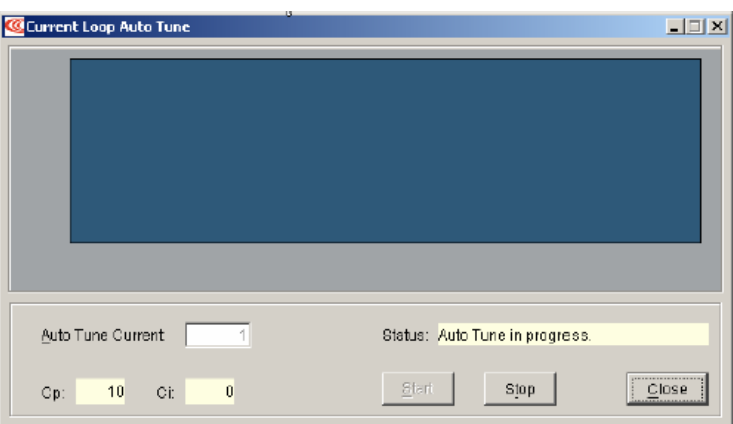

- 4. 要改变自动整定时的电流值,点击"Stop",在"Auto Tune Current"的方框中键入新的 电流值,然后点击"Start"。
- 5. 观察自动调节的过程和结果,典型的例子如下:
	- 设置  $Cp$  和 Ci 为 0, 然后调节  $Cp$  和 Ci 为最优值

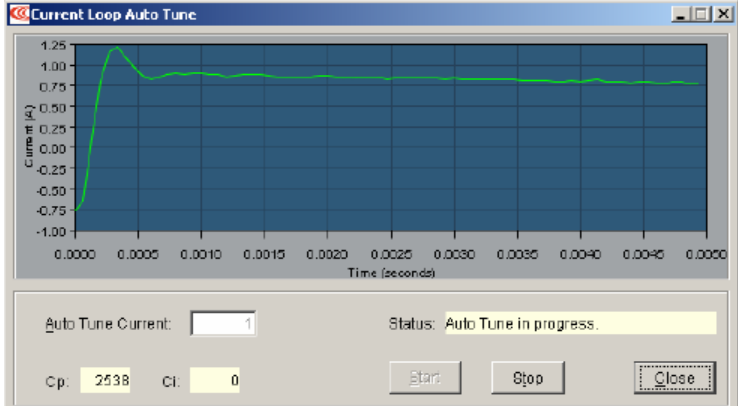

用一个频率扫描测出小的信号,测量电流环的带宽。

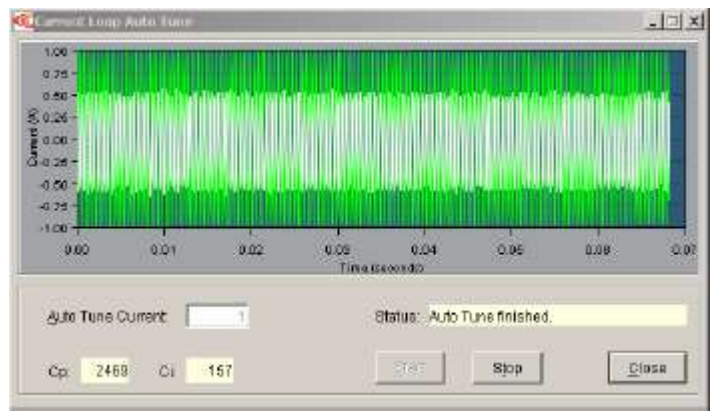

显示结果: 多组 Cp 和 Ci 值可选, 带宽是在最高的 Cp 和 Ci 值的情况下测得的。

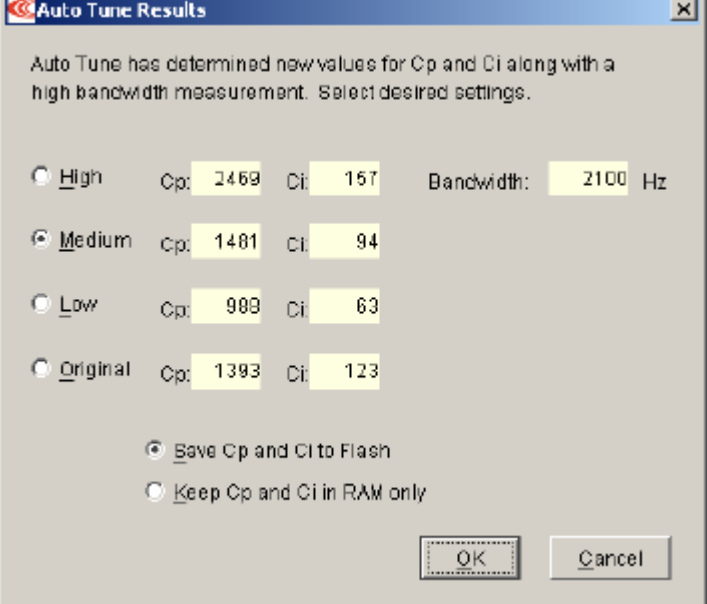

- 6. 在 Auto Tune 的结果中选择
	- 选择保存哪一组数据:高 中 低 或者原来的 默认选择 "中",比较适合大多数应用。
	- 选择如何保存:保存 Cp Ci 到 Flash 中, 还是保持 Cp Ci 在 RAM 中。
- 7. 点击 OK,保存设置,并且关闭窗口。

### **7**.**3** 电流模式和电流环的注意事项

1. 电流环示意图

如下图所示,电流环的前端是一个限制器,限制器接受电流命令,经限制后,将限制的电流 命令给求和节点,求和节点将命令电流与反馈的实际电流相减,产生一个差值信号,这个错 误信号经过积分和比例的处理产生一个新的命令信号。这个新的命令信号被作用给功率级输 出。

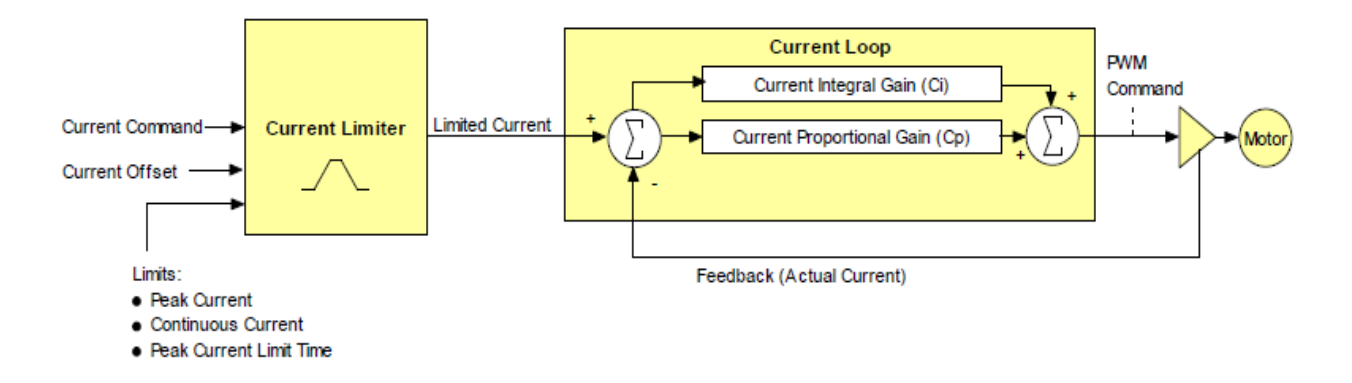

- 2. 电流环输入
	- 驱动器的模拟量或者 PWM 输入
	- 通过驱动器 CAN 接口的 CAN 网络
	- 一个 Copley 虚拟机器(CVM)程序
	- 驱动器内部的函数发生器

在速度或者位置模式,电流命令是由速度环产生的。

3. 偏差

电流环的电流偏置通常应用在有一个持续的外力作用在电机的情况下,而系统和伺服电机必 须克服这个外力。典型的应用是垂直轴克服重力,或者张力。这个偏置值在限制器之前作用 给电流环的命令值。

电流命令值基于以下参数所限制:

| 限制                     | 描述                                      |
|------------------------|-----------------------------------------|
| Peak<br>Current        | 驱动器在一定时间内能输出的最大电流。这个值不能超过驱动器的峰值输出电流。    |
| Limit                  |                                         |
| Continuous             | 驱动器能输出的最大持续电流。                          |
| Current limit          |                                         |
| $I^{\wedge}2T$<br>Time | 在驱动器必须回到持续电流限制值或者出错之前驱动器输出最大电流的持续时间。    |
| Limit                  | 注意: 虽然用户设置的电流限制值有可能超过驱动器内部的限制值, 驱动器会使用这 |
|                        | 些限制来同时作用。因此,不会因为设置的值而超过内部限制。            |
| Ramp                   | 电流命令的变化率, 用于限制在电流模式下的 JOG 运动和 CVM 程序功能。 |
|                        |                                         |

### 5. 电流环增益

电流环使用以下增益:

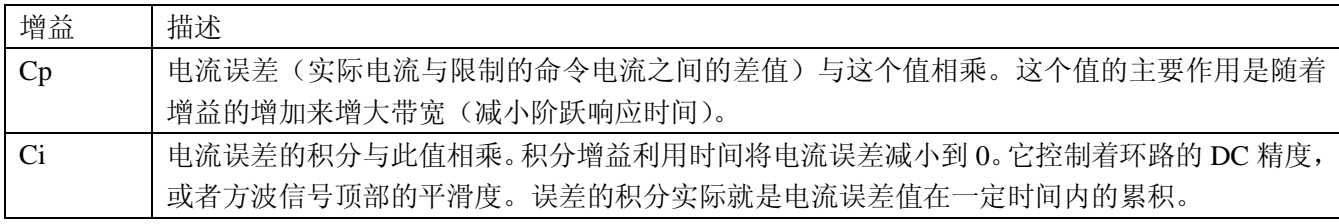

<sup>4.</sup> 限制

### 6. 电流环输出

电流环的输出是用来设置驱动器 PWM 输出占空比的命令。

# **7**.**4** 速度环设置和调试

<span id="page-49-0"></span>输入速度环的基本设置

- 1.  $\frac{\text{VLoop}}{\text{H}}$   $\frac{1}{\text{H}}$  "V Loop" **Welocity Loop**  $\Box$ Commanded<br>Velocity Commanded<br>Current -<br>Output<br>Filter Command<br>Filter meer<br>Yo + Actual<br><u>Velocity</u> Vel. Limit: | 3000 rpm Accel, Limit;  $1000$ rps<sup>2</sup> Output Filter  $Vp: 14336$ Decel, Limit: rps?  $1000\,$  $v_{\rm B}$  [  $3186$ Fast Stop Ramp: 1000 rps<sup>5</sup> **▽** Low Gains Shift  $\Box$ Tracking MiDrain: F  $\overline{0}$ Command Filter Window:  $600$  rpm Time:  $100$  ms Close
- 2. 根据需要改变/确认速度环的参数

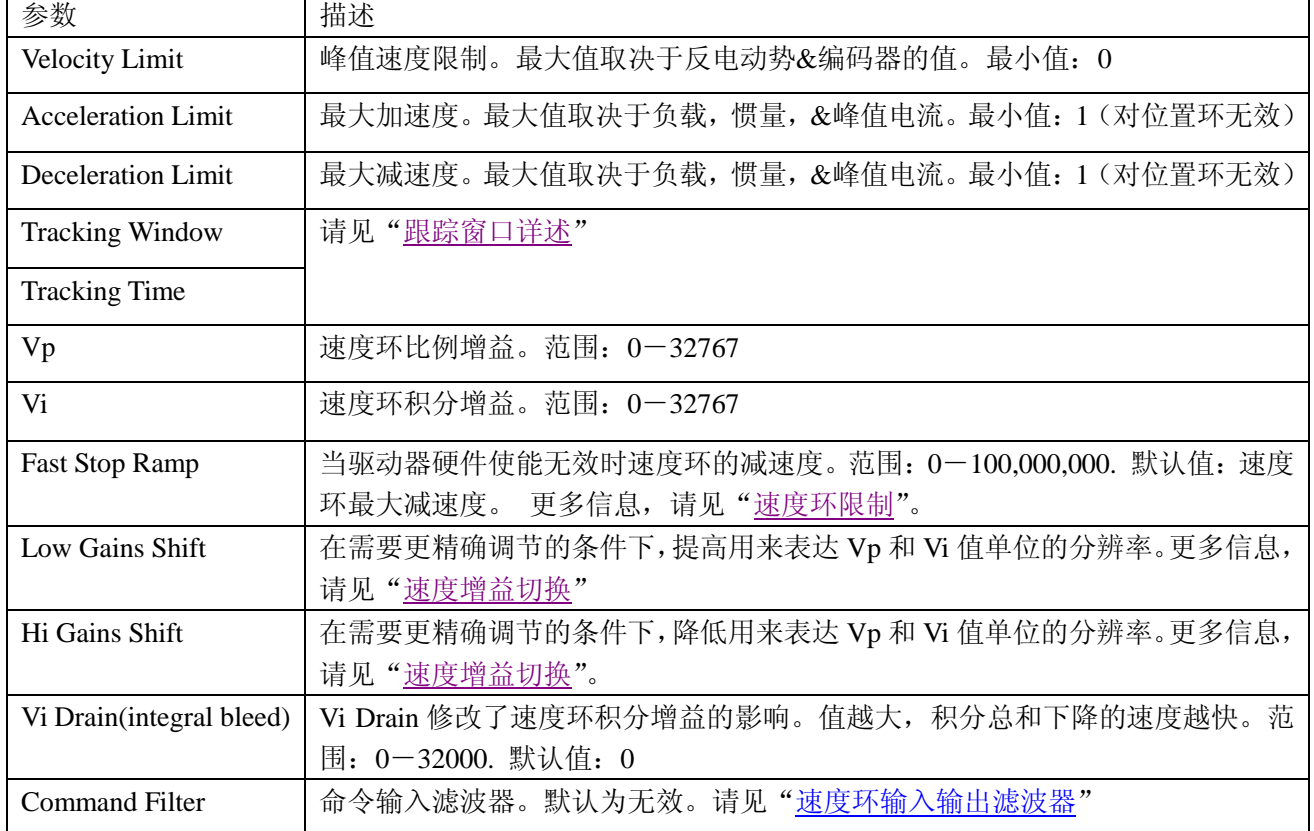

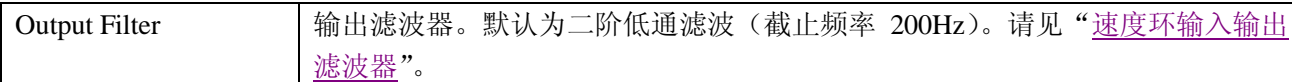

### 3. 点击 Close 关闭窗口。

## 手动调节速度环

方法: 将一个方波作用在速度环上, 调节比例增益 Vp 和积分增益 Vi 以获取理想的波形。 例如:

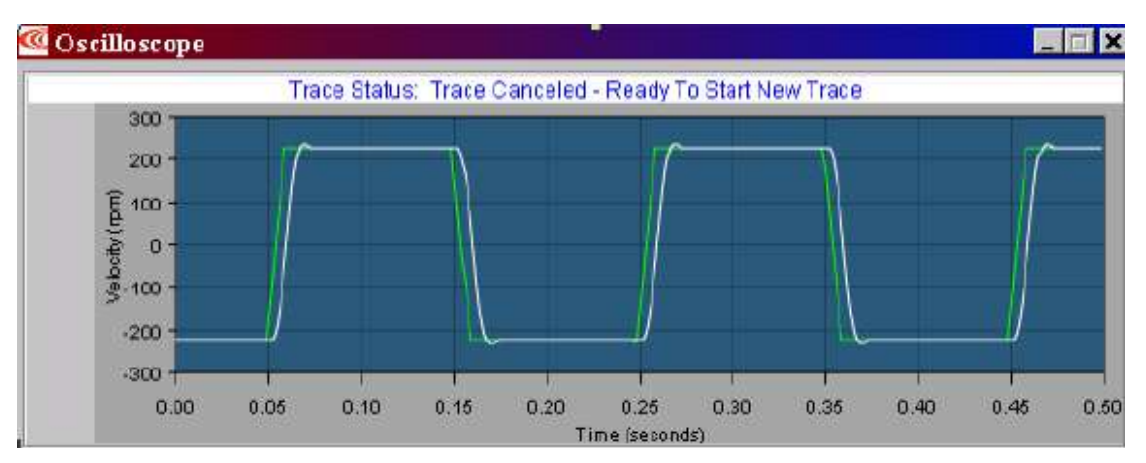

注意:在调试过程中,观察轨迹窗口左边是否有警告出现

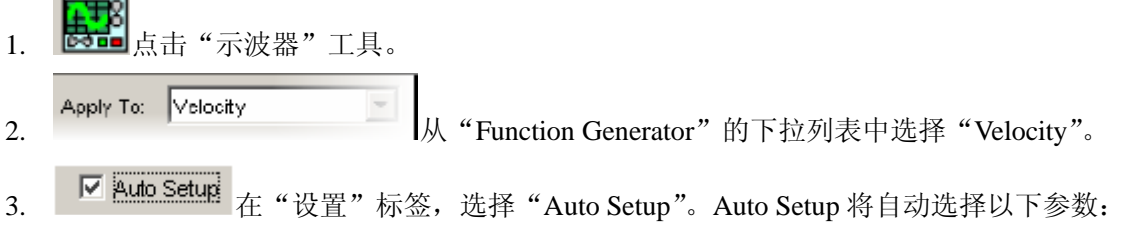

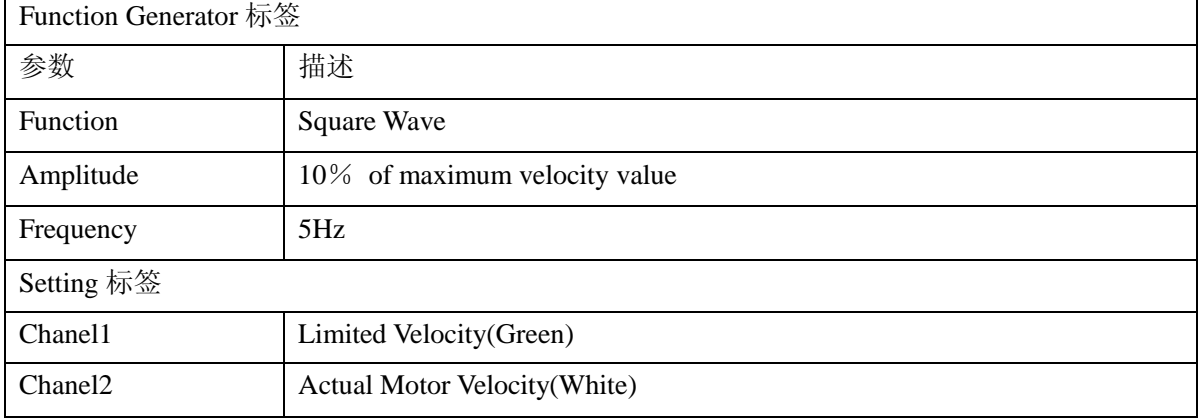

- 4. Amplitude: 200 rpm 确认速度的幅值对电机并不是过量的。
- 5. Start  $\frac{1}{4}$   $\frac{1}{4}$  Start.
- 6. 在"Gain"标签上,调节速度环的比例增益(Vp)值:
- 设置速度环积分增益(Vi)值为 0.
- 增大或减小比例增益(Vp)值以获取理想的阶跃响应。(通常, 5Hz 低速的方波有小的

或者没有超调是理想的结果。)

- 7. 调节速度环积分增益(Vi)值获得理想的整定时间。
- 8. Stop 按下 "Stop"停止函数发生器。
- 9. The 在主窗口上, 点击 "Save to Flash"避免修改丢失。

#### **7**.**5** 速度模式和速度环的注意事项

#### 1. 速度环示意图

如下图所示,速度环限制器接收速度命令信号,经限制后,产生一限制速度命令信号给输入 滤波器。输入滤波器将信号传递到求和节点处,求和节点将速度命令信号与反馈的实际速度 值相减得到一差值信号。(当在负载端有一编码器的情况下,速度反馈值通常来源于电机端 的编码器。)差值信号经过比例增益和积分增益的处理最终产生出电流命令信号。可设置的 滤波器可作用于速度环的输入和输出端。

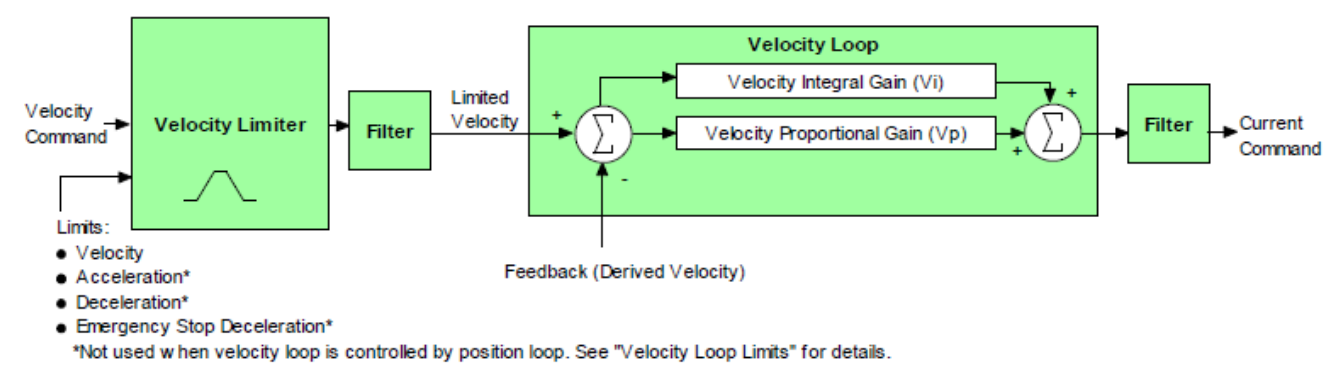

2. 输入

在速度模式下,速度环的命令来源于以下某一种:

- 驱动器的模拟量或者 PWM 输入
- 通过驱动器 CAN 接口的 CANopen 网络
- 驱动器的 CVM 控制程序
- 驱动器内部的函数发生器

在位置模式,速度环的命令是由位置环产生。

### <span id="page-51-0"></span>3. 速度环限制

速度命令的限制基于以下参数,限制是为了保护电机或者机械系统。

| 限制             | 描述                                 |
|----------------|------------------------------------|
| Velocity Limit | 设置速度环输入的最大速度命令                     |
|                |                                    |
| Acceleration   | 设置速度环速度命令输入的最大加速度。这个限制仅作用于速度模式。在   |
| Limit          | 位置模式下, 轨迹发生器对加速度进行限制。              |
| Deceleration   | 设置速度环速度命令输入的最大减速度。这个限制仅作用于速度模式。在   |
| Limit          | 位置模式下, 轨迹发生器对减速度进行限制。              |
| Fast<br>Stop   | 当驱动器工作在速度模式下, 去硬件使能时, 电机停止时所用的减速度。 |
| Ramp           | (去软件使能时无效)假如刹车输出有效,在刹车前用于使电机减速。    |

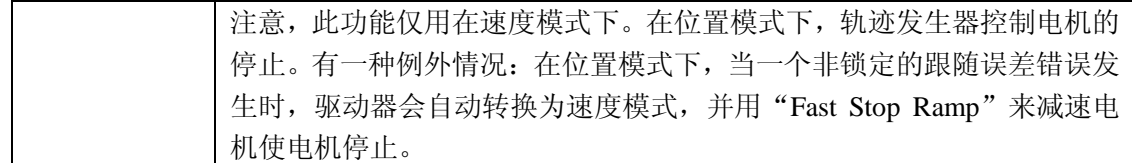

4. 示意图:速度命令先限制的作用。 下图表示了速度环限制的影响:

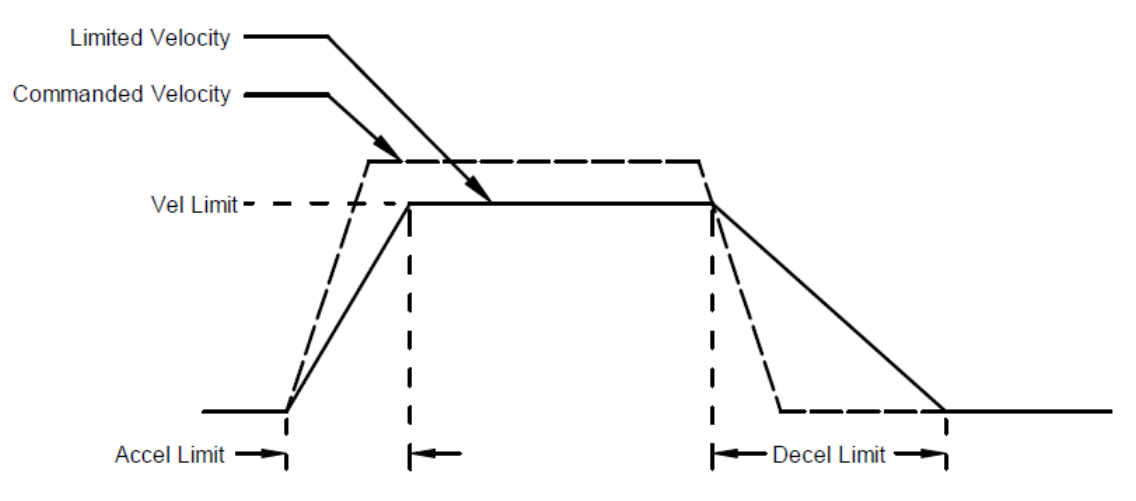

5. 速度环增益

速度环使用以下增益:

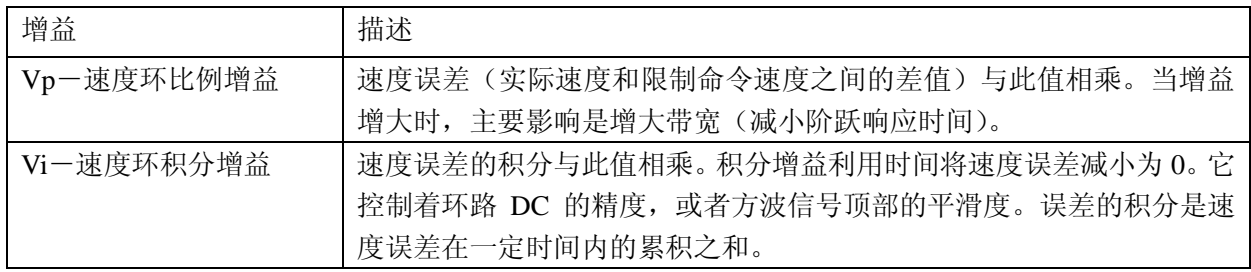

<span id="page-52-0"></span>6. 速度增益切换

在搞精度的调节过程中,速度增益切换功能用于调节表达 Vp 和 Vi 值单位的分辨率。假 如一个未经缩放的 Vp 或者 Vi 值小于等于 64, "Low Gains Shift"选项可以被用来增大 增益调节的分辨率。(如此低的增益可能是在调节直线电机时,编码器的分辨率达到微 米级的情况下发生。)假如一个未经缩放的 Vp 或者 Vi 值大于等于 24001, "High Gains Shift"选项可以被用来减小增益调节的分辨率。

<span id="page-52-1"></span>7. 速度环输入输出滤波器

速度环包含了两个可设置的数字滤波器。输入滤波器一般被用来减少速度环命令信号的 干扰。输出滤波器一般被用来减少运动系统中任何的扰动。 两个滤波器种类可供选择:低通和限波。低通滤波器又可分为一阶低通和二阶低通。限 波滤波器可供高级用户定义自己的滤波器,包含两个极点和两个零点。

8. 速度环输出

速度环的输出是作用给电流环输入的电流命令信号。

# **7**.**6** 位置环设置和调试

<span id="page-53-0"></span>输入位置环的基本设置

1. PLoop 点击 "PLoop"打开位置环窗口。

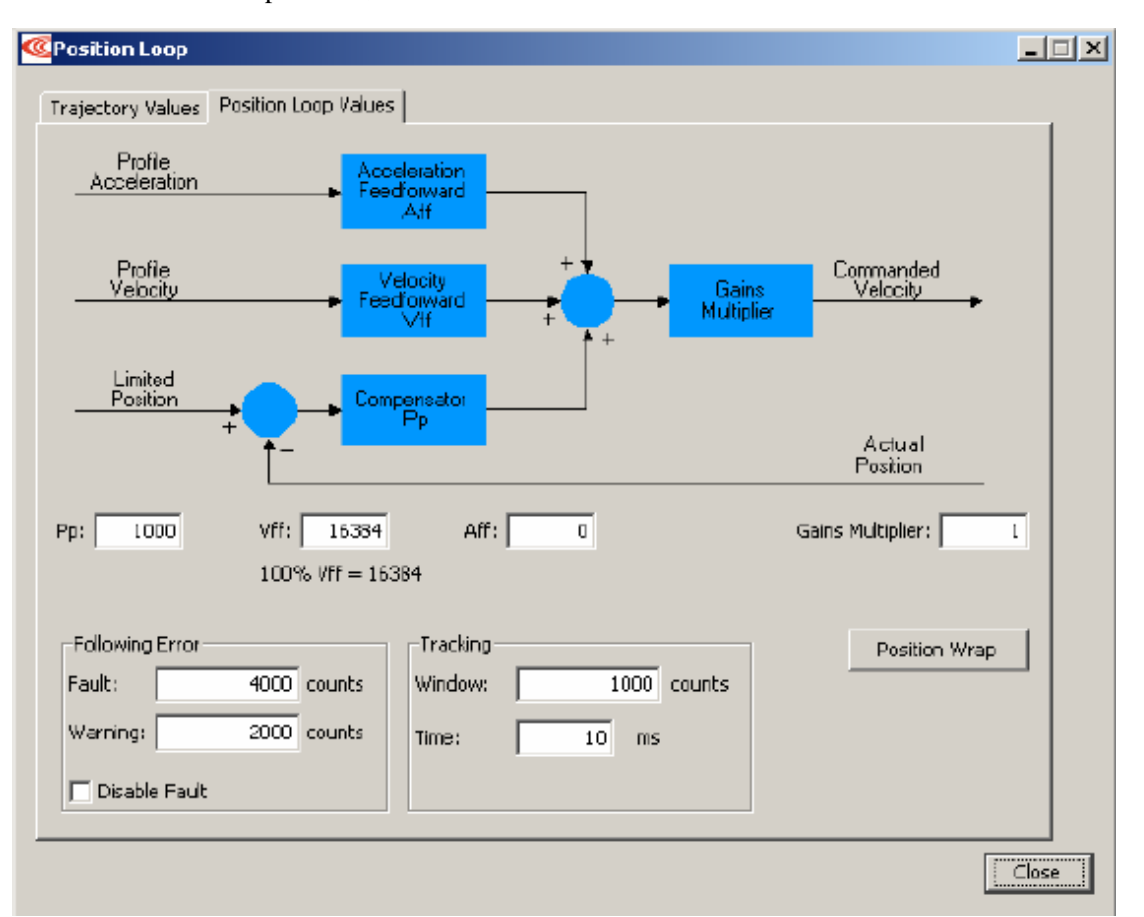

2. 根据需要改变/确认位置环的参数。当完成时点击"Close"。

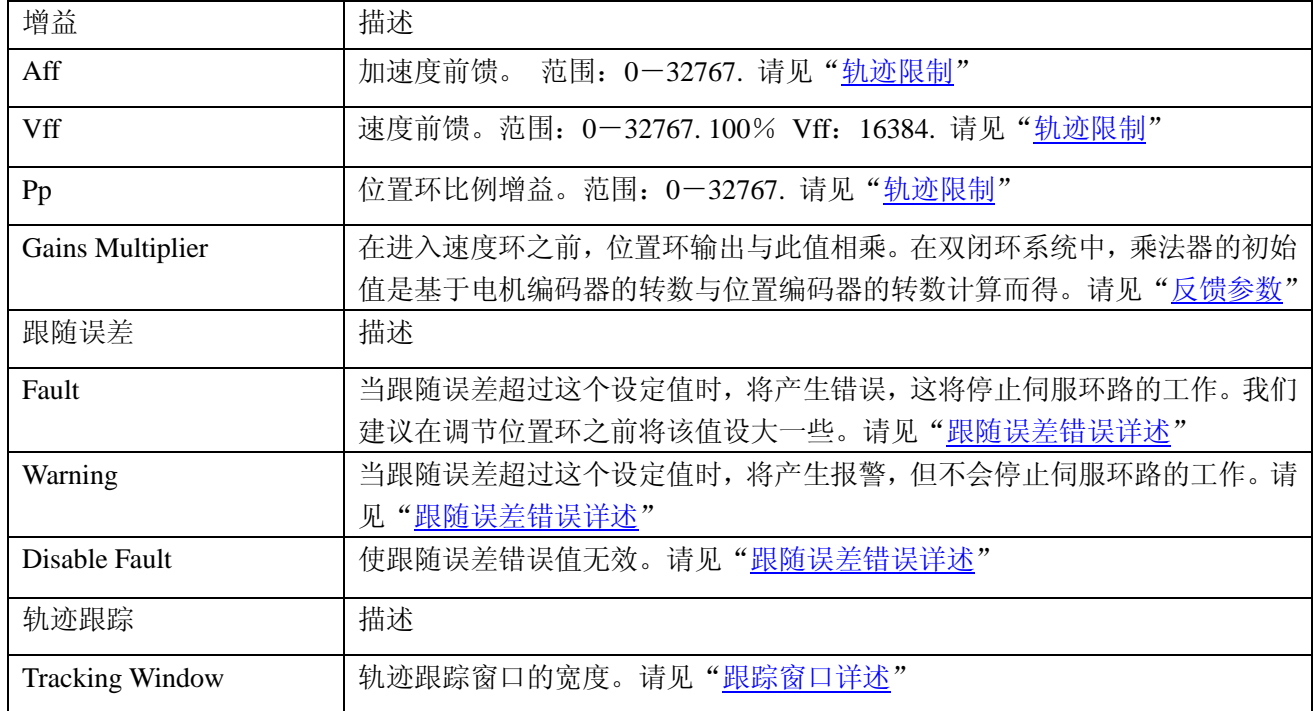

3. 点击"Position Wrap"打开位置包裹窗口选项

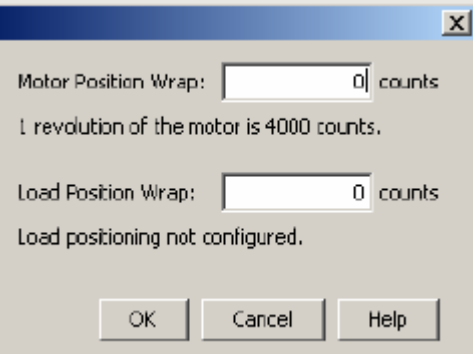

4. 根据需要改变/确认位置包裹参数。如果将两个值都设为 0 表示位置包裹功能无效。注意: 点击 OK 才能使设置生效。关于此功能的更多信息,请见["位置包裹"](#page-60-0)

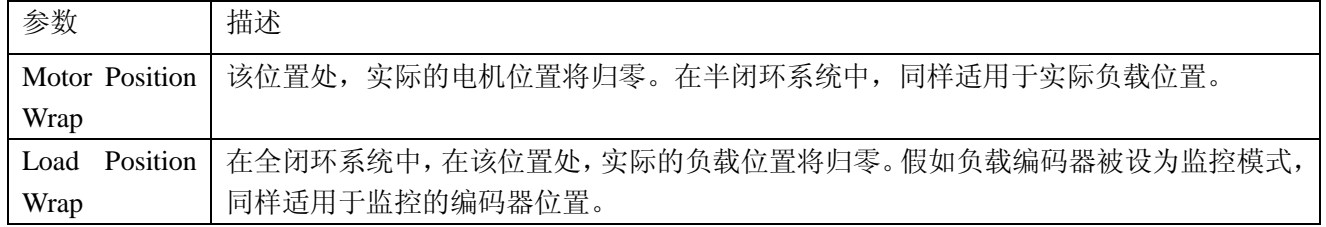

5. 打开轨迹选项窗口

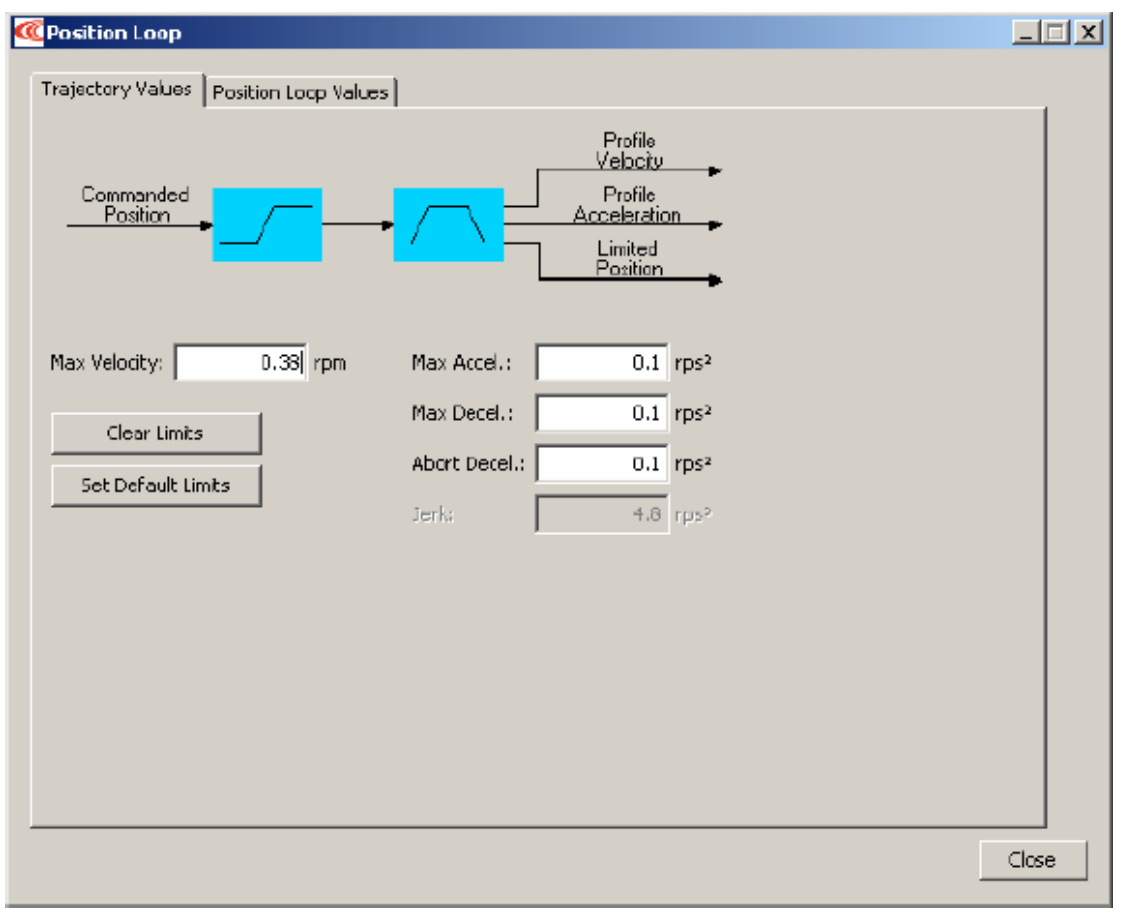

6. 根据需要改变/确认轨迹参数。

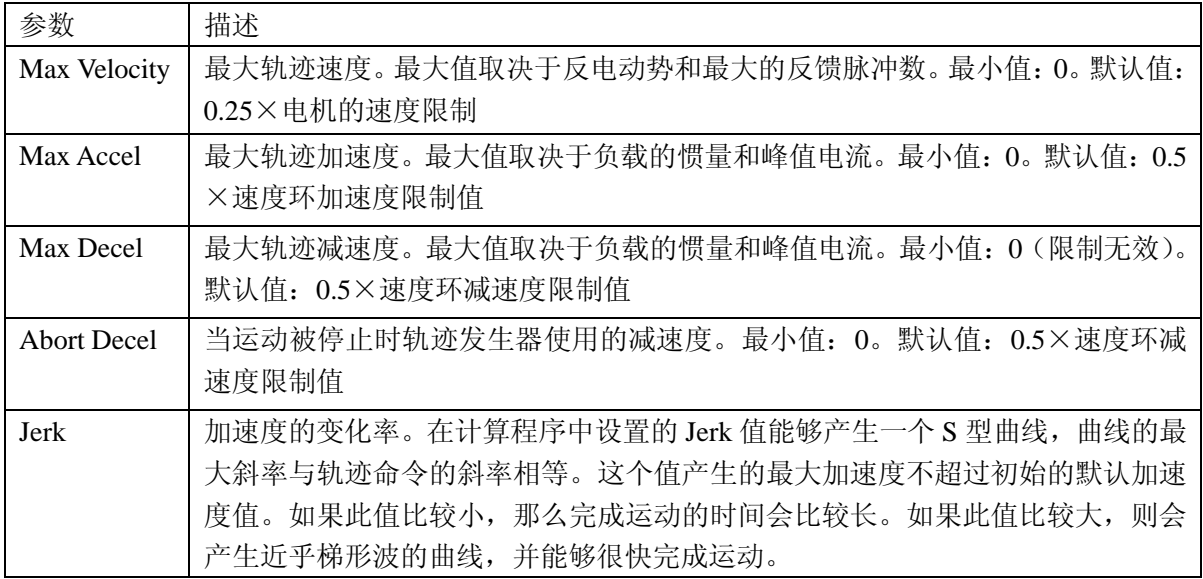

注意: 当将限制值都设为 0 时, 轨迹发生器将被置为无效, 以至于命令输入都没有被限制。 速度仅仅被速度环中的速度限制所限制。

#### 手动调节位置环

方法: 通过运行电机轨迹和调节位置比例增益 Pp,速度前馈 Vff, 加速度前馈 Aff 以及一些 其它的参数,使电机的跟随误差和振动达到最小值。 例如:

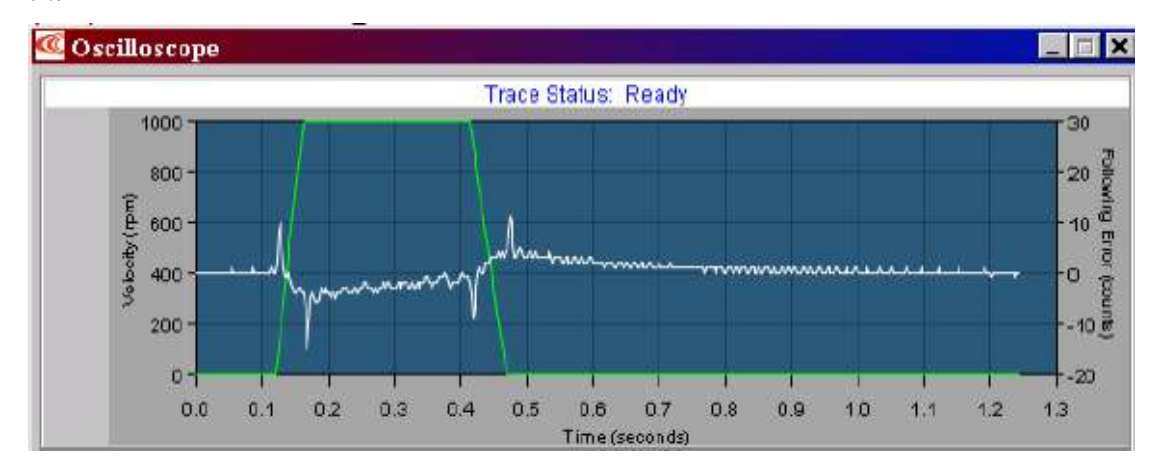

注意:在调试过程中,观察轨迹窗口左边是否有警告出现。

- 1. <mark>点:</mark><br>1. <mark>点:</mark>点击示波器工具。
- **Terator Profile** 2. 选择"Profile"标签。

3. ■ <mark>⊠ Auto Setup</mark> 在 "设置"标签,选择 "Auto Setup"。Auto Setup 将自动选择以下参数:

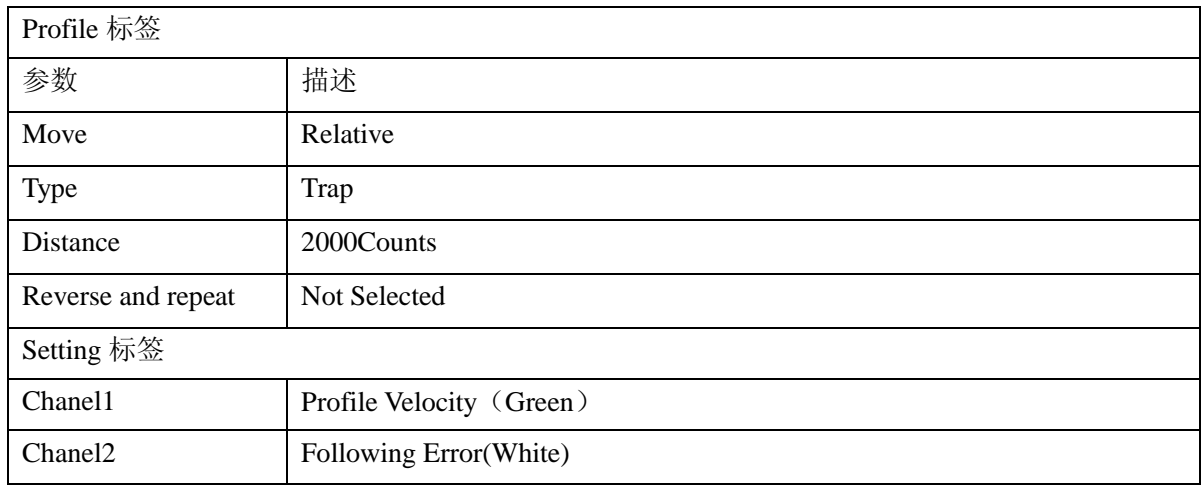

Distance: 2000 counts

4. 2. 2. 2. 2. 2. 2. 2. 2. 2. 2. 2. 假如自动设定的默认移动距离不合适,输入一个较

短的比较合适的距离。

5. Start 点击"Start",轨迹发生器执行一个较短的运动。

注意:

- 1) 在较短距离的运行中,轨迹可能没有到达恒速段
- 2) 假如出现跟随误差错误,打开"Control Panel"点击"Clear Faults"清除错误。

6.

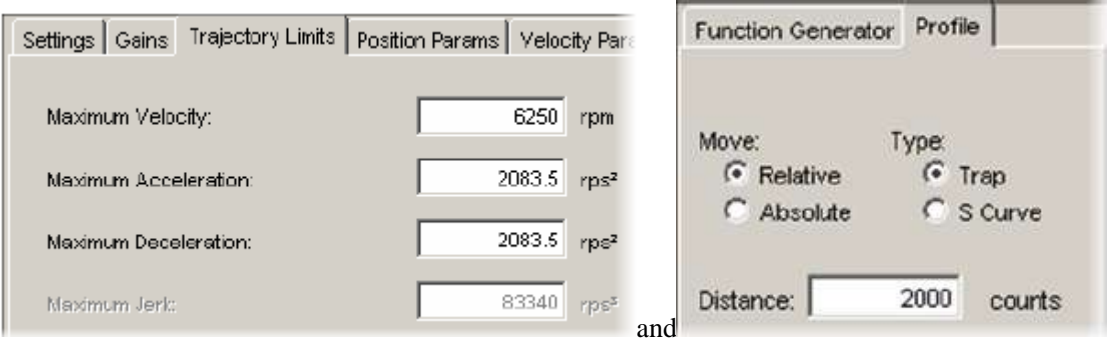

通过设定轨迹限制和运动距离,设置一个梯形波轨迹。见下表:

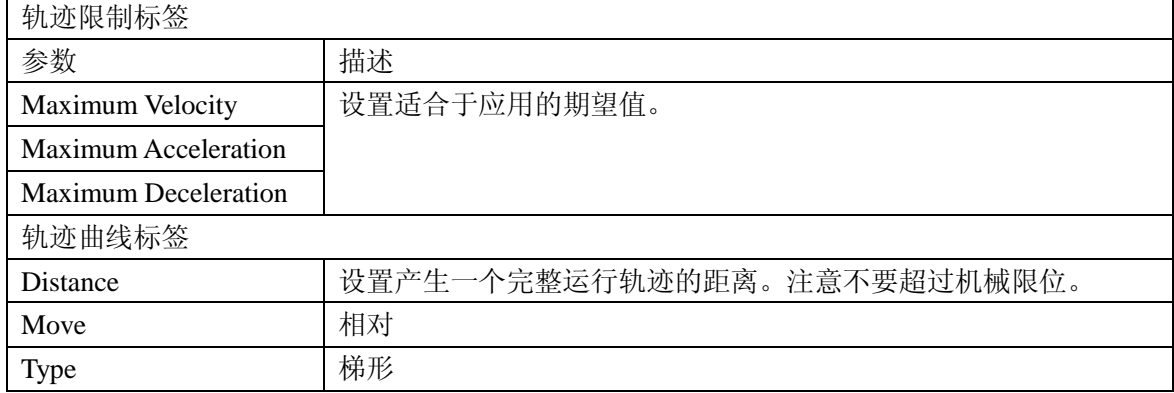

7.

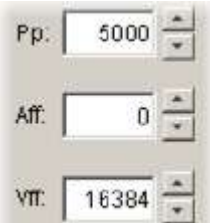

调节位置比例增益(Pp)减小跟随误差。

- 在"Gains"标签上,设置速度前馈(Vff)和加速度前馈(Aff)为 0.
- 在"Profile"标签上,点击"Start"。在"Gains"标签上,调节位置环比例增益(Pp) 直到获得最好的结果。
- 每一次调节后,点击"Start"用一个新的运动进行测试。

注意:

- 1) 过大的比例增益 Pp 可能会引起振动。
- 2) 假如出现跟随误差错误,打开"Control Panel"点击"Clear Faults"清除错误。
- 8. 调节速度前馈(Vff)
- 速度前馈(Vff)用于减小运行轨迹匀速段的跟随误差。通常, 100%(16384)的速度 前馈可以达到最好的效果。
- 点击"Vff"区域,调节此值。
- 每一次调节后,点击"Start"用一个新的运动进行测试。
- 9. 调节加速度前馈(Aff)
- 加速度前馈(Aff)用于减小运行轨迹加速和减速过程中的跟随误差。
- 点击"Aff"区域,调节此值。
- 每一次调节后,点击"Start"用一个新的运动进行测试。

注意:

- 1) 调节完位置环后,当驱动器使能但电机没有运行时,电机发出低频的噪声,可以减小速 度环增益(Vp 和 Vi)来减小噪声。假如增益值设得太小,瞬时响应的速率将会变慢。 (例如: 对扰动和瞬时的变化纠正变慢)
- 2) 假如驱动器被配置为运行在模拟量输入位置模式,并且在调节后模拟量命令产生出很多 的噪声,模拟量命令滤波器或者速度环命令滤波器可被用来减小噪声。 请见"低通和限波滤波器"
- 10. 以上步骤代表了多数应用的调试。从第 6 步开始,可根据需要重复调试步骤。

### 测试 **S** 型曲线运动

讨论:假如驱动器执行 S 型曲线运动,使用以下步骤来调节合适的 Jerk 值。(Jerk 是值加速 度的变化率。S 型曲线运动减小 Jerk 可获得一个平滑的运行曲线。)运行 S 型运动曲线, 调 节速度,加速度,减速度以及 Jerk 直到获得理想的曲线。 例如:

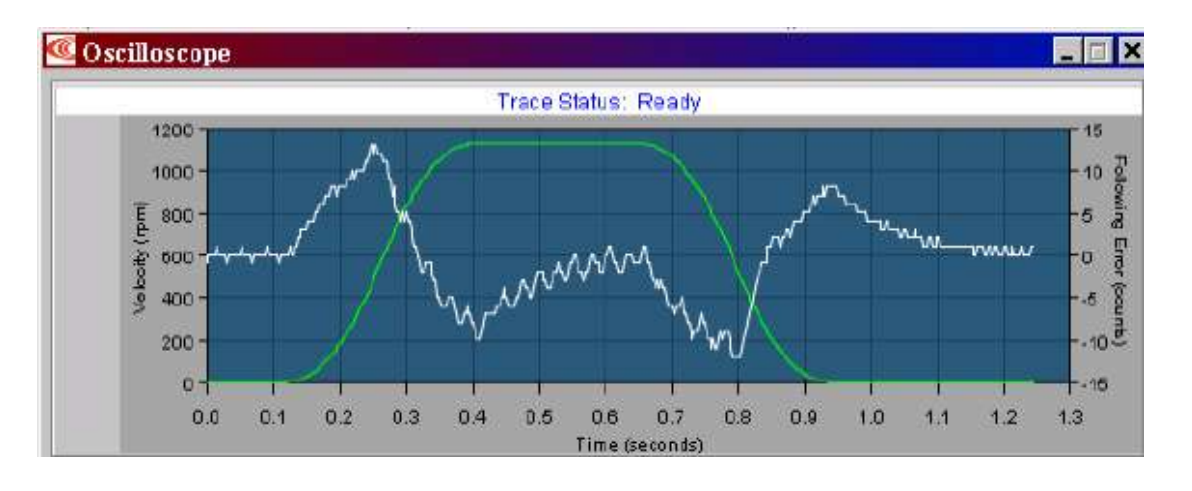

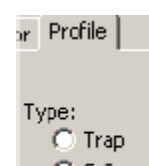

- 1. C S Curve 在 "Profile"选项卡上,选择"S-Curve"。
- 2. 调节以下参数,设置一个 S 型曲线运动。

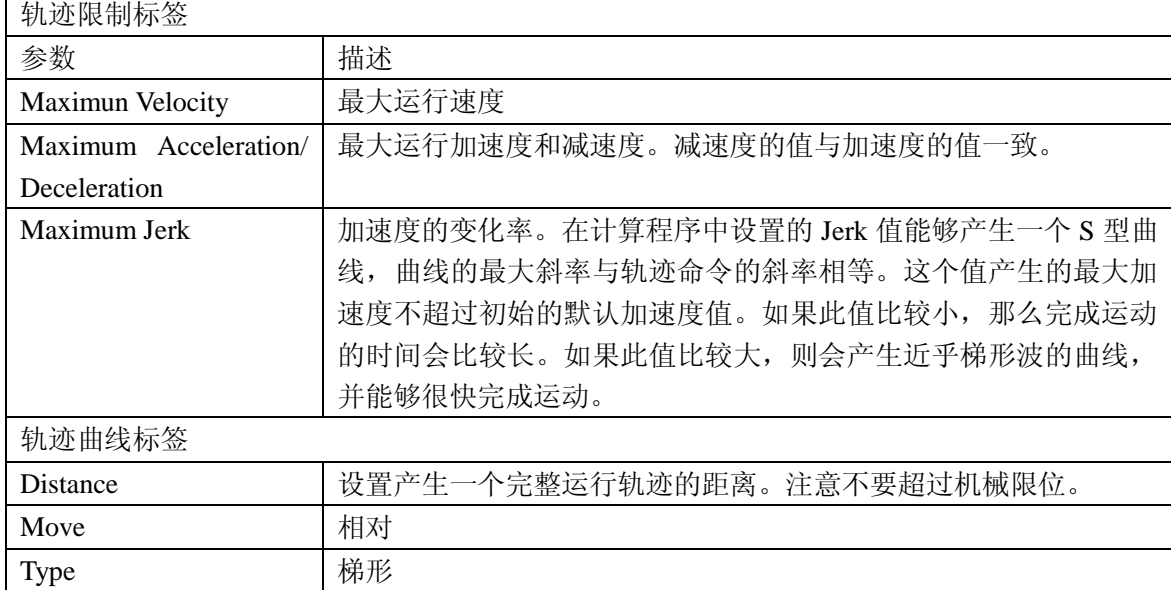

3. 点击"Start"。

4. 以上步骤代表了多数应用的调试。可根据需要重复调试步骤。

### **7**.**7** 位置模式和位置环的注意事项

1. 位置环示意图

驱动器通过模拟量输入,数字输入,CAN 接口,串口或者 CVM 程序接收位置命令信号。 当使用数字或者模拟输入时,驱动器的内部轨迹发生器基于轨迹限制参数计算出梯形运行轨 迹。当使用 CAN 接口, 串口或者 CVM 程序时, 梯形或者 S 型曲线运动可以被设置执行。 当接收到位置命令时,轨迹发生器会实时地更新计算的轨迹。

发生器的输出是瞬时的位置命令信号(限制位置)。此外,同时瞬时的速度和加速度值也会 被产生。这些信号和反馈的位置信号一起经过位置环的处理,最终生成速度命令。

在数字或者模拟位置模式时,如果要使轨迹发生器无效,设置最大加速度为 0.现在唯一的限 制就是速度环的速度限制和电流限制。(注意:将最大加速度限制置为 0 将阻止其它位置模 式正确地操作。)

位置环的示意图如下:

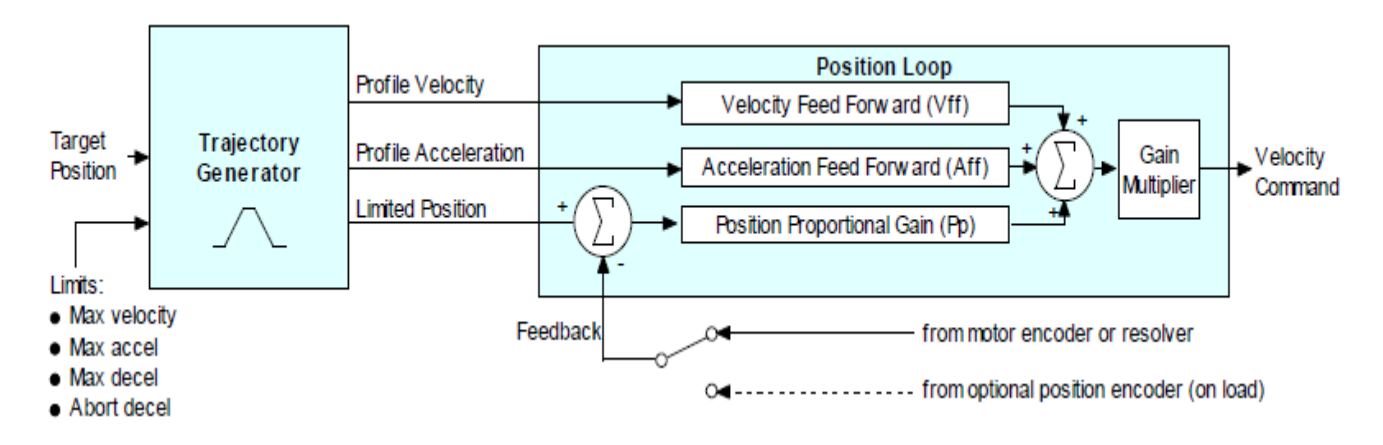

### <span id="page-59-0"></span>2. 轨迹限制

### 在位置模式,轨迹发生器将以个限制用于生成轨迹。

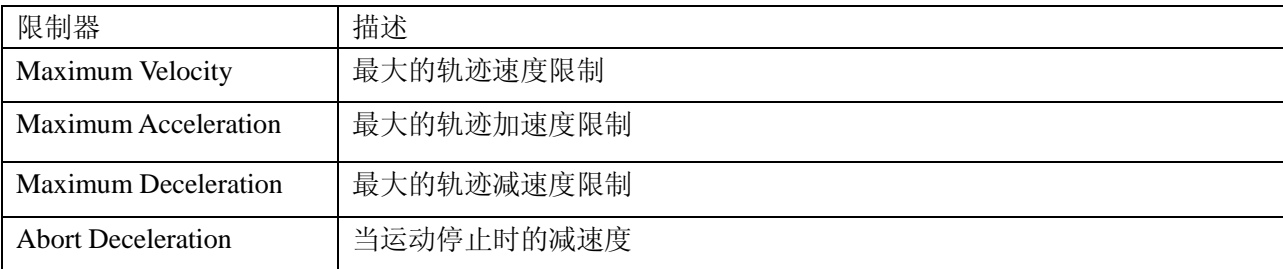

#### 3. 源于轨迹发生器的位置环输入

位置环从轨迹发生器中接收以下输入。

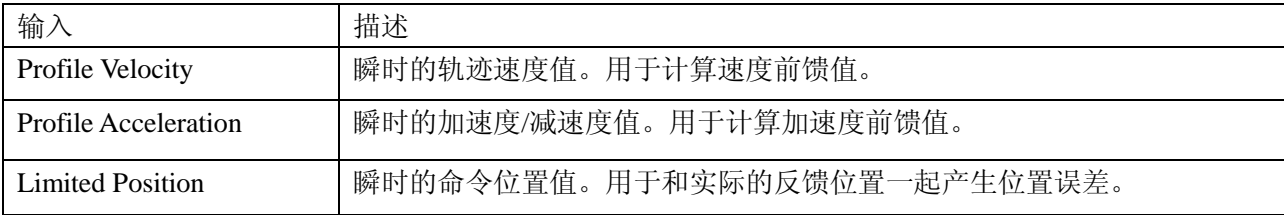

## 4. 位置环增益

以下增益被用于位置环计算速度命令。

| 增益                | 描述                                                    |
|-------------------|-------------------------------------------------------|
| Pp- Position Loop | 位置环计算命令位置和实际位置之间的偏差,这个位置误差与比例增益相乘。这个增益的               |
| proportional      | 主要作用是减小跟随误差。                                          |
|                   | Vff- Velocity feed   这个值与轨迹速度相乘。这个增益的主要作用是在匀速段减小跟随误差。 |
| forward           |                                                       |
| Aff- Acceleration | 这个值与轨迹加速度相乘。这个增益的主要作用是在加减速度段减小跟随误差。                   |
| feed forward      |                                                       |

Gain Multiplier | 在进入速度环之前, 位置环的输出与此值相乘。

5. 位置环反馈

一些驱动器有双传感器位置反馈的功能, 配置如下:

- 单个传感器。 位置环反馈源于电机端的编码器或者旋转变压器。
- 双传感器。 位置环反馈源于负载端的编码器。

(注意:此时,速度环反馈源于电机端编码器或者旋转变压器)

位置环输出

位置环输出是一个作为速度环命令的输入。

<span id="page-60-0"></span>6. 位置包裹

位置包裹功能可以将驱动器反馈的位置数据在用户自定义的某个数值处清零,而不是位置数 据继续增大。一旦设置,当用户定义的位置包裹值为 n 时,位置数据将一直在 0 到 n-1 之间。 这个功能对单方向运动的旋转负载并且客户只对一圈内的位置数据感兴趣的应用非常有用。 设置位置包裹值的相对运动将移动调用的相对距离。例如:假如设置的位置包裹值为 1000, 相对运动的命令值为 2500,轴将转 21/2 圈。

绝对运动将移动最短的距离到达设定的位置值。绝对运动可以是正方向,也可以是反方向。 如果点点移动大于设置的包裹值将出错。

# **8**.驱动器错误

1. **Configure Faults** 点击 "Configure Faults"打开错误配置窗口。

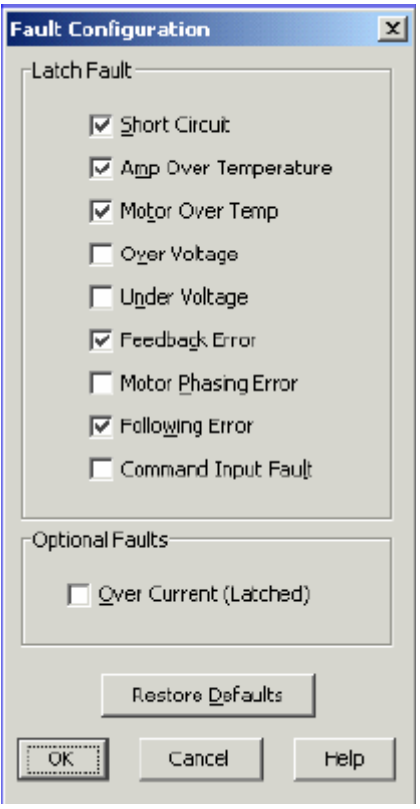

- 2. 选择锁定错误,请见["错误参数配置"](#page-61-0)。
- 3. 点击"OK"保存设置到驱动器的 RAM。
	-
- 4. 【 】<br>4. 【 】<br>**4. 【 】**<br>在主窗口上,点击"保存到 Falsh"快捷方式以防设置丢失。

# <span id="page-61-0"></span>**8**.**1** 错误参数配置

通过在错误配置窗口的设置,以下任意一错误可以被锁定。请见["错误锁定注意事项"](#page-62-0)。 注意:以下错误参数可能随驱动器不同而不同。

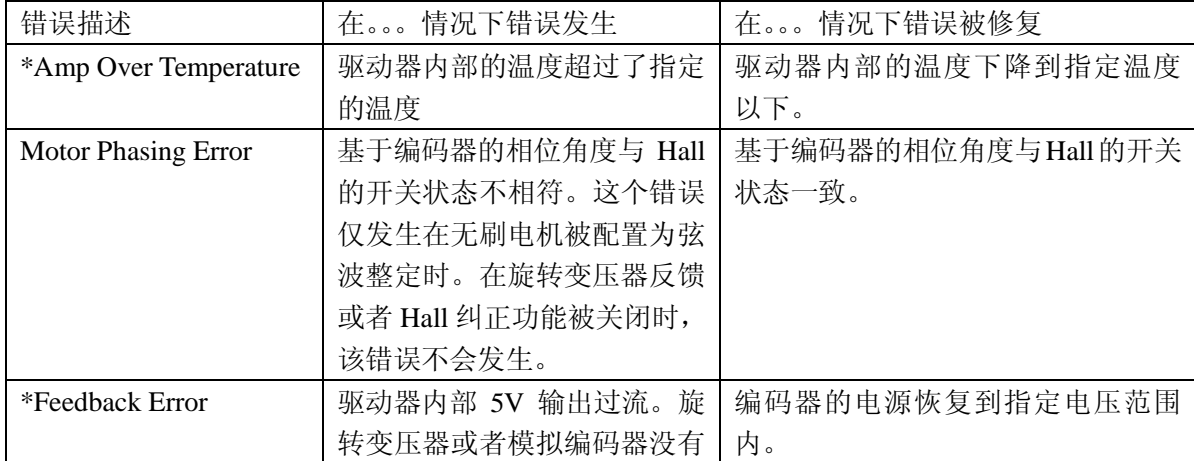

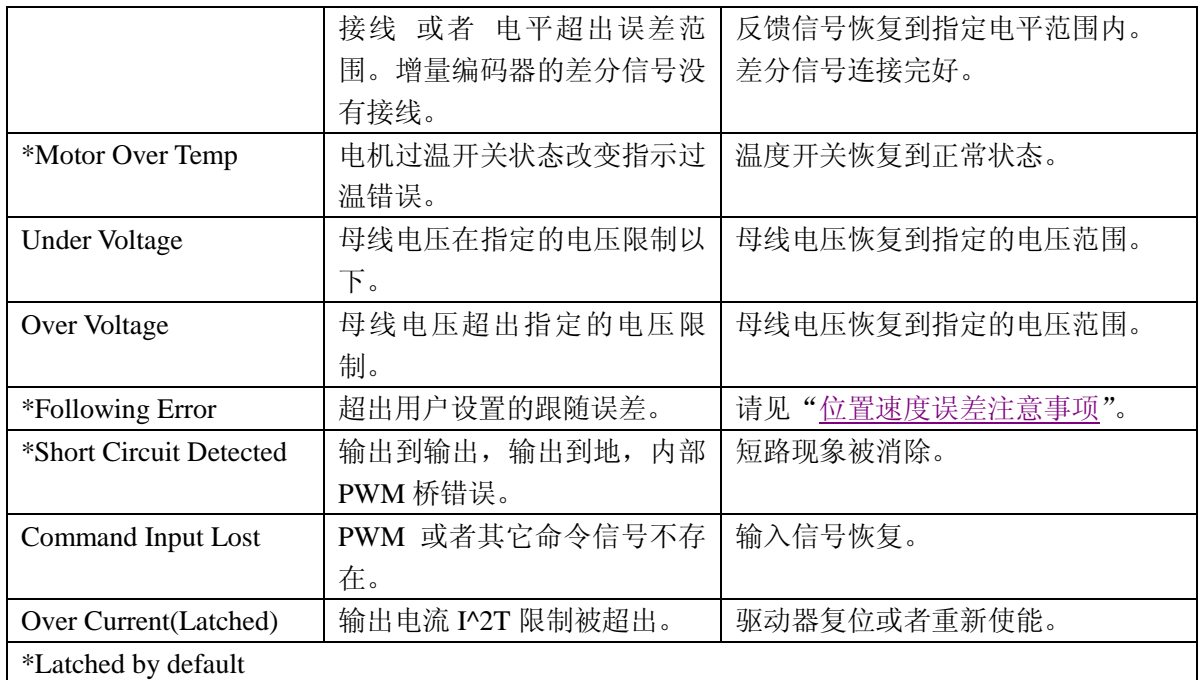

## <span id="page-62-0"></span>**8**.**2** 错误锁定注意事项

1. 清除非锁定错误

只要错误条件被修复,无需操作员干预,驱动器就可清除非锁定错误。

2. 清除锁定错误

只有当错误条件被修复后并且以下至少一项被执行时,一个锁定的错误才可被清除。

- 驱动器重新上电。
- 重新使能硬件使能输入,但使能必须被配置为: Enables with Clear Faults 或 Enables with Reset。
- 打开 CME2 Control Panel 点击 "Clear Faults" 或者 "Reset"。
- 通过串口或者 CANopen 网络来清除错误。

### 3. 例子: 非锁定 VS 锁定错误

例如,驱动器的温度到达了错误限制状态,驱动器报了此错误并且断掉了 PWM 输出。然后, 驱动器的温度又恢复到正常的工作范围。假如"Amp Over Temperature"错误没有被锁定, 驱动器的错误将被自动清除并且 PWM 输出被恢复。假如该错误被锁定了,错误仍然是有效 的并且 PWM 输出也仍然无效,除非按照以上的说明去清除错误。

### <span id="page-62-1"></span>**8**.**3** 位置速度误差注意事项

1. 错误处理方法

在位置模式,任何限制位置和实际电机位置的偏差都是位置误差。驱动器的位置环使用互补 的方式来处理位置误差:跟随误差错误,跟随误差报警,和位置轨迹窗口。

设置伺服驱动器的位置误差处理参数,请见["输入位置环的基本设置"](#page-53-0)

同样地,在速度或者位置模式,任何限制速度命令和实际速度的偏差都是速度误差。速度环 使用速度轨迹跟踪窗口方法来处理速度误差。

设置速度误差处理参数,请见["输入速度环的基本设置"](#page-49-0)

2. 跟随误差错误

当位置误差到达设定的错误界限时,驱动器立即报错。(跟随误差错误可以被配置为无效)

3. 跟随误差报警

当位置误差到达设定的报警界限时,驱动器状态字中的跟随误差报警位立即有效。这个位可 以通过 CAN 网络来读取,也可以被用来触发一个数字输出。

4. 位置和速度轨迹窗口

当位置误差超出设置的跟踪窗口值时,状态字中的某位有效。当位置误差在跟踪窗口范围内 并持续设置的跟踪时间, 此状态位才会变为无效。 对速度误差可使用同样的方法。

<span id="page-63-1"></span>5. 跟随误差错误详述

#### 位置误差到达错误界限

如前所述,位置误差是限制位置命令和实际反馈位置之间的差值。当位置误差到达设置的跟 随误差错误界限时,驱动器将发生跟随误差错误(除非跟随误差错误被设置为无效)。当报 警时,一个状态位被设置。此外,错误被记录在错误日志中。 额外的响应和考虑取决于该错误是否被锁定。

#### 驱动器对非锁定跟随误差错误的响应

当一个非锁定跟随误差错误发生时,驱动器转换为速度模式,并且使用"Fast Stop Ramp" 减速度使电机暂停。驱动器的 PWM 输出保持有效,驱动器使用速度环,并且保持速度为 0.

#### 非锁定跟随误差错误后的恢复操作

一个非锁定跟随误差错误的清除取决于驱动器的工作模式。通过 CAN 总线, ASCII 命令, 或者 DeviceNet 执行一个新的运动轨迹,错误将被清除并且驱动器恢复到正常的操作状态。 假如驱动器正在接收来自与数字或者差分输入的位置命令,驱动器必须使用软件使能或者硬 件使能对驱动器进行重新使能。重新使能后,驱动器将工作正常。

#### 驱动器对锁定跟随误差错误的响应

当一个锁定跟随误差错误发生时,驱动器断开 PWM 输出

#### 锁定跟随误差错误后的恢复操作

一个锁定跟随误差错误可以用可清除其它锁定错误的方法来清除。

- 驱动器重新上电。
- 重新使能硬件使能输入,但使能必须被配置为: Enables with Clear Faults 或 Enables with Reset。
- 打开 CME2 Control Panel 点击"Clear Faults" 或者"Reset"。
- 通过串口或者 CANopen 网络来清除错误。
- <span id="page-63-0"></span>6. 跟踪窗口详述

#### 正确的轨迹跟踪

如前所述,位置误差是限制位置命令和实际反馈位置之间的差值。速度误差是速度命令和实

际速度之间的差值。

当位置或者速度误差超过设置的跟踪窗口值时,一个状态位被设置。当位置误差在跟踪窗口 范围内并持续设置的跟踪时间,此状态位才会变为无效。

### 速度轨迹跟踪图解

下面视图解释了在速度模式下跟踪窗口和时间设置的使用。

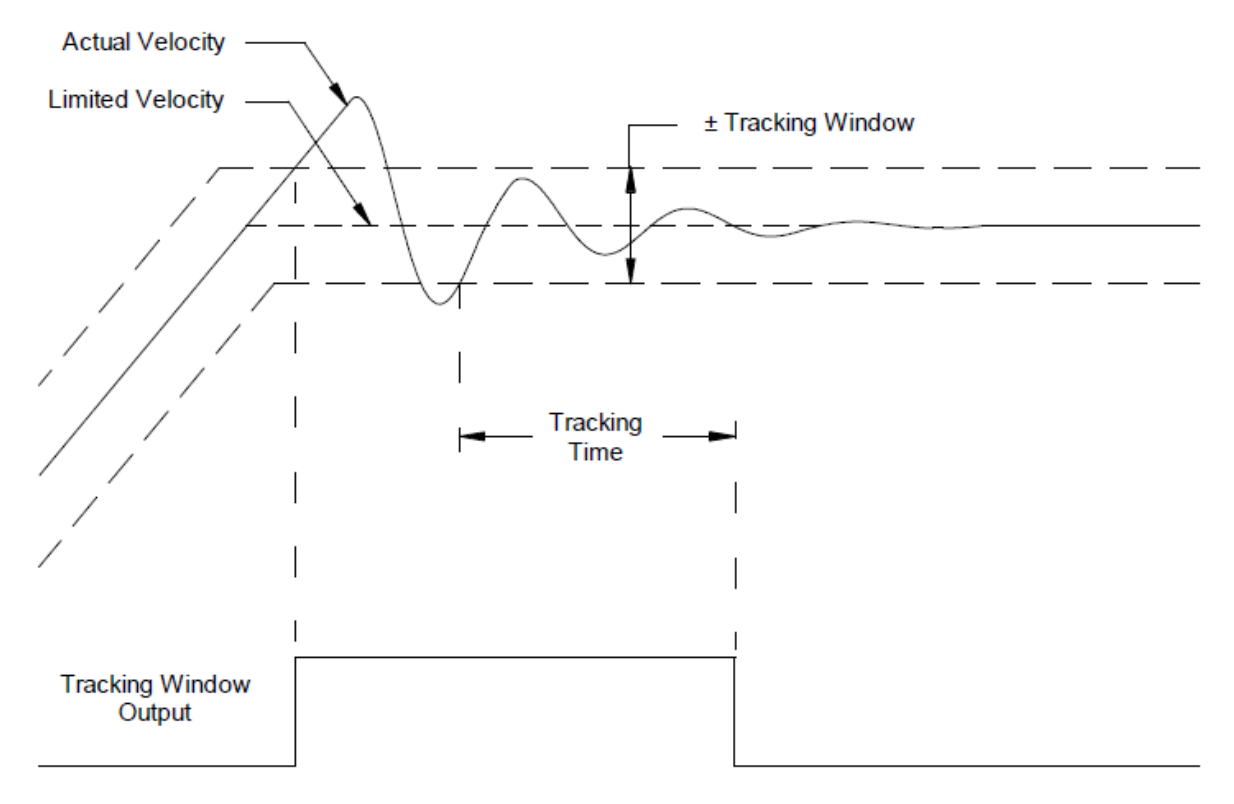

# **9.** 命令输入

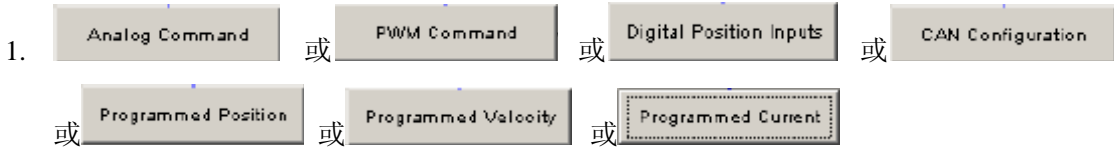

点击打开命令输入设置窗口。

- 2. 改变/确认在以下章节中描述的命令输入。
- 模拟命令设置
- PWM 输入设置
- 数字位置输入设置
- CAN 网络设置
- 软件编程输入设置

3. 点击 Close 关闭窗口并且保存设置到驱动器的 RAM 中。

# **9**.**1** 模拟命令设置

根据需要改变以下设置。

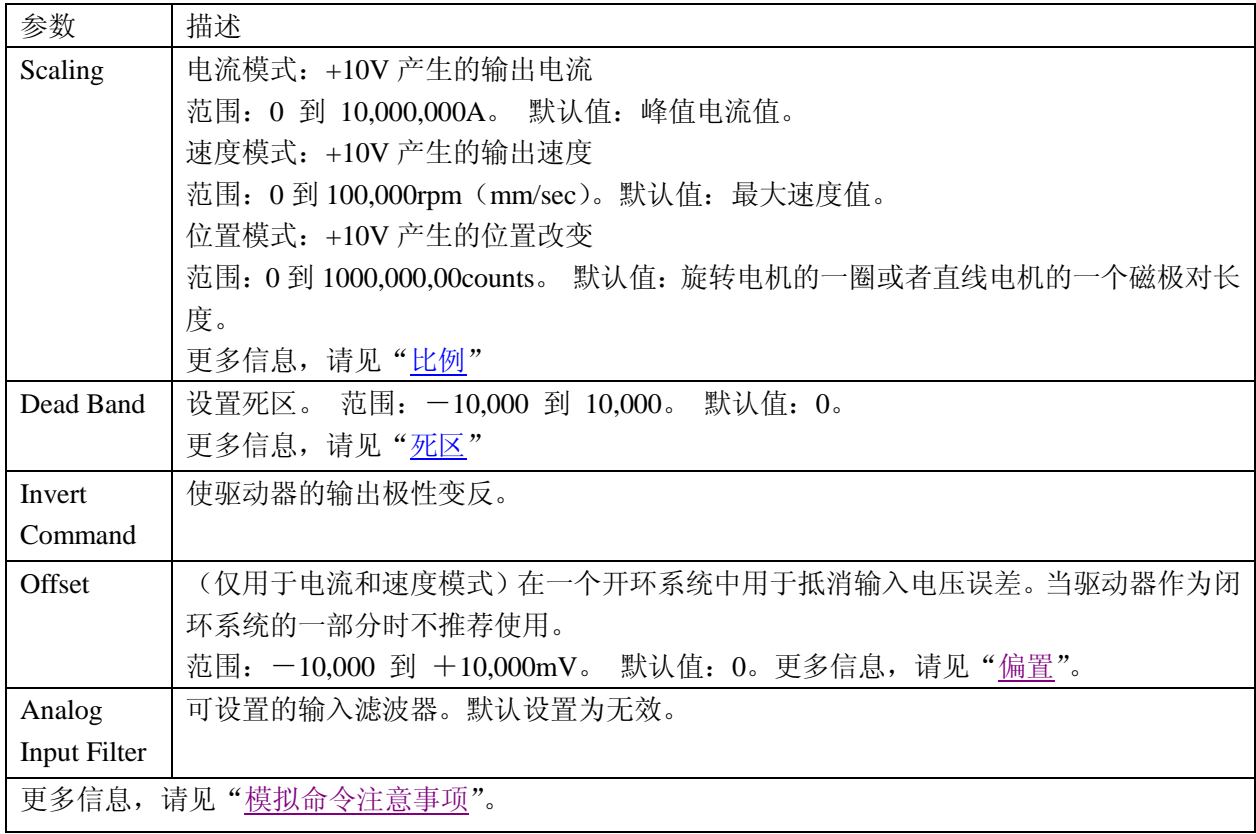

<span id="page-65-0"></span>模拟命令注意事项

驱动器可以通过模拟量输入口被模拟量信号驱动。驱动器可以在电流,速度或者位置模式下 将模拟量信号分别转化为电流,速度或者位置命令来进行控制。 模拟量信号通过比例,死区,偏置等参数进行设置。

#### <span id="page-66-0"></span>比例

由输入信号产生的命令幅值是与输入信号成比例的。这个比例控制着输入到命令之间的比 值。比如:在电流模式下,用默认的比例,+10V 的输入对应产生等同于峰值电流的命令; 5V 就对应产生峰值电流的一半。比例在其它某些情况下也是有效的。例如:当信号来源产 生的信号范围为 0 到 10V 时, 但需要的命令范围为 0-7.5V。这样的话, 比例同样可以使 7.5V 的信号产生峰值电流(电流模式)或者最大速度(速度模式), 来增大控制的分辨率。

#### <span id="page-66-1"></span>死区

为了防止驱动器对无用的噪声信号作出响应,驱动器可以通过设置输入信号死区电压来避免 这种现象。驱动器将在死区范围内的输入信号视为 0, 并且当命令信号为其它值时, 实际的 命令信号需要减去死区电压。例如, 当死区电压为 100mv 时, 驱动器就忽略了位于一100mv 到+100mv 范围内的信号, 将 101mv 视为 1mv, 200mv 视为 100mv。

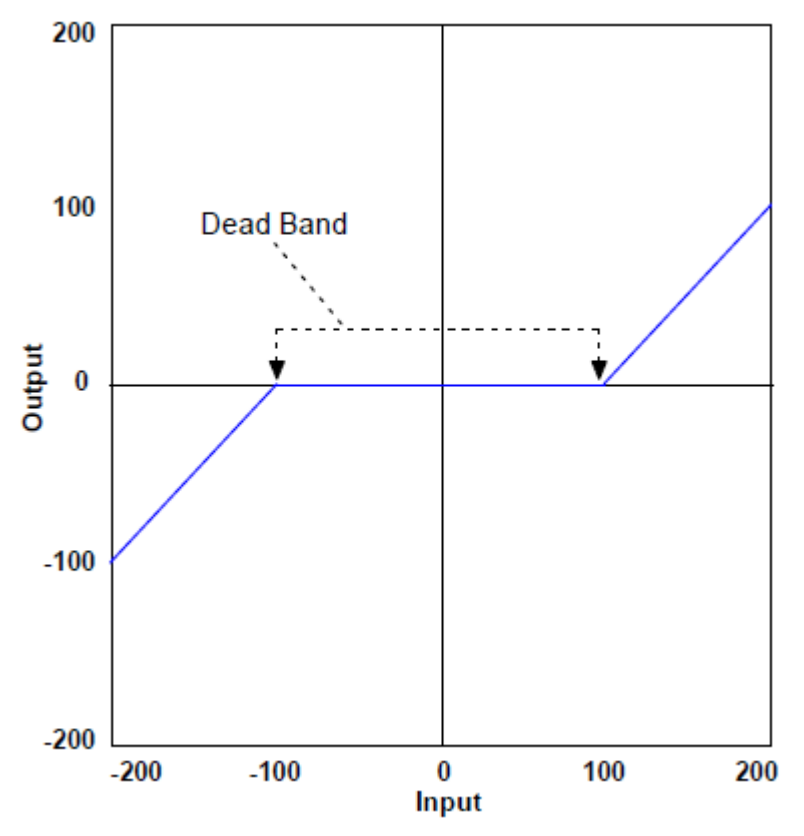

<span id="page-66-2"></span>偏置

在开环系统中,为了消除控制器与驱动器之间的电压偏差的影响, CME2 提供了"偏置"参 数以及"测量"功能。"测量"功能在大约 200ms 的周期内对模拟量输入电压读取 10 次, 然后取平均值,再将结果显示出来。"偏置"参数允许用户输入一个更正后的参数作用给输 入电压。

"偏置"功能也可以用单极性的输入使驱动器做双方向的控制。例如:需要使用 0-10V 的 电压控制电机在顺时针 1000RPM 和逆时针 1000RPM 的情况下运行。此时, "比例"可以被 配置为 10V 对用 2000RPM, 并且将"偏置"设为一5V。那么在 0V 的输入时, 实际命令为 -5V,电机逆时针 1000RPM 运行。在 10V 的输入时,实际命令为 5V,电机顺时针 1000RPM 运行。

监控模拟量命令电压

模拟量命令电压可以在"控制面板"或者"示波器"工具里被监控。显示的值都是在"偏置" 和"死区"作用后的值。

位置模式的模拟量命令

模拟位置命令对驱动器进行相对运动操作。当驱动器使能并从模拟量输入读到电压值时,任 何电压的改变都将引起电机的相对运动。

当使用模拟命令电压做绝对运动时,驱动器每次使能都需要重新回原点。回原点操作可通过 CAN, ASCII, DeviceNet 或者 CVM 程序来执行。

### **9**.**2 PWM** 输入设置

根据需要改变以下设置。

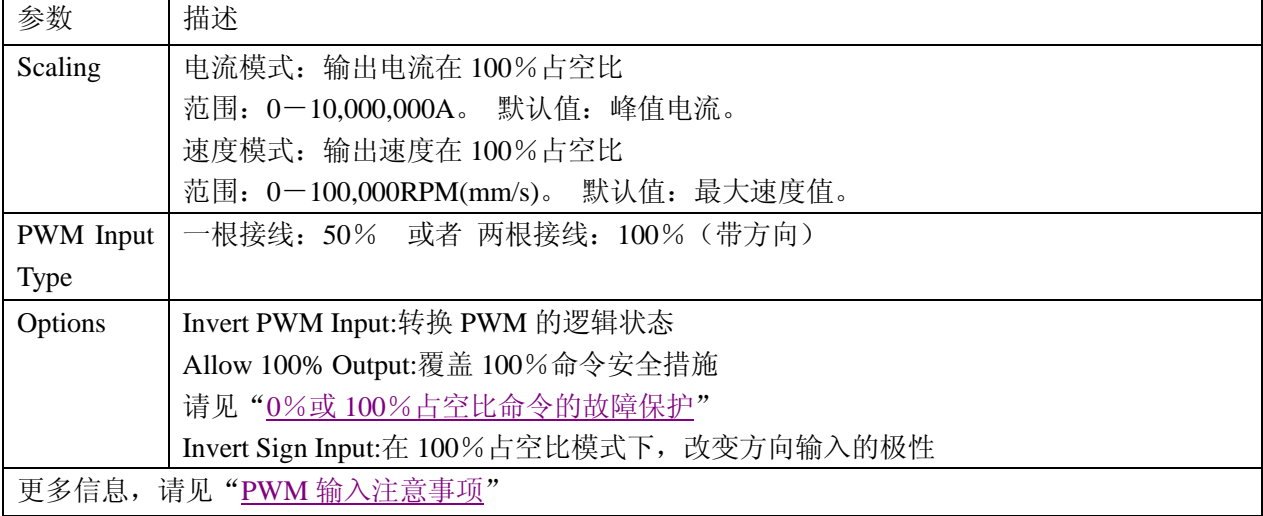

<span id="page-67-0"></span>PWM 输入注意事项

两种格式

驱动器可以接收脉宽调制信号作为电流环的电流命令或者速度环的速度命令。脉宽调制输入 可以被设置为两种格式: 50%占空比(1根接线)和 100%占空比(两根接线)。

#### 50%占空比格式(1 根接线)

驱动器的命令接收一固定频率的占空比可调的脉宽调制信号。如下图所示,占空比为 50% 时,驱动器输出为 0.往 100%方向增大占空比,驱动器输出为正;往 0 方向减小占空比,驱 动器输出为负。

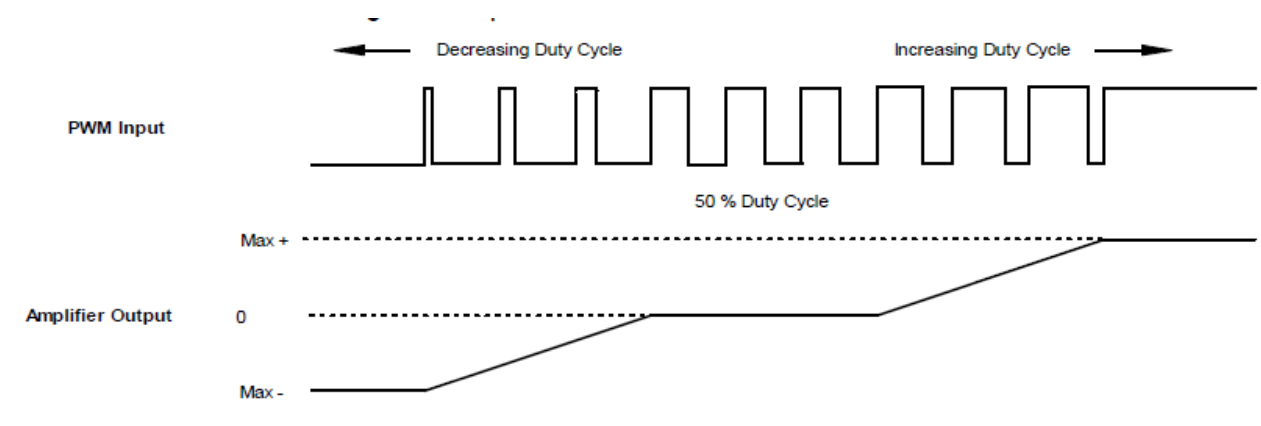

**68**

### 100%占空比格式(2 根接线)

一个输入接收一固定频率的占空比可调的脉宽调制信号,另一个输入接收一 DC 电平信号用 于改变输出的方向。0%占空比输出为 0。100%的占空比产生最大的命令输出。

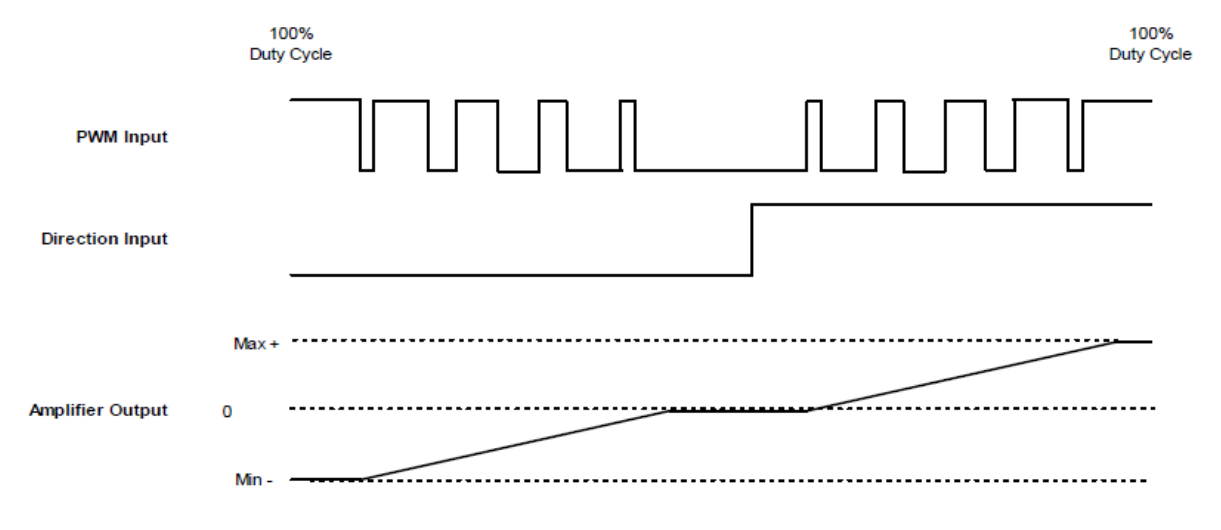

<span id="page-68-0"></span>0%或 100%占空比命令的故障保护

为了防止控制器故障或者线缆故障,驱动器提供了一个故障保护功能。在两种格式下,驱动 器可以设置将 0%或 100%的占空比命令为 0。

## **9**.**3** 数字位置输入设置

根据需要改变以下设置。

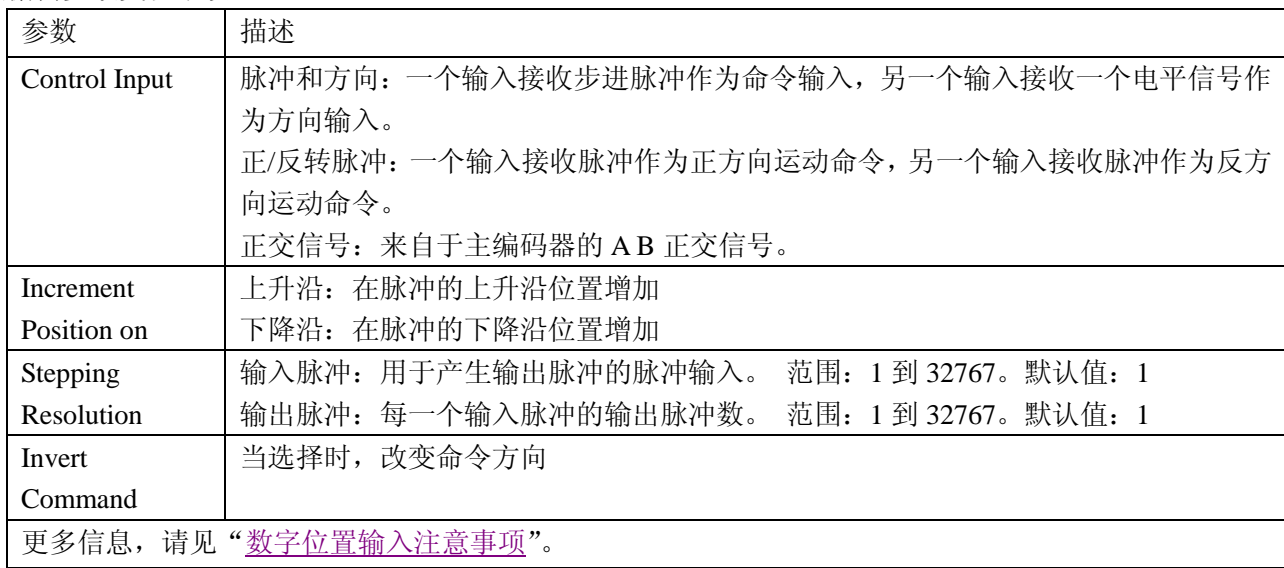

<span id="page-68-1"></span>数字位置输入注意事项

三种格式

在位置模式,驱动器可以接收三种形式的命令信号:脉冲和方向,正反转脉冲,正交信号。 在三种格式下,都可以配置输入信号取反。

脉冲平滑

在数字位置模式下,驱动器可以利用内部的轨迹发生器,通过设置速度,加速度和减速度来 实现梯形运动轨迹。

为了避开轨迹发生器的作用,在数字位置模式下,设置最大加速度为 0.唯一的限制为速度环

的速度限制和电流环的电流限制。(注意:将最大加速度限制设为 0 将影响其它位置模式的 正确运行。)

脉冲和方向格式

在脉冲和方向格式时,一个输入接收脉冲信号作为运动命令输入,另一个输入接收电平信号 作为方向输入。如下图所示:

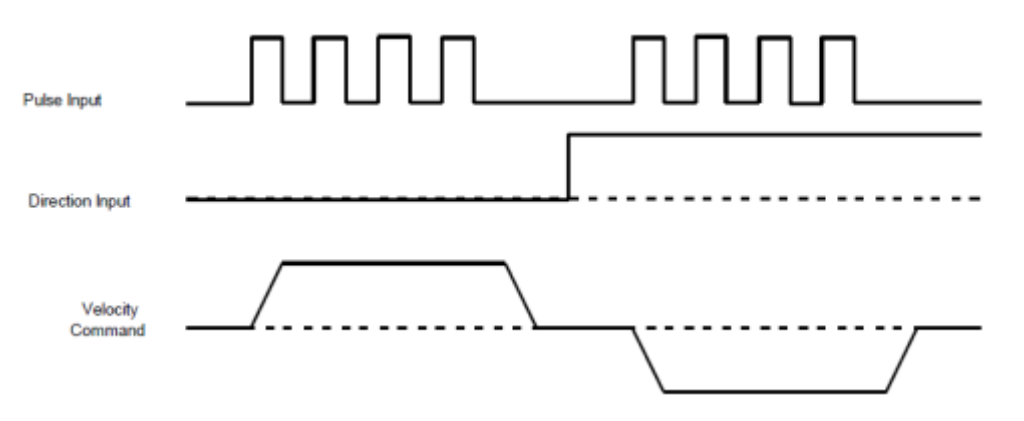

驱动器可以设置上升沿或者下降沿来增加位置。脉冲的分辨率可通过电子齿轮比设置。

在正反转脉冲格式时,一个输入接收脉冲作为正方向命令,另一个输入接收脉冲作为负方向 命令。如下图所示:

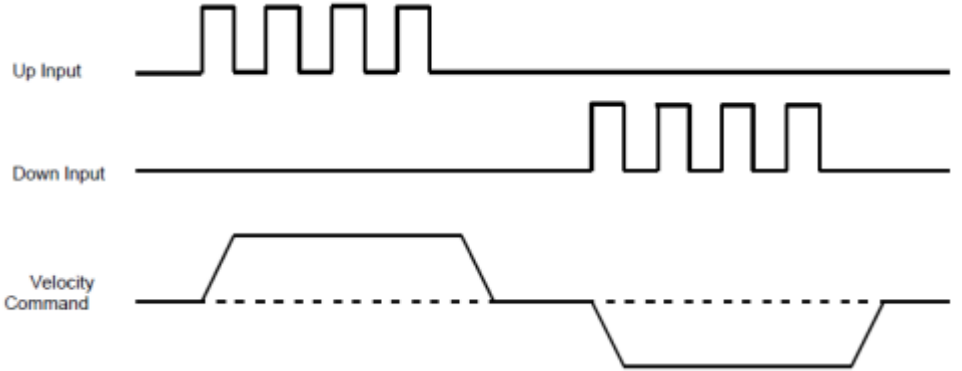

驱动器可以设置上升沿或者下降沿来增加位置。脉冲的分辨率可通过电子齿轮比设置。

在正交信号格式时,源于主编码器的 A/B 正交信号提供速度和方向的命令。如下图所示:

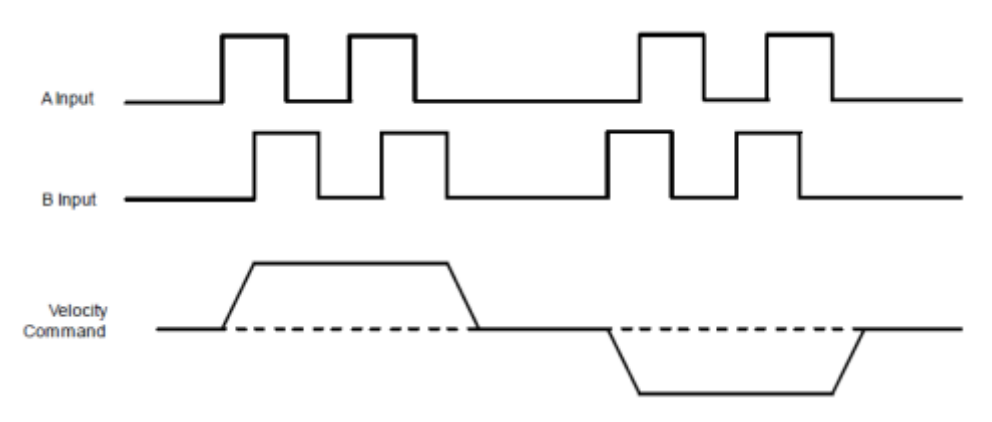

正反转脉冲格式

正交信号格式

# **9**.**4** 软件编程输入设置

### 1. 位置控制设置

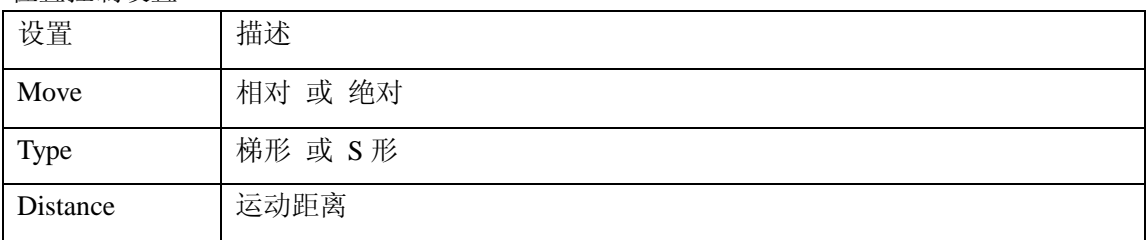

### 2. 速度控制设置

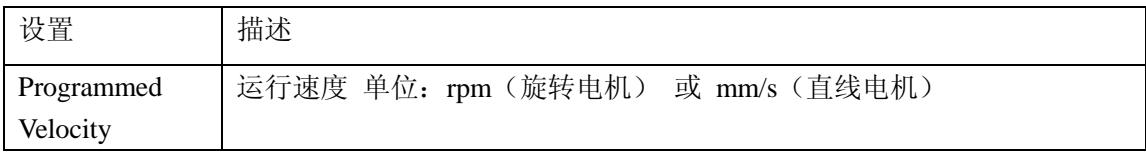

# 3. 电流控制设置

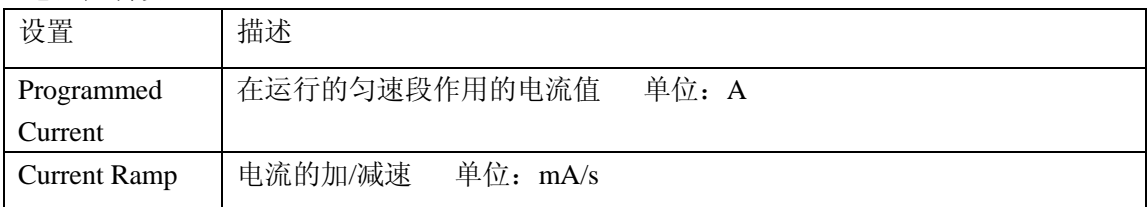

# **10. CAN** 网络配置

配置 CAN 接口

1. 确认 CAN 网络中的每个驱动器之间连线和终端完好。

2. CAN Configuration 电机 CAN 配置打开配置窗口(假如 CAN 不是位置环的输入,选择

"驱动器->网络配置"。

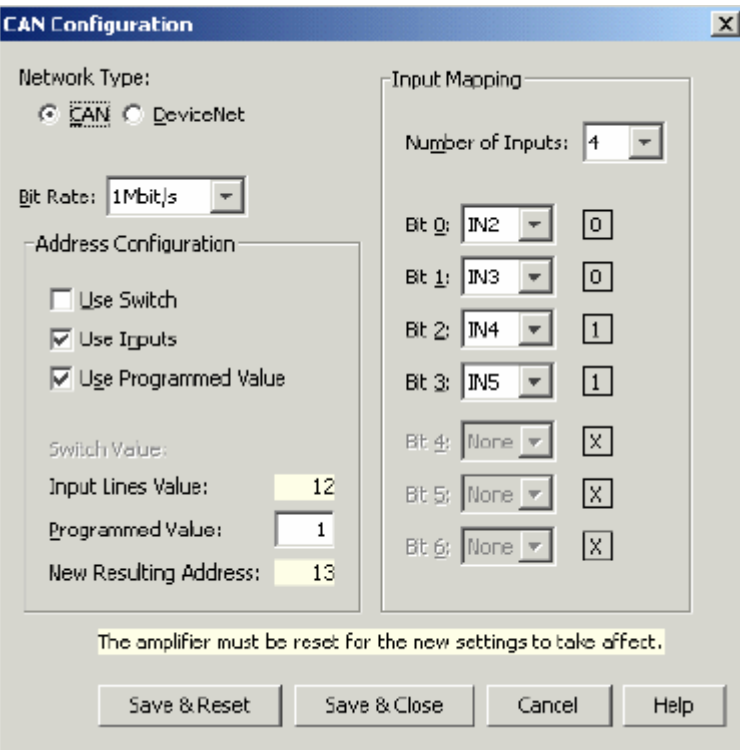

- 3. 选择网络类型(CAN 或者 DeviceNet)
- 4. 选择波特率和地址的组合方式(开关,输入和设置值)。地址值是组合方式之和。
- 5. 某种方式被选择时,执行以下所述的步骤。

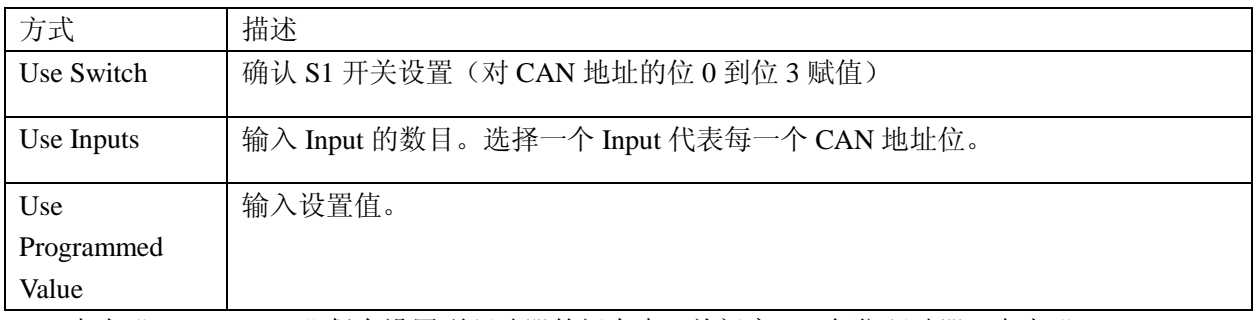

6. 点击"Save & Reset"保存设置到驱动器的闪存中,关闭窗口,复位驱动器。点击"Save & Close"保存设置到驱动器的闪存但不复位。 注意:地址和波特率的改变必须在重新上电或者复位后生效。
# **11.** 回原点

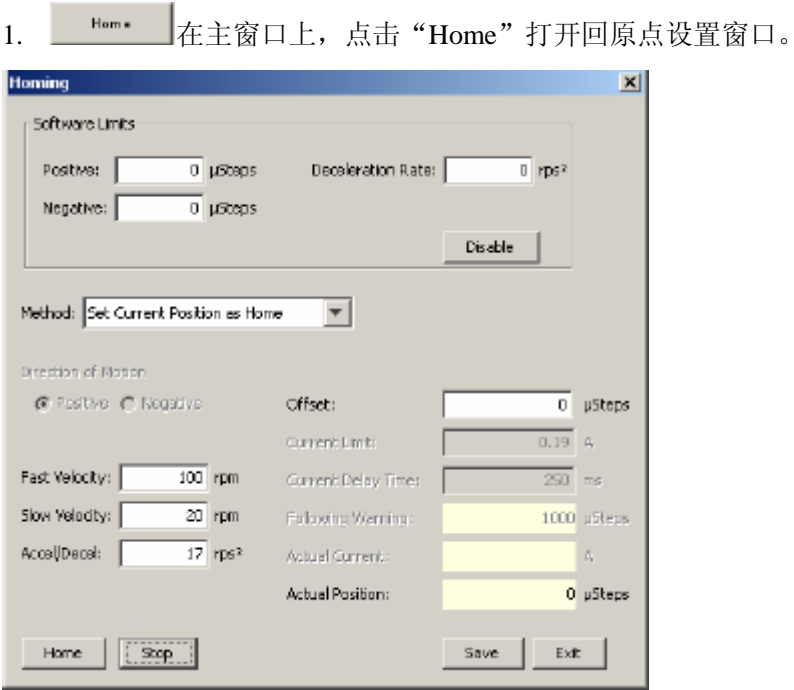

2. 选择设置以下参数

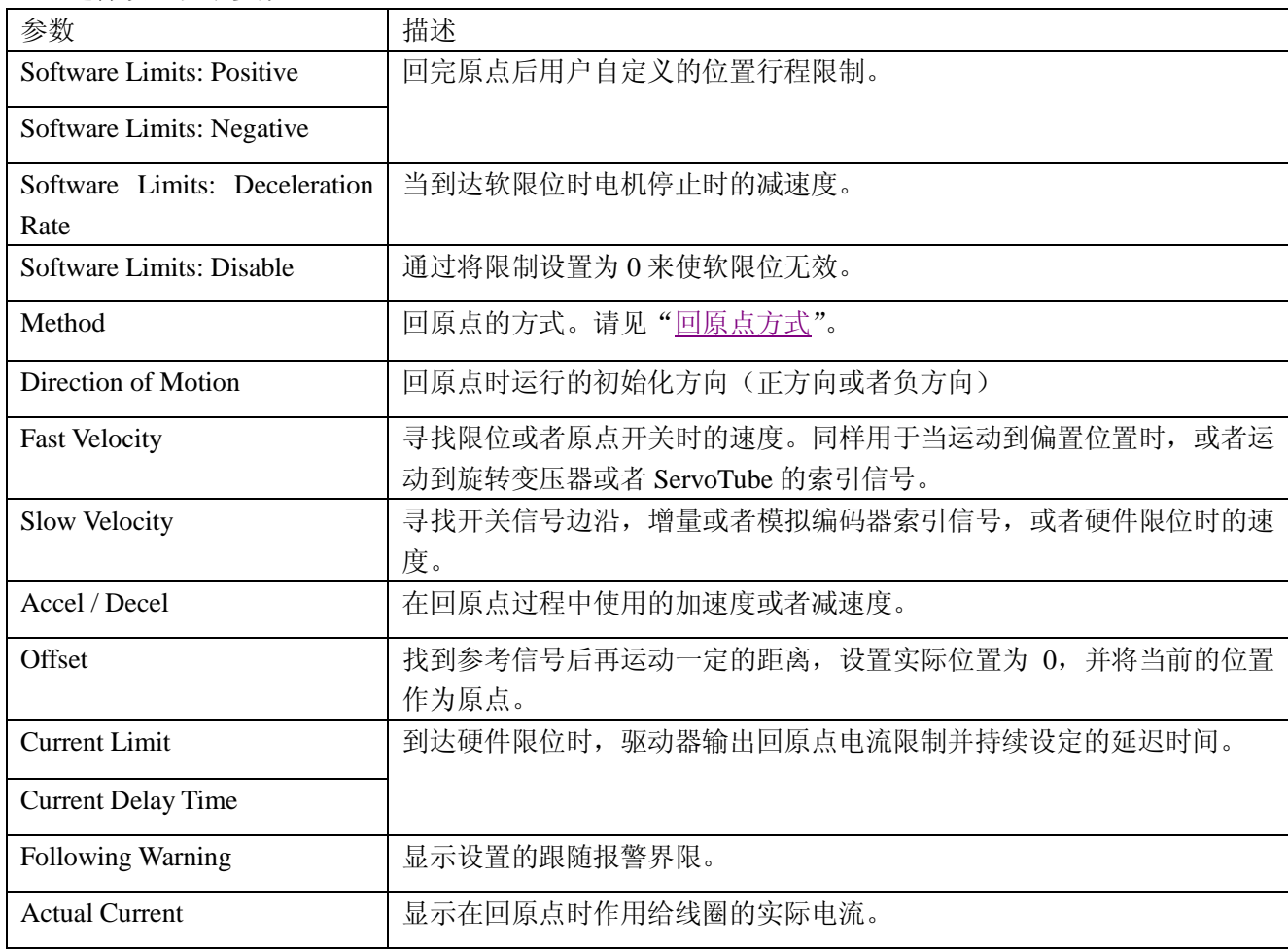

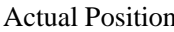

显示电机轴的实际位置。

- 3. 点击"Home"开始执行回原点动作。点击"Stop",停止回原点动作。
- 4. 点击"Save"保存设置到闪存。点击"Exit"推出窗口。
- <span id="page-73-0"></span>5. 回原点方式
- 1) Set current position as home 当前位置是原点

## 2) Next Index

运动方向:正

原点是往正方向运行时找到的第一个索引信号。运动方向是正方向。假如在索引信号之 前正限位有效,将发生错误。

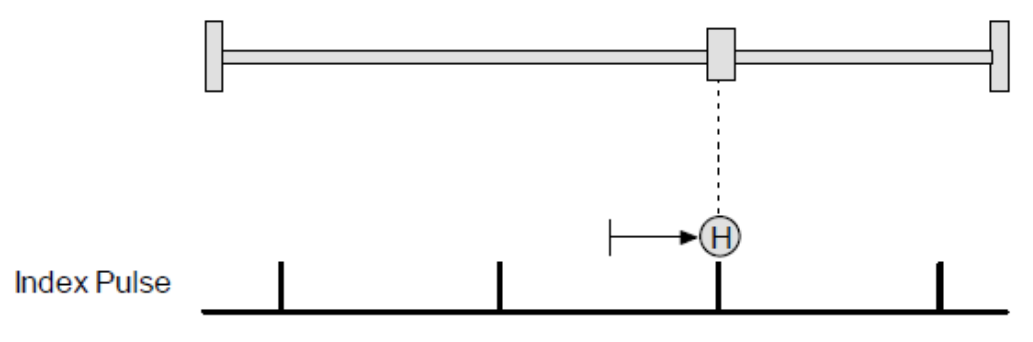

运动方向:负

原点是往负方向运行时找到的第一个索引信号。运动方向是负方向。假如在索引信号之 前负限位有效,将发生错误。

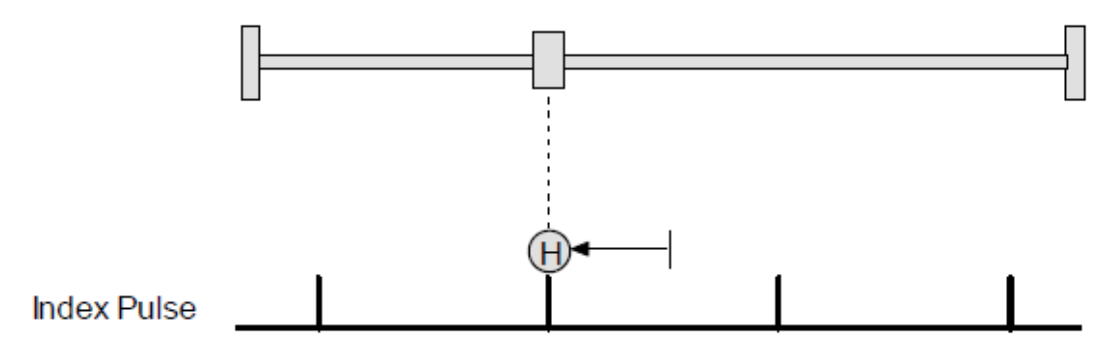

3) Limit Switch

运动方向:正

原点是正限位开关的边沿。假如正限位无效,运动的初始方向为正。

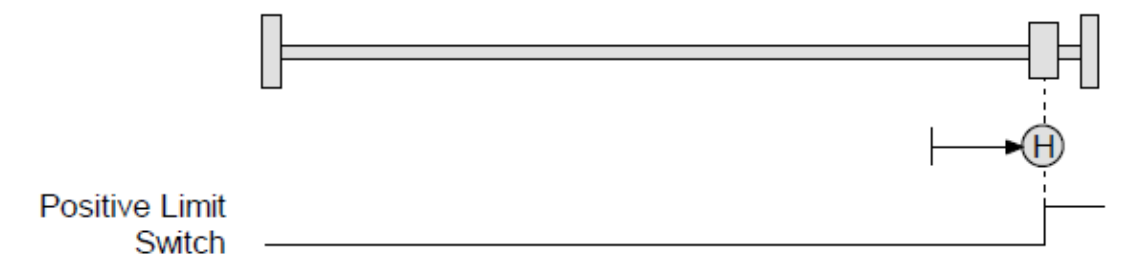

运动方向:负 原点是负限位开关的边沿。假如负限位无效,运动的初始方向为负。

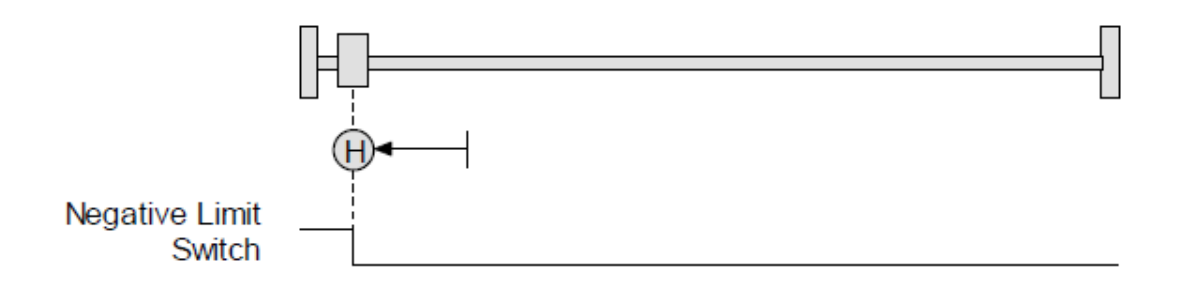

# 4) Limit Switch Out to Index

运动方向:正

原点是正限位开关边沿的负方向第一个索引信号。假如正限位无效的话,初始运行方向 为正。

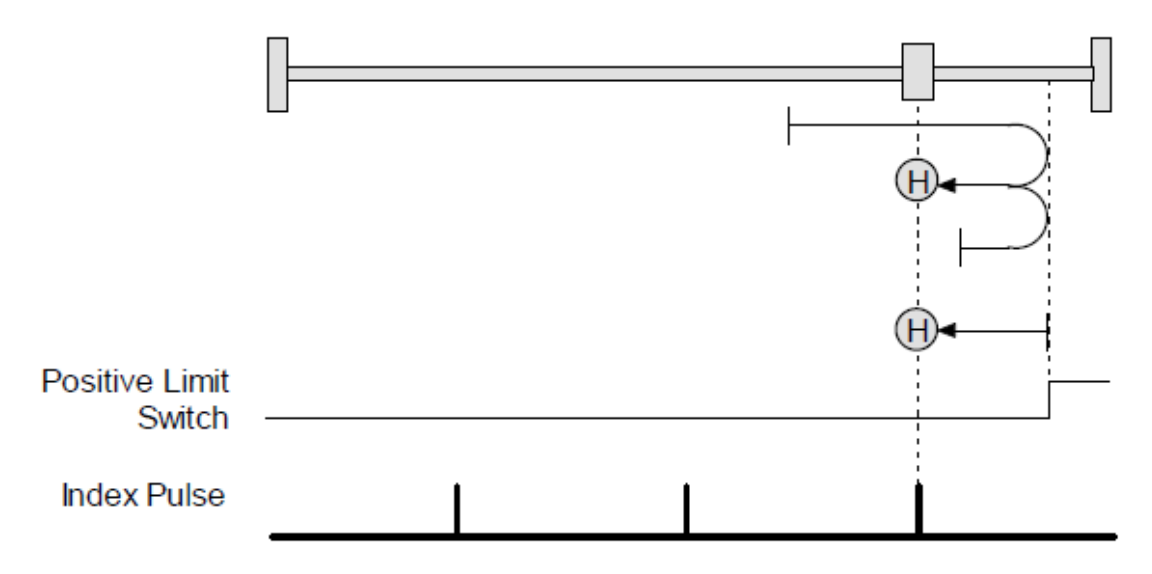

运动方向:负

原点是负限位开关边沿的正方向第一个索引信号。假如负限位无效的话,初始运行方向 为负。

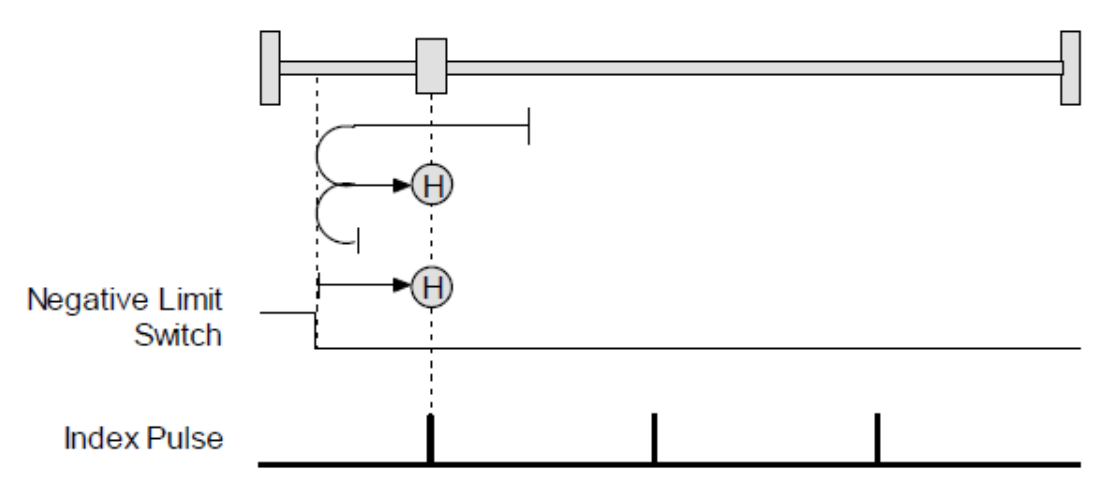

#### 5) Hard Stop

运动方向: 正

原点是正方向硬件限位。运动的方向是正。在伺服模式下,当回原点的电流限制持续输 出设定的时间时表示到达硬件限位。

假如在硬件限位到达前正限位有效,将出错。

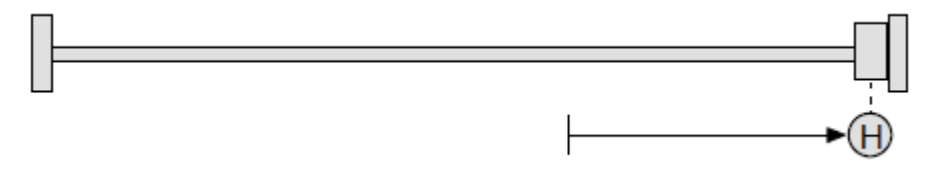

运动方向: 负

原点是负方向硬件限位。运动的方向是负。在伺服模式下,当回原点的电流限制持续输 出设定的时间时表示到达硬件限位。

假如在硬件限位到达前负限位有效,将出错。

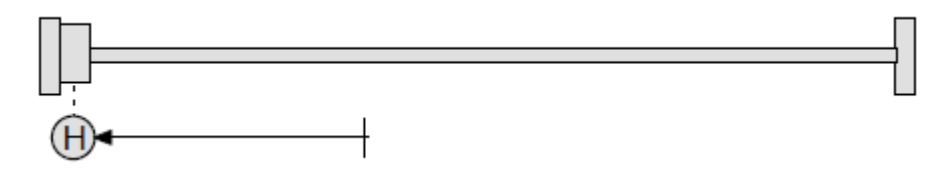

步进模式下的硬件限位方式

步进驱动器带编码器工作在步进模式下时,当跟随误差超出时到达硬件限位。当在步进 模式下使用硬件限位方式时,不要将跟随误差设置为无效。

## 6) Hard Stop Out to Index

运动方向: 正

原点是正方向硬件限位负方向的第一个索引信号。初始运动方向为正。当驱动器输出回 原点电流限制并持续设置的时间时硬件限位到达。假如在到达限位前正限位有效,将出 错。

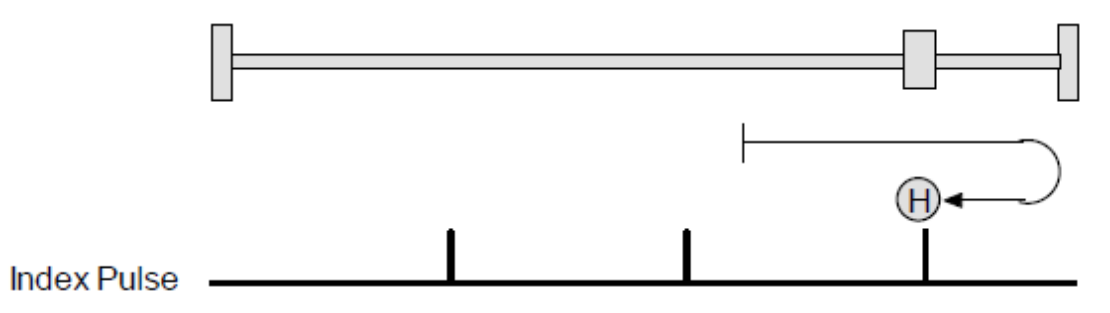

运动方向: 负

原点是负方向硬件限位正方向的第一个索引信号。初始运动方向为负。当驱动器输出回 原点电流限制并持续设置的时间时硬件限位到达。假如在到达限位前负限位有效,将出 错。

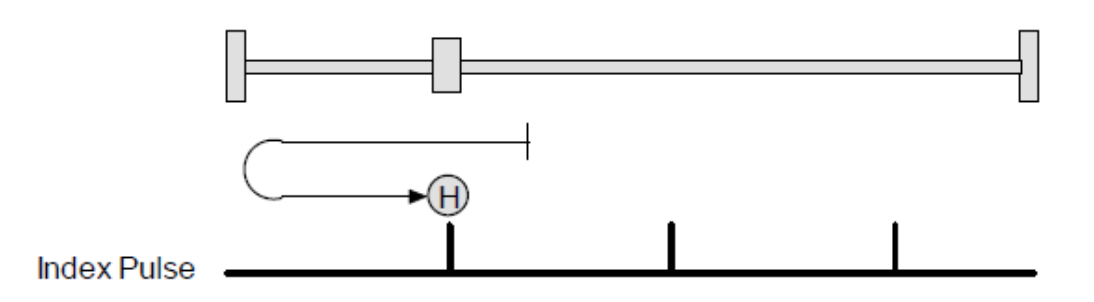

## 7) Home Switch

运动方向:正

原点是原点开关的边沿。假如原点开关无效的话,运动的初始方向为正。在到达原点开 关边沿之前限位开关有效的话,将出错。

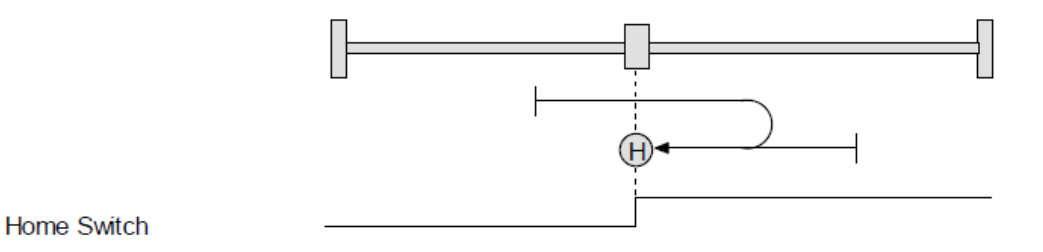

运动方向:负

原点是原点开关的边沿。假如原点开关无效的话,运动的初始方向为负。在到达原点开 关边沿之前限位开关有效的话,将出错。

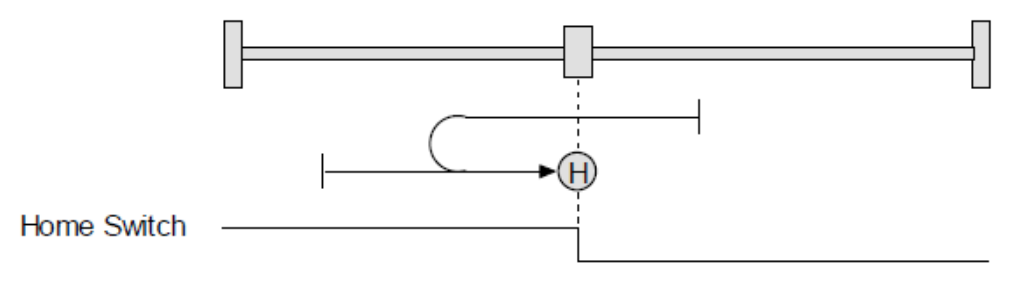

## 8) Home Switch Out to Index

运动方向:正

原点是原点开关边沿负方向的第一个索引信号。假如原点开关无效的话,运动的初始方 向为正。假如限位开关在原点开关之前有效的话,将出错。

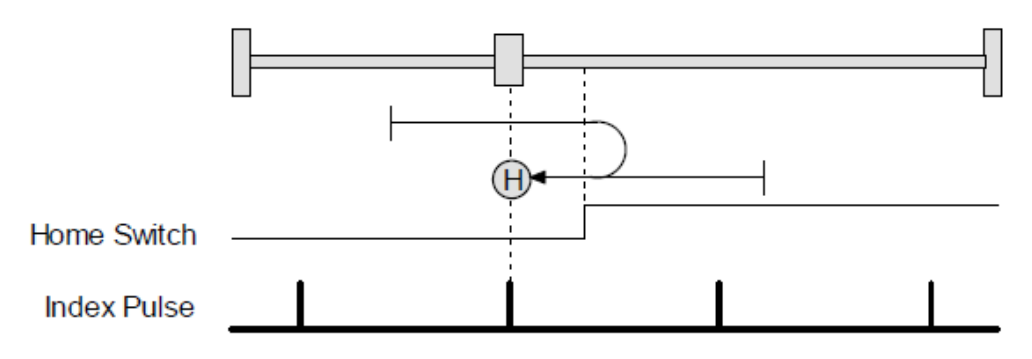

运动方向:负

原点是原点开关边沿正方向的第一个索引信号。假如原点开关无效的话,运动的初始方 向为负。假如限位开关在原点开关之前有效的话,将出错。

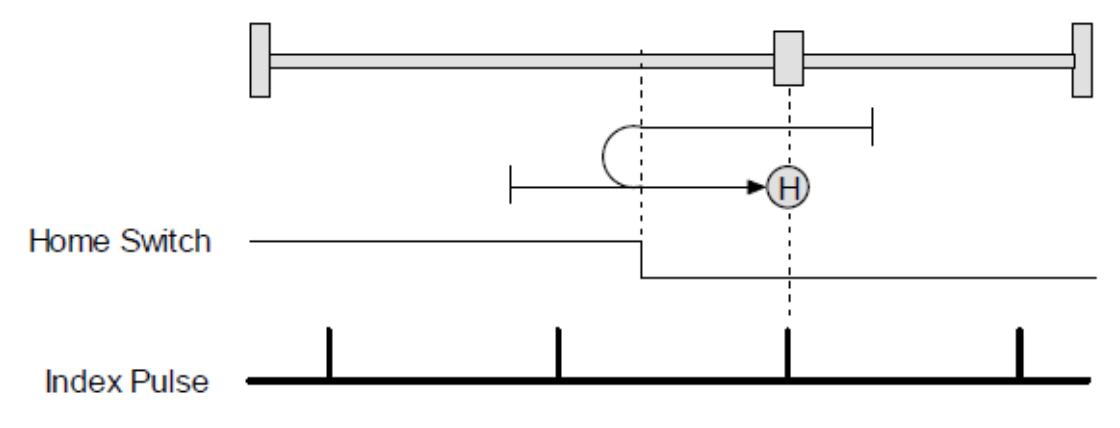

## 9) Home Switch In to Index

运动方向: 正

原点是原点开关边沿正方向的第一个索引信号。假如原点开关无效的话,运动的初始方 向为正。假如限位开关在原点开关之前有效的话,将出错。

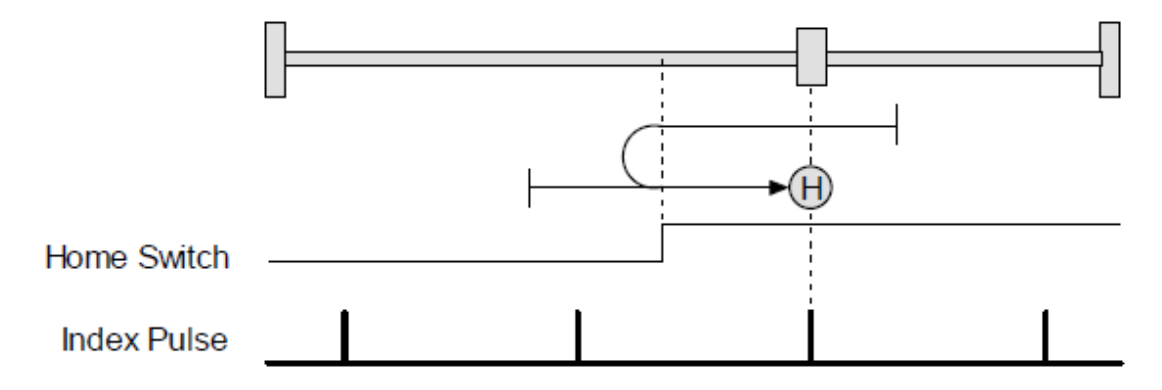

运动方向:负

原点是原点开关边沿负方向的第一个索引信号。假如原点开关无效的话,运动的初始方 向为负。假如限位开关在原点开关之前有效的话,将出错。

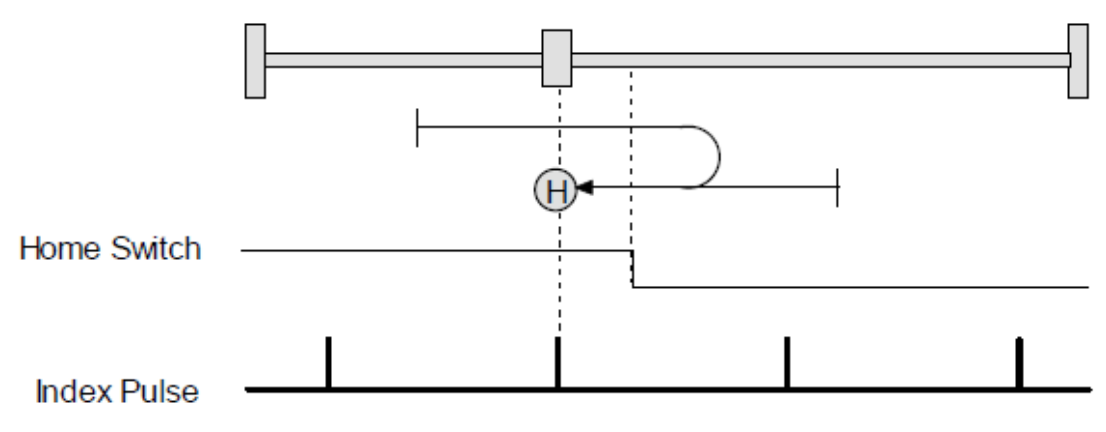

#### 10) Lower Home

# 运动方向: 正

 原点是原点开关的负方向边沿。假如原点无效的话,运动的初始方向为正。假如在原点 之前正限位开关有效的话,运动方向将变反。然后,假如在原点之前负限位开关有效的 话,将出错。

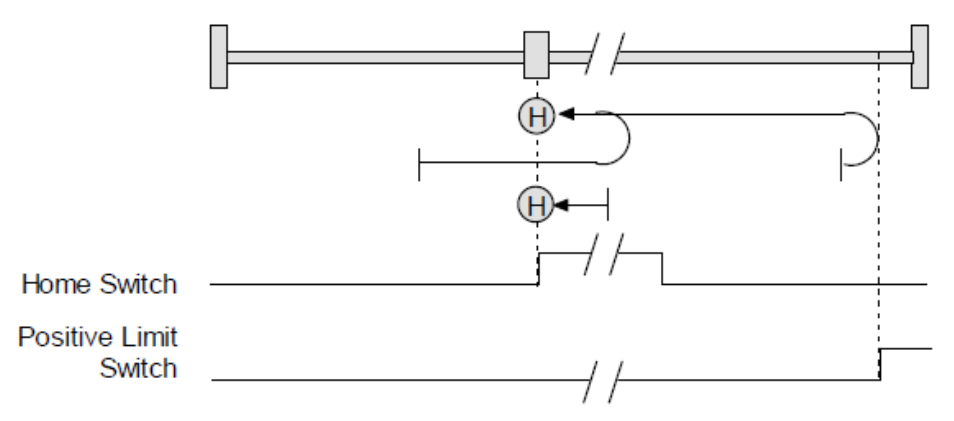

运动方向:负

 原点是原点开关的负方向边沿。假如原点无效的话,运动的初始方向为负。假如初始运 动方向与原点背道而驰,遇到负限位后方向将改变。然后,假如在原点之前正限位开关 有效的话,将出错。

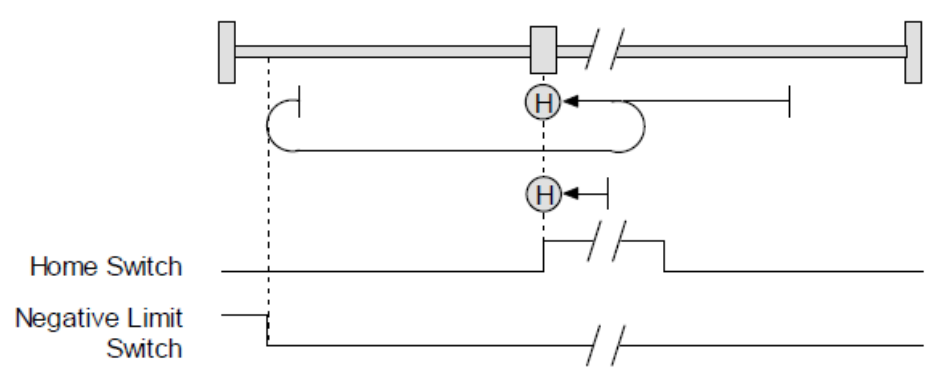

#### 11) Upper Home

运动方向:正

原点是原点开关的正方向边沿。假如原点无效的话,运动的初始方向为正。假如初始运 动方向与原点背道而驰,遇到正限位后方向将改变。然后,假如在原点之前负限位开关 有效的话,将出错。

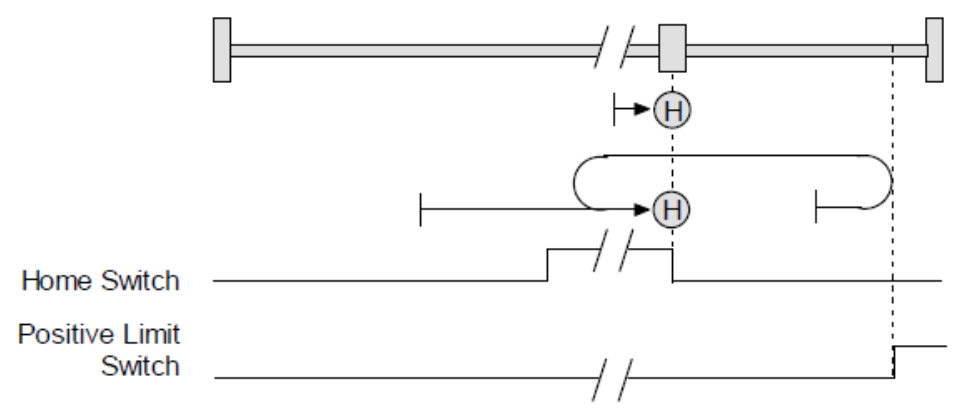

运动方向:负

原点是原点开关的正方向边沿。假如原点无效的话,运动的初始方向为负。假如初始运 动方向与原点背道而驰,遇到负限位后方向将改变。然后,假如在原点之前正限位开关 有效的话,将出错。

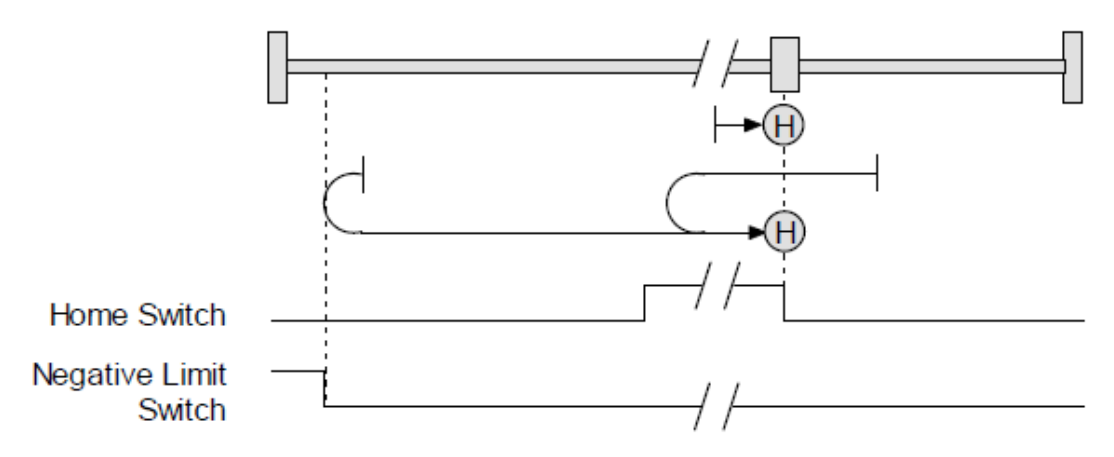

#### 12) Lower Home Outside Index

运动方向:正

 原点是原点开关负方向边沿负方向的第一个索引信号。假如原点开关无效,运动的初始 化方向为正。假如初始运动方向与原点开关背道而驰,遇到正限位后方向将改变。然后, 假如在原点之前负限位开关有效的话,将出错。

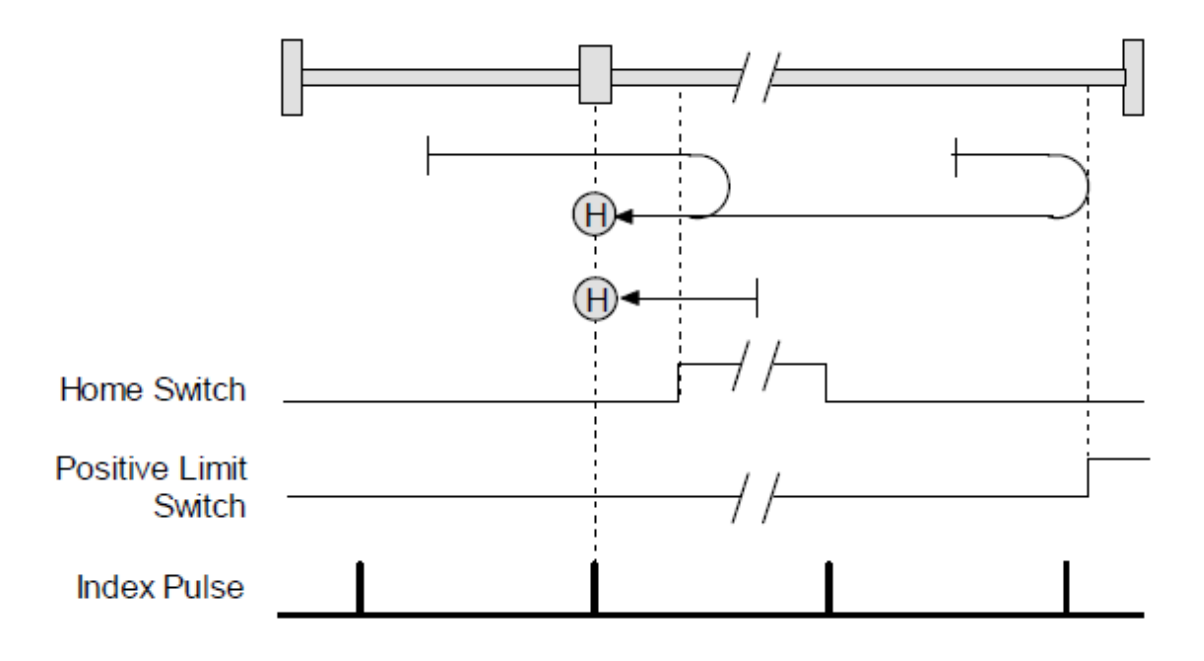

运动方向:负

 原点是原点开关负方向边沿负方向的第一个索引信号。运动的初始方向为负。假如初始 运动方向与原点开关背道而驰,遇到负限位后方向将改变。然后,假如在原点之前正限 位开关有效的话,将出错。

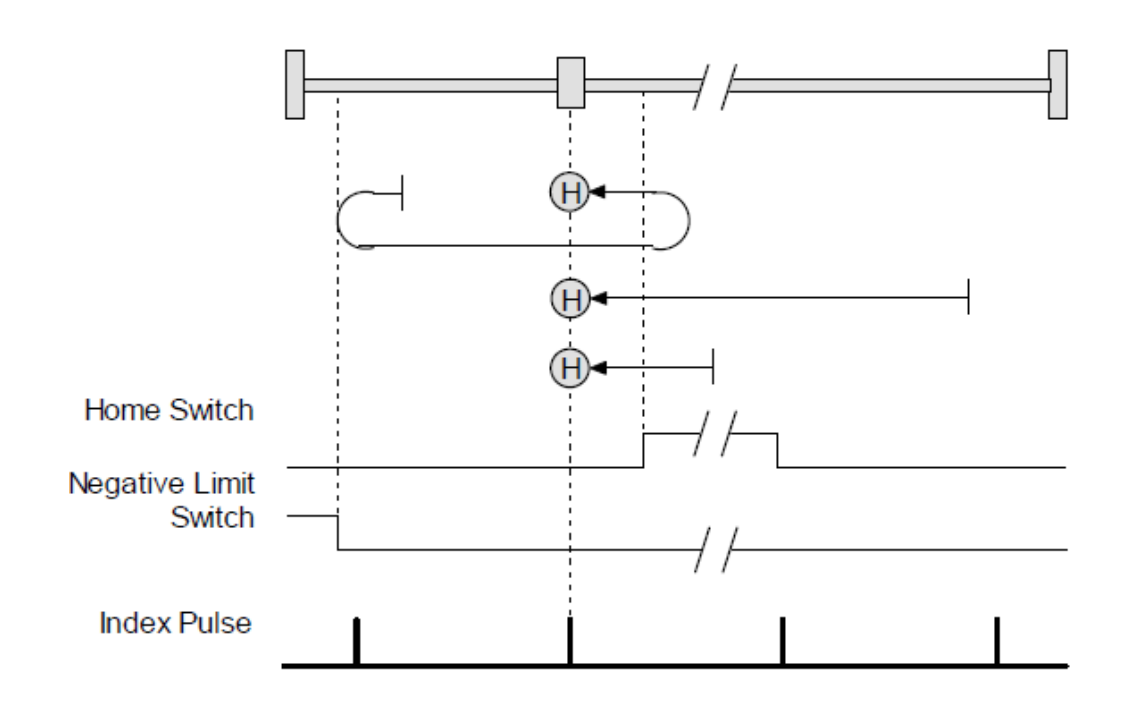

13) Lower Home Inside Index

运动方向:正

原点是原点开关负方向边沿的正方向第一个索引信号。假如原点开关无效的话,运动 的初始化方向为正。假如初始运动方向与原点开关背道而驰,遇到正限位后方向将改 变。然后,假如在原点之前负限位有效,将出错。

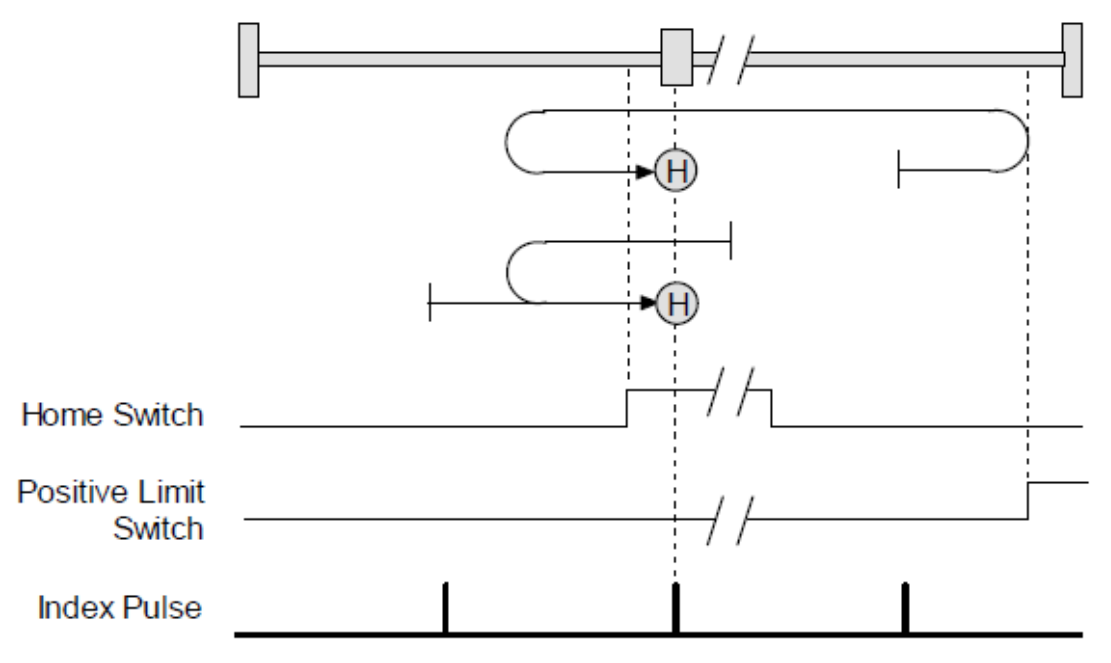

运动方向:负

原点是原点开关负方向边沿的正方向第一个索引信号。假如原点开关无效的话,运动 的初始化方向为负。假如初始运动方向与原点开关背道而驰,遇到负限位后方向将改 变。然后,假如在原点之前正限位有效,将出错。

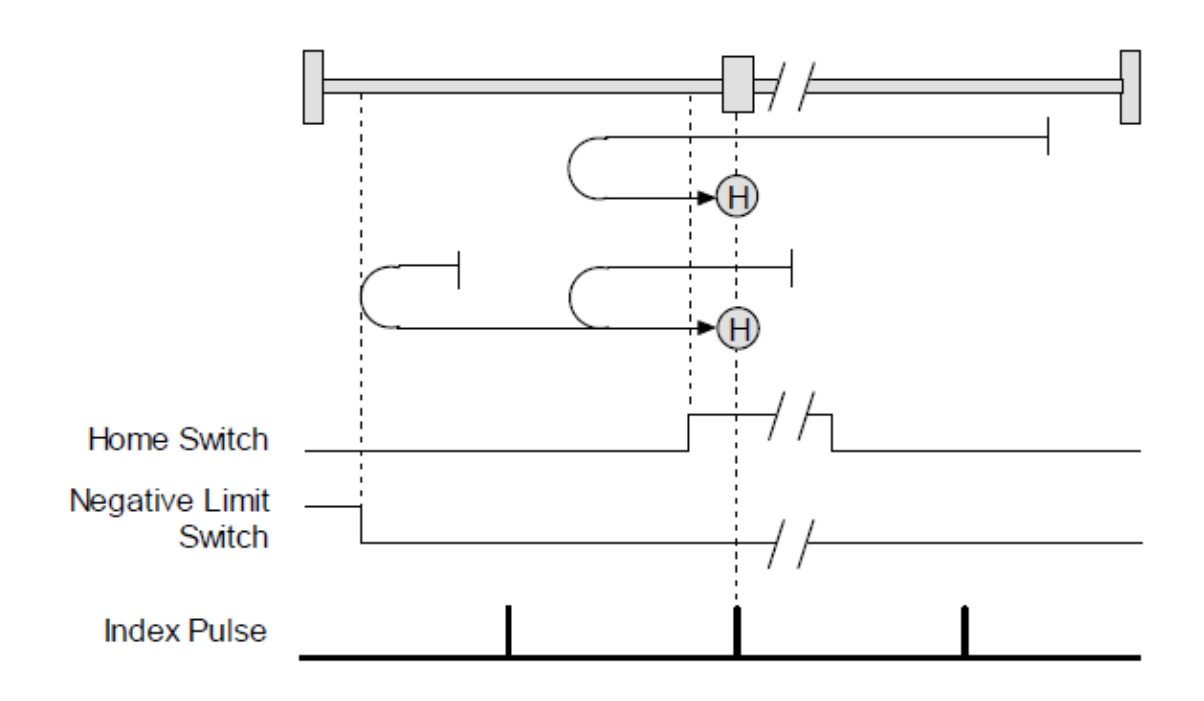

14) Upper Home Outside Index

运动方向:正

 原点是原点开关正方向边沿的正方向第一个索引信号。运动的初始方向为正。假如初始 运动方向与原点背道而驰,遇到正限位后方向将改变。然后,假如在原点之前负限位有 效,将出错。

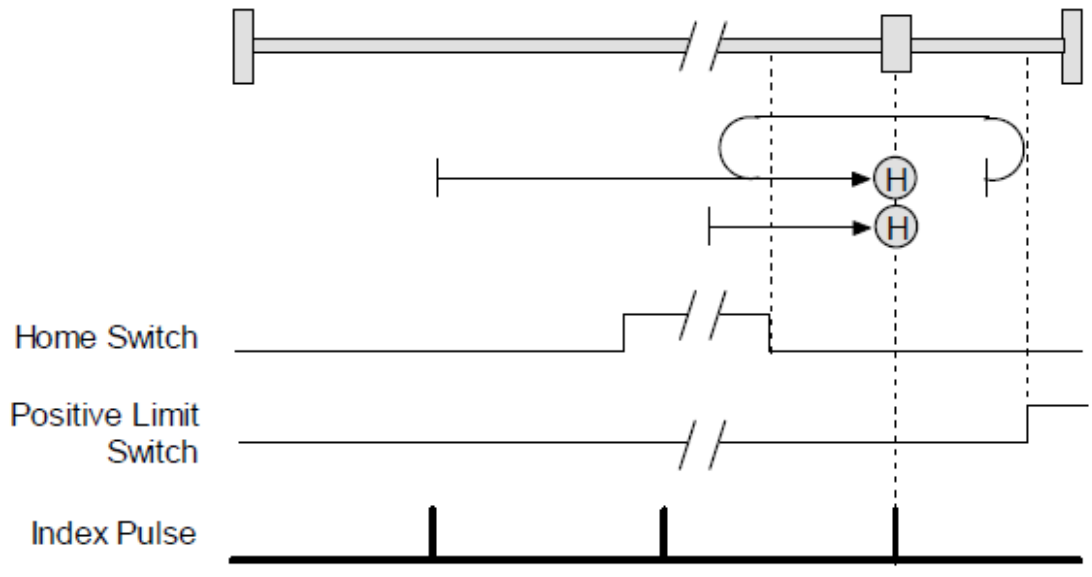

运动方向:负

原点是原点开关正方向边沿的正方向第一个索引信号。假如原点开关无效的话,运动的 初始方向为负。假如初始位置在原点位置的右侧,遇到原点开关后方向将改变。

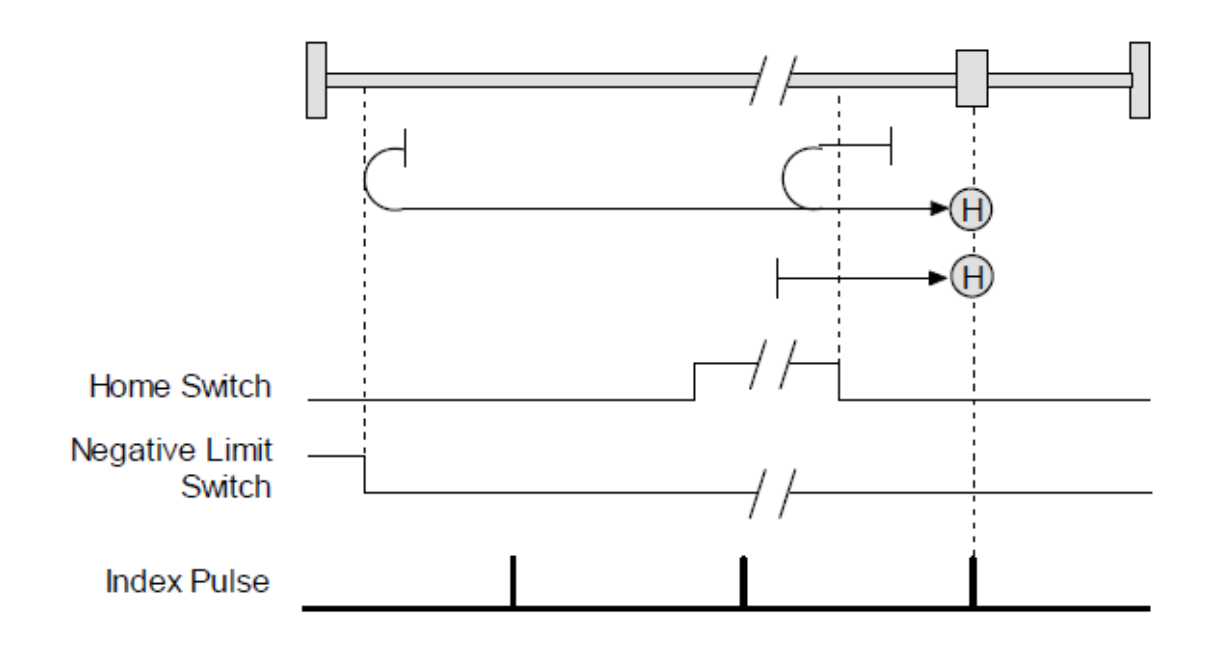

15) Upper Home Inside Index

运动方向: 正

 原点是原点开关正方向边沿的负方向第一个索引信号。运动的初始方向为正。假如初 始运动与原点开关背道而驰,遇到正限位时方向将改变。然后,在原点之前负限位有 效时,将出错。

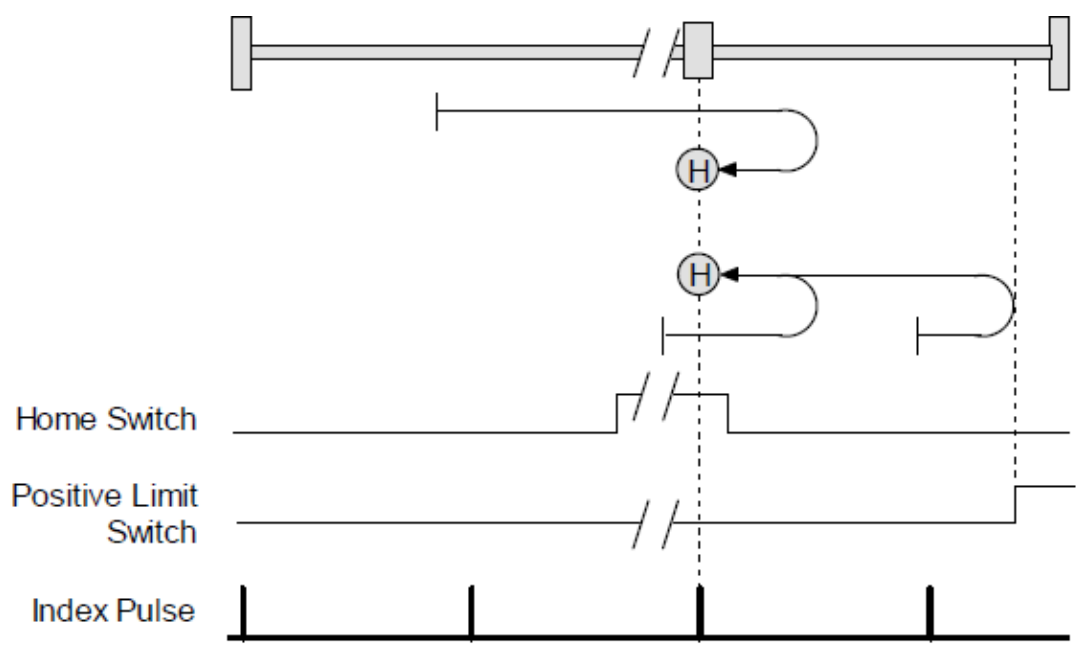

运动方向:负

原点是原点开关正方向边沿的负方向第一个索引信号。运动的初始方向为负。假如初 始运动与原点开关背道而驰,遇到负限位时方向将改变。然后,在原点之前正限位有 效时,将出错。

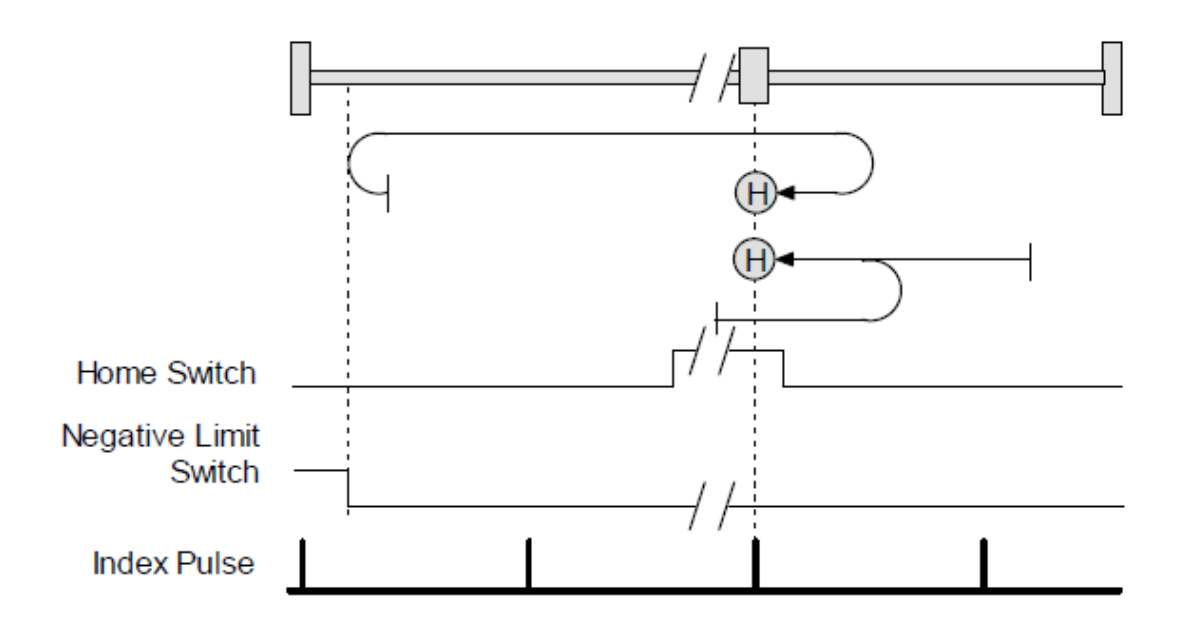